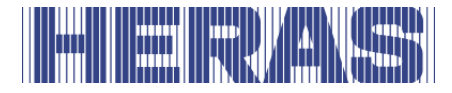

# **Bruksanvisning** HMDNG230 for skyveporter

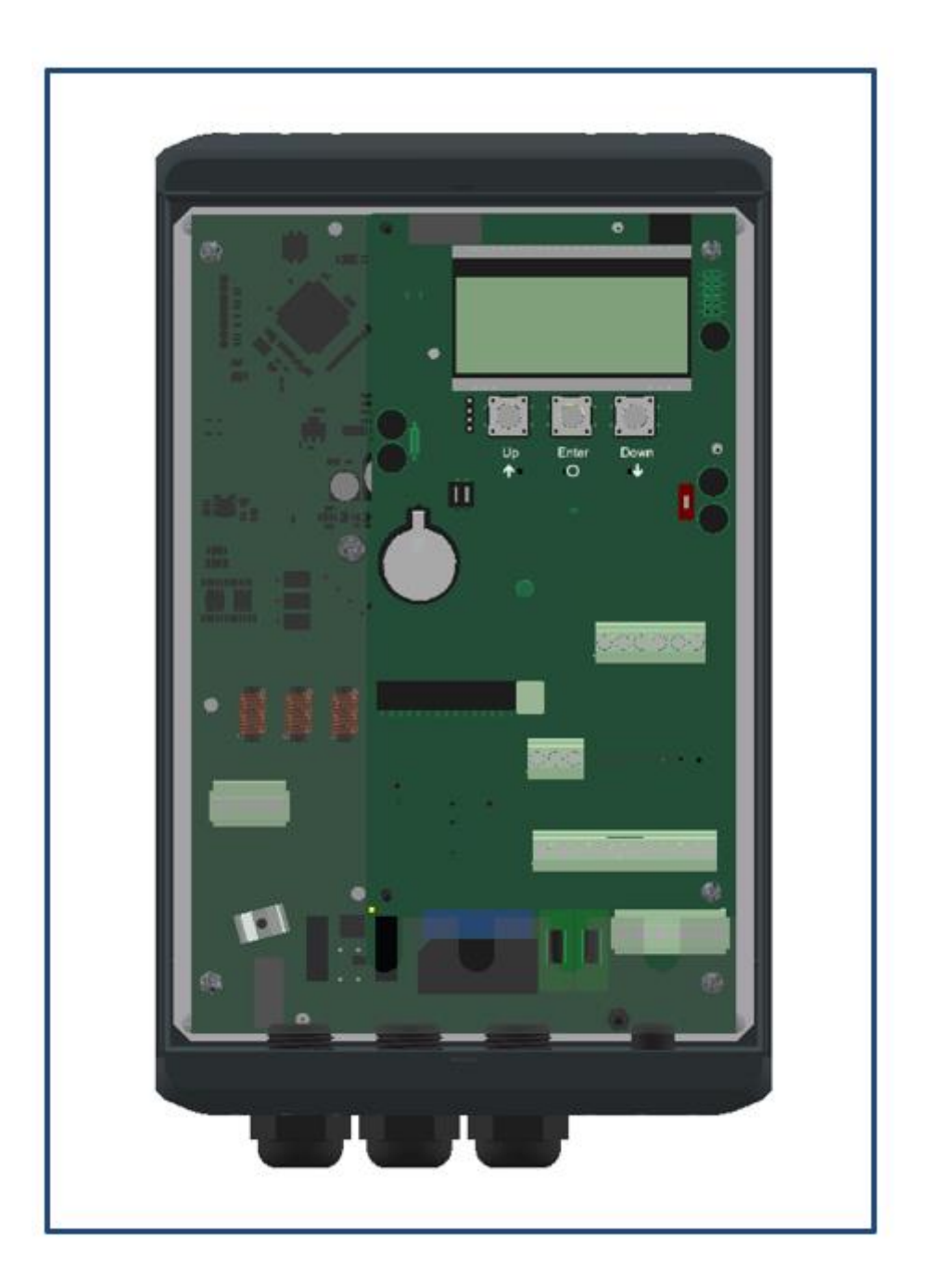

**Les denne opprinnelige bruksanvisningen før første gangs bruk av denne porten! Følg instruksjonene i den og ta godt vare på den for senere bruk eller for neste eier.**

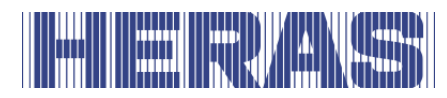

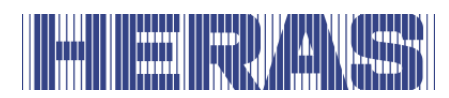

# **INNHOLDSFORTEGNELSE**

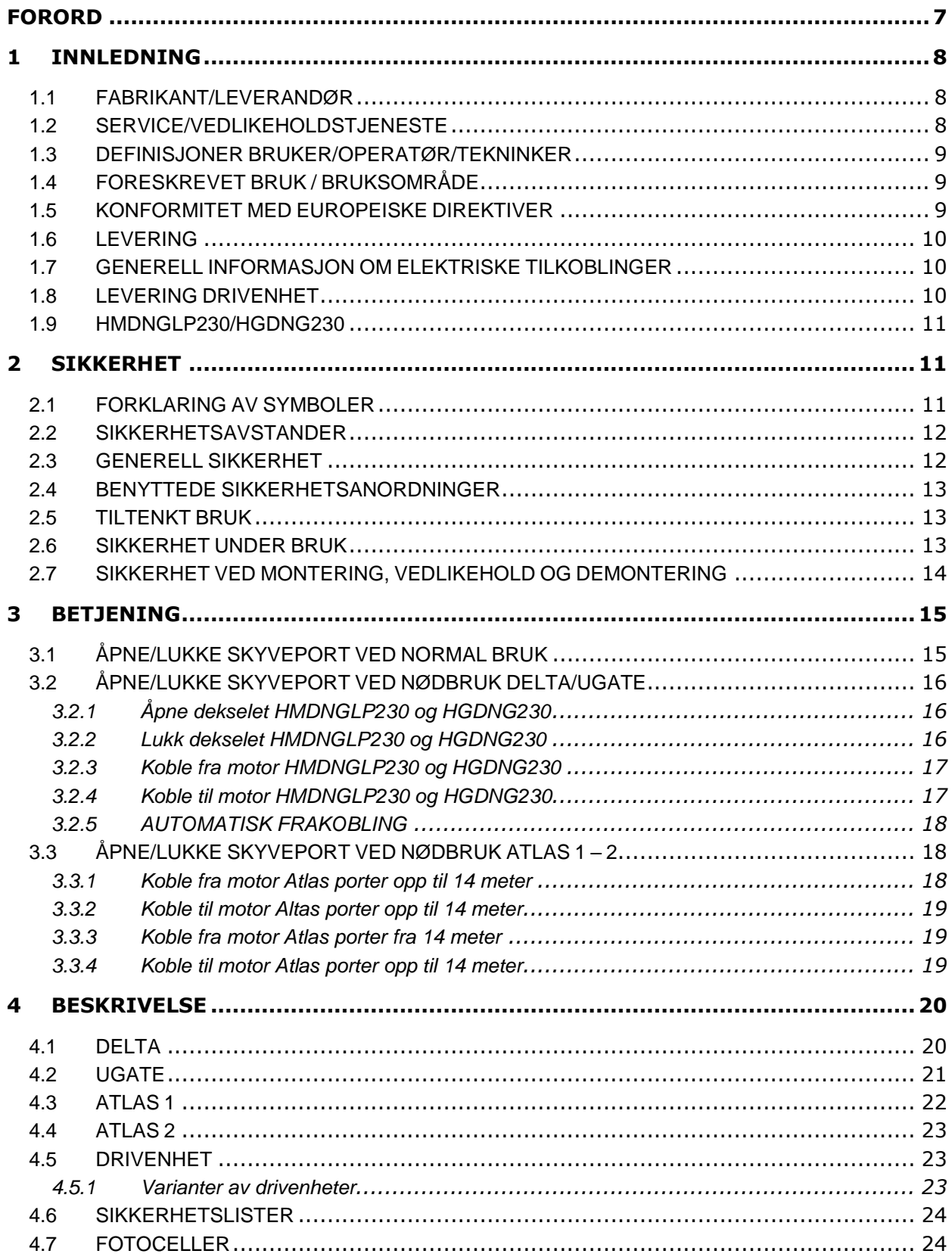

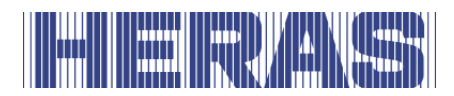

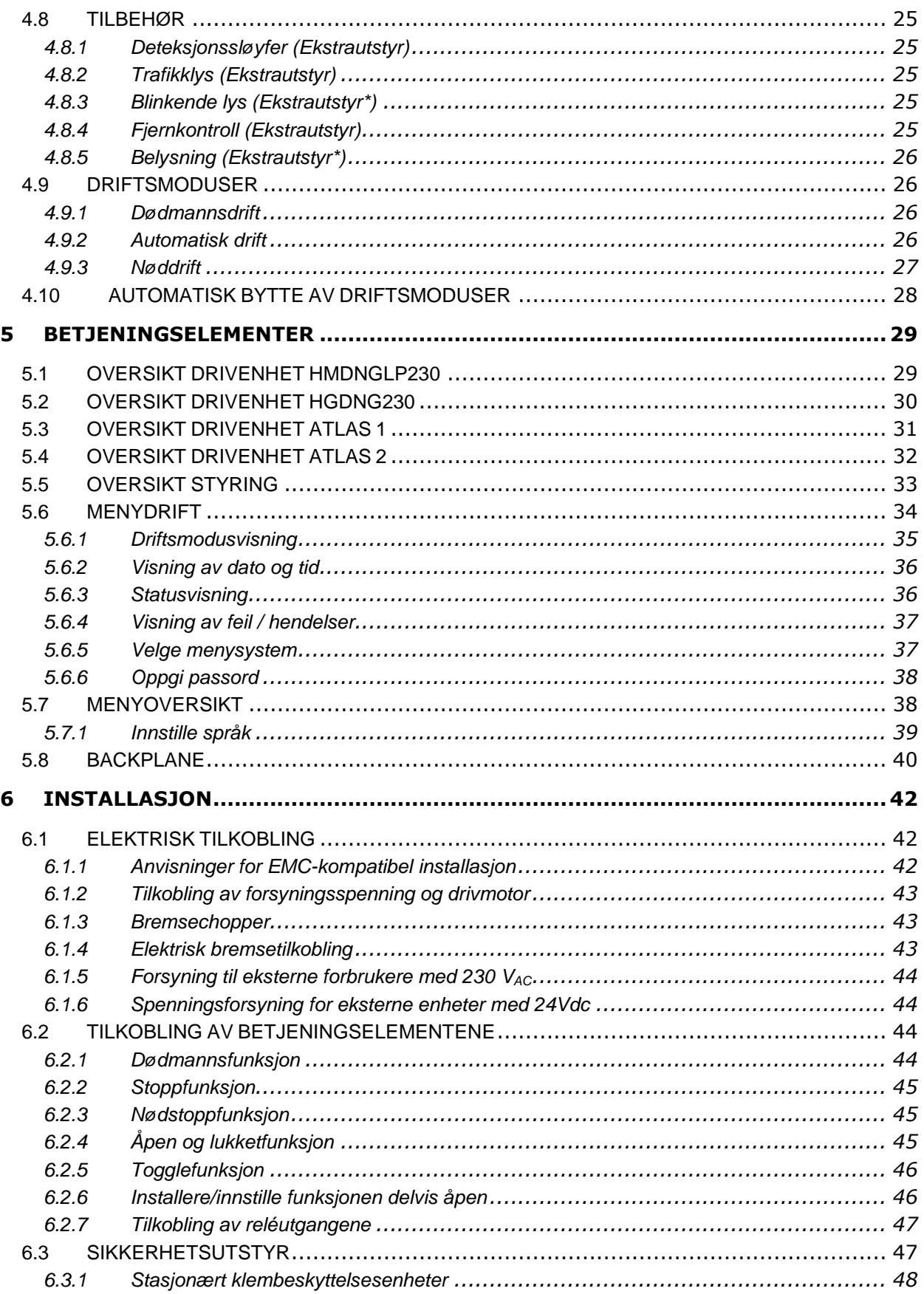

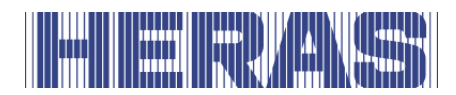

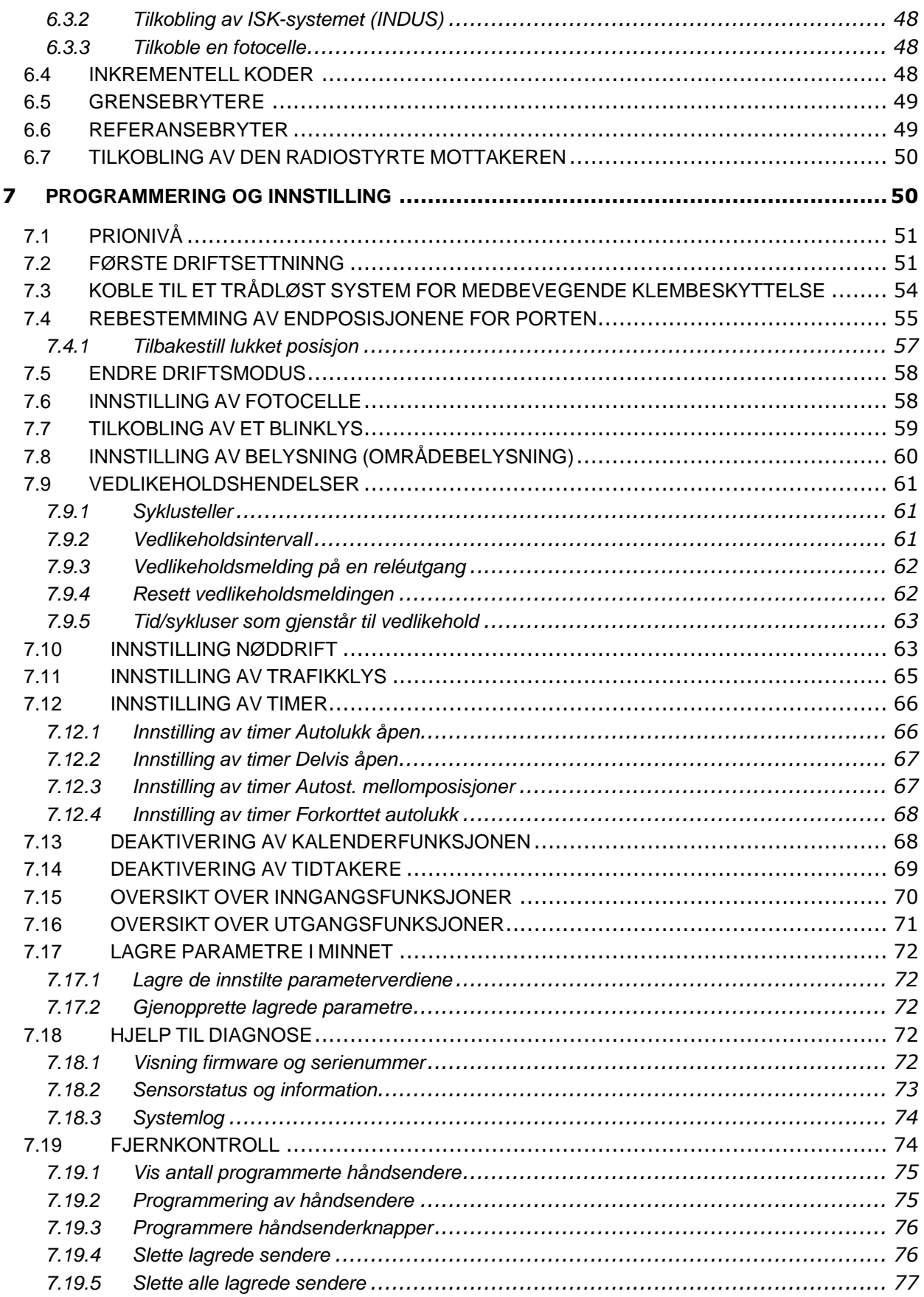

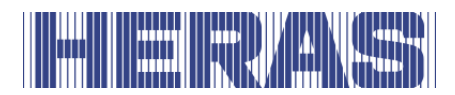

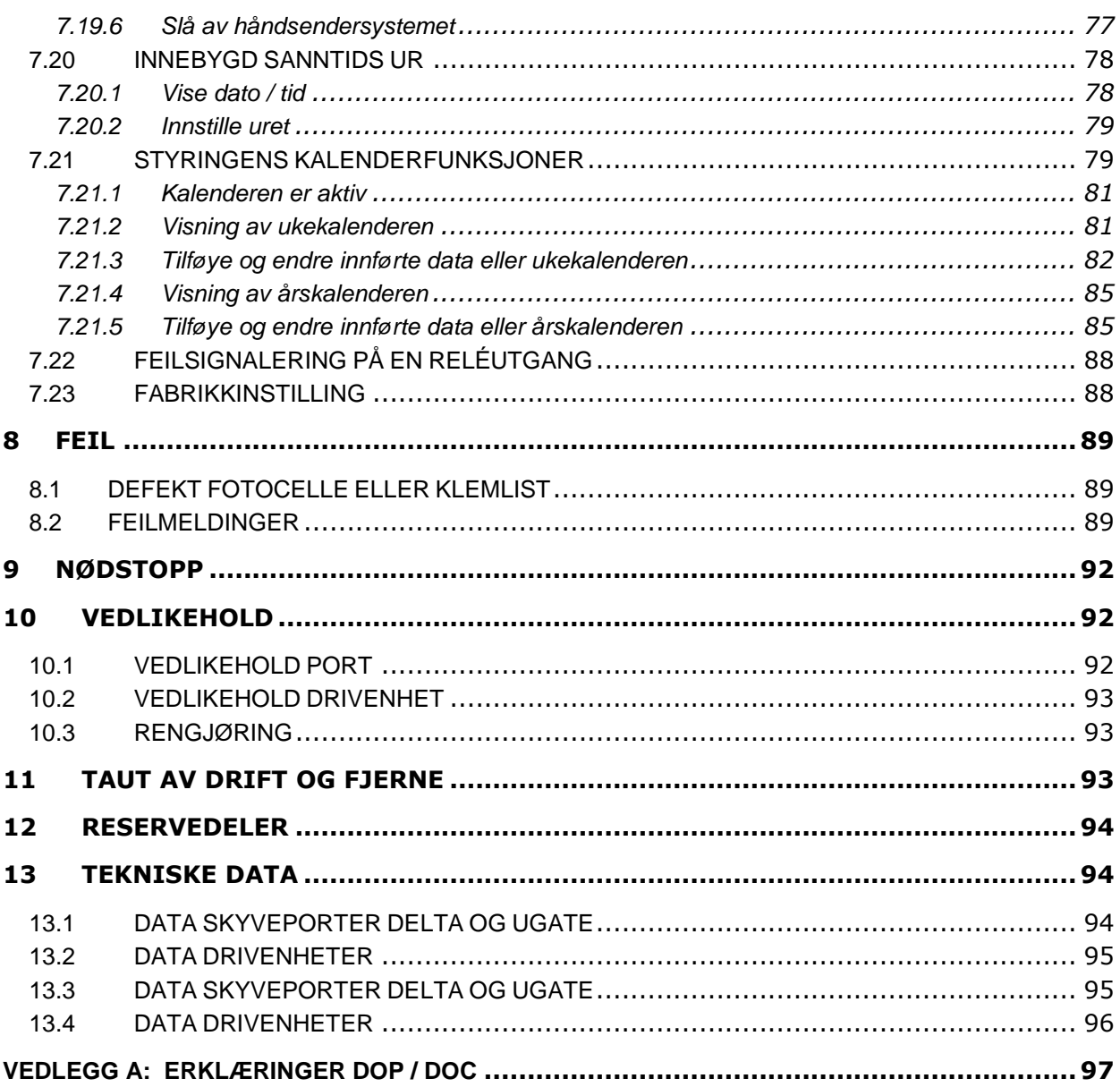

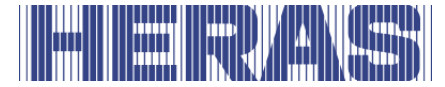

# <span id="page-6-0"></span>**FORORD**

Denne bruksanvisningen gjør deg i stand til å betjene og vedlikeholde porten på riktig måte. Det står beskrevet hvilke varianter av drivverket som er mulig. I tillegg kan du finne ut for hvilke porter drivverkene er aktuelle. Mulige alternativer er beskrevet kort. Kapittelet Betjening gir deg informasjon om hvordan porten kontrolleres. I kapittel Programmering og innstilling kan du blant annet lese om hvordan forskjellige innstillinger kan justeres. Kapittelet Vedlikehold er meget viktig for å kunne fortsette å bruke porten uten problemer over tid.

Dokumentet er beskrivelsen for bruk av den elektriske portkontrollen HMDNG230.

### **Les denne bruksanvisningen grundig før du skal bruke porten.**

Ta vare på bruksanvisningen så du kan konsultere den senere. Når skyveporten overdras til nye eiere må også bruksanvisningen følge med. Denne bruksanvisningen er skrevet for den som skal betjene porten. Installatøren bruker en annen bruksanvisning for montering og installasjon.

Installatøren bruker et installasjonsskjema for det drivverket som er benyttet, og jobber etter gjeldende standarder. I tilfelle feil bør en Heras-sertifisert tekniker konsulteres. Et koblingsskjema finner du på slutten av dette dokumentet.

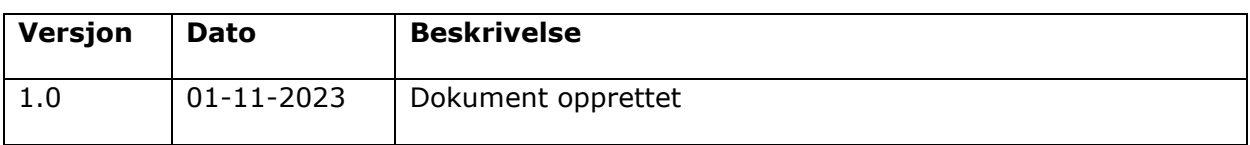

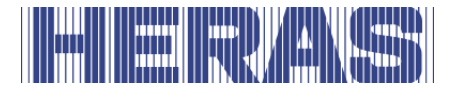

# <span id="page-7-0"></span>**1 INNLEDNING**

### <span id="page-7-1"></span>**1.1 FABRIKANT/LEVERANDØR**

### **Delta og uGate**

Fabrikant: Heras B.V. Hekdam 1, 5688 JE Oirschot, Nederland Tlf.: +31(0)499-551255 [www.heras.com](http://www.heras.com/)

Teknisk sammensetning mappe: Administrator Heras B.V. avdeling PD

# **Altas 1 og Atlas 2**

Fabrikant: Heras France Rue de Genêts CS 80308 67110 Gundershoffen Tel.: +33(0)3 88 06 70 00 [www.heras.fr](http://www.heras.fr/)

Teknisk sammensetning mappe: Administrator Heras B.V. avdeling PD

### <span id="page-7-2"></span>**1.2 SERVICE/VEDLIKEHOLDSTJENESTE**

Ved problemer, feil eller spørsmål kan du kontakte:

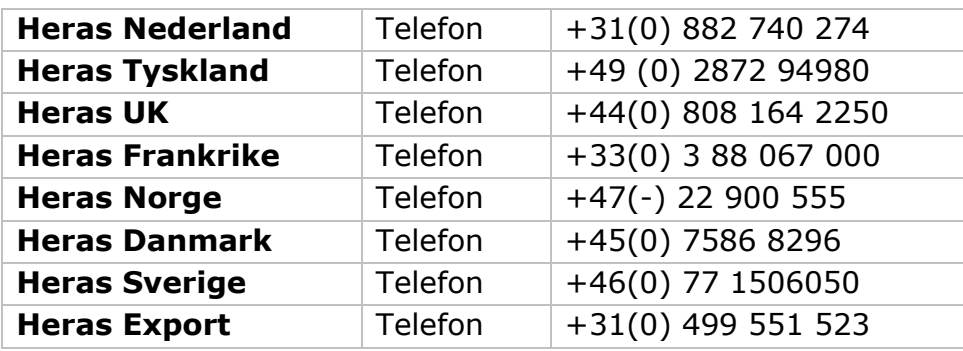

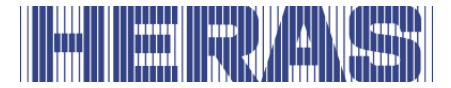

### <span id="page-8-0"></span>**1.3 DEFINISJONER BRUKER/OPERATØR/TEKNINKER**

- Bruker: Enhver som har med porten å gjøre.
- Operatør: Bruker som er kjent med alle sikkerhetsaspekter i denne bruksanvisningen. Operatøren får ikke utføre installasjonsarbeid på porten om ikke annet uttrykkelig er meldt.
- Tekniker: Teknikeren er en montør fra Heras (eller en tekniker som har fått uttrykkelig skriftlig tillatelse fra Heras) som er kvalifisert til å utføre tekniske handlinger på porten.

# <span id="page-8-1"></span>**1.4 FORESKREVET BRUK / BRUKSOMRÅDE**

Kun korrekt montering og vedlikehold, utført av en autorisert/kvalifisert bedrift eller person i samsvar med bruksanvisningen, loggboken, kontroll- og vedlikeholdslister, kan sørge for at installasjonen er trygg å bruke.

En kvalifisert person er i henhold til EN 12635 en person som har nødvendig opplæring, kvalifiserte kunnskaper og praktisk erfaring til å montere, teste og vedlikeholde en skyveportinstallasjon på en trygg måte.

### <span id="page-8-2"></span>**1.5 KONFORMITET MED EUROPEISKE DIREKTIVER**

Installasjonen er i samsvar med de følgende europeiske direktiver/forordninger:

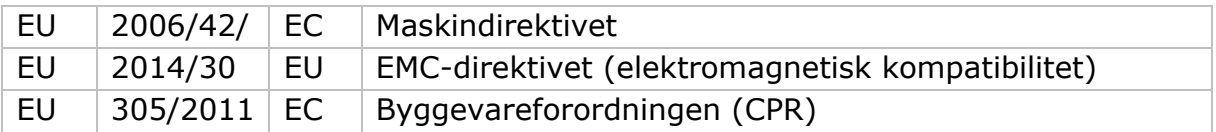

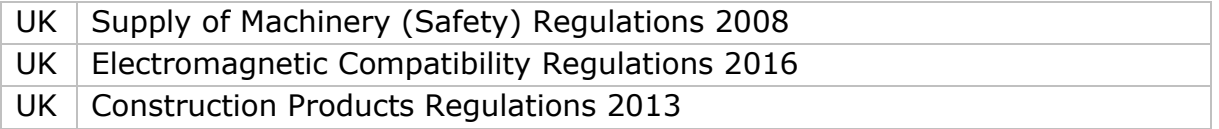

Design og produksjon er utført med iakttakelse av gjeldende produktstandard EN 13241 og EN 12453

For dette er produktet er en Ytelseserklæring (DoP) og en Konformitetserklæring (DoC) obligatorisk. DoP og DoC er inkludert i vedlegg A.

CE-merkingen eller UKCA-merkingen er påført på baksiden av portens underligger.

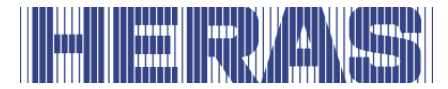

# <span id="page-9-0"></span>**1.6 LEVERING**

Skyveporten og drivenheten monteres, kobles til, stilles inn og justeres av en tekniker. I tillegg kobles eventuelt tilbehør til og programmeres.

Styringen av portdrivverket er avstemt til de tilvalgene/tilbehørene som er avtalt med brukeren. De tilvalgene det gjelder registreres ved levering.

Det er også mulig å legge til tilvalg/tilbehør i etterkant. Ta kontakt med leverandøren for dette.

Porter overleveres alltid ferdig testet.

# <span id="page-9-1"></span>**1.7 GENERELL INFORMASJON OM ELEKTRISKE TILKOBLINGER**

Elektriske tilkoblinger må gjøres i samsvar med det medfølgende elektriske skjemaet.

Det er viktig at apparatet er godt jordet (beskyttende jording i henhold til DIN VDE).

Siden lekkasjestrøm kan gå til jordingskabelen fra forstyrrelsesfjernende EMCrelaterte byggedeler, anbefales det å ikke plassere en jordfeilbryter for styringen. Ved innkobling av apparatet kan det på grunn av opplading av likestrømmen forekomme høy startstrøm.

Hvis det etter måling under igangkjøring viser seg at lekkasjestrømmen overskrider det tillatte 3,5 mA, må det leveres en ekstra jording i henhold til EN 60335-1 og IEC 30364-5-54. Måling er laget i henhold til EN 60335-2-103. Ta kontakt med installatøren din for dette.

Sørg for god avskjerming, f.eks. med en 16A B-karakteristisk automatsikring.

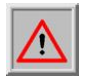

Pass på at ikke nettstrømkablene er strømsatt ved idriftsettelse.

### <span id="page-9-2"></span>**1.8 LEVERING DRIVENHET**

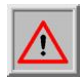

På grunn av vekten på omtrent 26 kg må det ved installeringen av drivenheten brukes en gaffeltruck eller jekketralle.

Etter at en montør fra Heras eller en montør med opplæring fra Heras har installert og idriftsatt drivenheten, låses dekselet til motorkassen av med en nøkkel. Denne overleveres deretter til kunden. Dette for å unngå uautorisert tilgang.

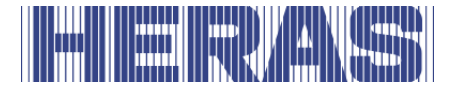

# <span id="page-10-0"></span>**1.9 HMDNGLP230/HGDNG230**

HMDNGLP230 og HGDNG230 leveres som komplett drivenhet inklusiv tannhjul modul 6. Halv profilsylinder (i henhold til DIN 18252) er som standard ikke inkludert.

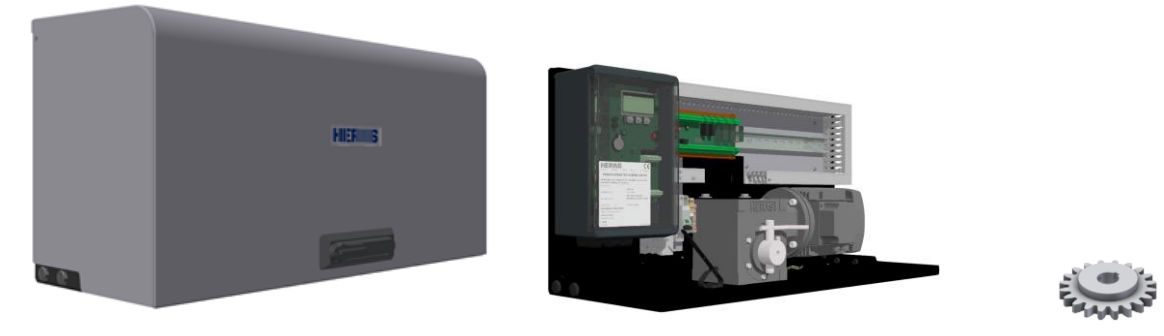

Bilde 1: HMDNGLP230: deksel, skap og tannhjul

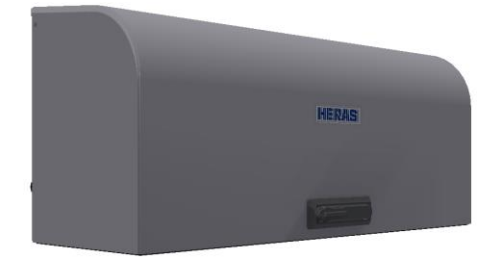

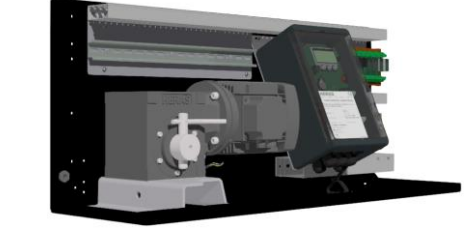

Bilde 2: HGDNG230: deksel, skap og tannhjul

# <span id="page-10-1"></span>**2 SIKKERHET**

### <span id="page-10-2"></span>**2.1 FORKLARING AV SYMBOLER**

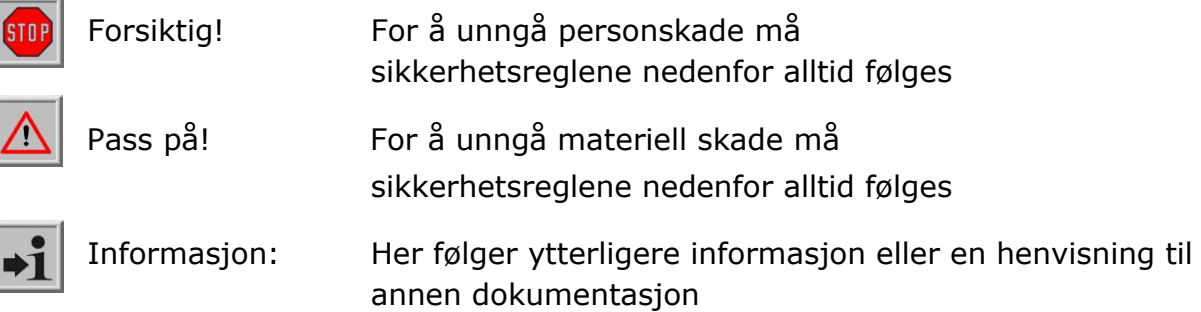

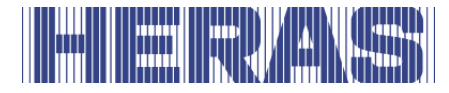

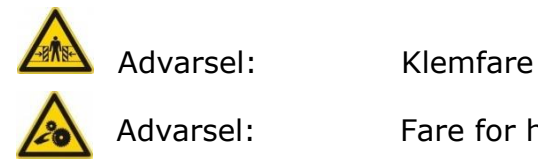

Advarsel: Fare for hender i tannhjul

# <span id="page-11-0"></span>**2.2 SIKKERHETSAVSTANDER**

Ved området der porten skyves ut gjelder sikkerhetsavstander i samsvar med EN 12453 for elektrisk drevne porter.

# <span id="page-11-1"></span>**2.3 GENERELL SIKKERHET**

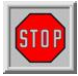

- Før porten tas i drift må operatøren lese hele bruksanvisningen. Reglene som er oppgitt i bruksanvisningen må følges og etterleves. Enhver annen form for bruk kan føre til uforutsigbare farere og er derfor forbudt.
- Det er ikke tillatt å bruke drivenheten på andre porter enn de som er oppgitt i denne bruksanvisningen, uten tillatelse fra Heras.
- Bruk av en drivenhet og/eller sikkerhetslister fra tredjepart har følger for sikkerheten og CE-merkingen og UKCA-merkingen.
- Porten får kun tas i bruk når alle sikkerhetsanordninger er på plass og koblet til og fungerer som de skal.
- Alle feil på apparatet som kan påvirke sikkerheten til brukeren eller tredjepart, må umiddelbart rettes opp.
- Alle advarsler og all sikkerhetsinformasjon som er festet på apparatene må være til stede og holdes i lesbar stand.
- Det er ikke tillatt å tett igjen porten på noen som helst måte. Med dette må man tenke på bannere, reklameskilt etc. Disse kan påvirke sikker drift av porten på en negativ måte.
- For endringer eller montering av ekstra deler på porten må det kun benyttes deler som er godkjent av fabrikanten. Disse oppgavene får kun utføres av personell som er kvalifisert til dette. Hvis det handles i strid med dette, vil konformiteten og garantien fra fabrikanten falle bort, og risikoen vil bli overført til brukeren.
- Ved en dobbel skyveport er det absolutt ikke tillatt å fjerne midtklemmen (montert på gulvet i åpningen). Denne er viktig for portens stabilitet i lukket tilstand.
- Ukyndig betjening, manglende vedlikehold eller forsømmelse av å følge instruksjonene som er oppgitt i disse instruksjonene kan sette personer i fare og føre til materiell skade.

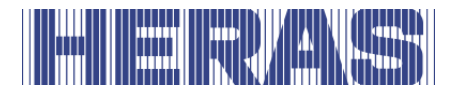

- Hvis det skulle være instruksjoner, handlinger, sikkerhetsinformasjon eller annen informasjon som ikke er helt forståelig i denne bruksanvisningen, ta da kontakt med leverandøren før apparatet settes i drift.
- Denne bruksanvisningen må alltid være tilgjengelig på betjeningsstedet til kontrollen / porten. Denne håndboken må leses grundig og brukes av alle personer som har ansvaret for driften, vedlikehold og restaurering av kontrollene.

**HMDNG230 er en frekvensomformer. Etter at den er slått av kan det fortsatt være farlig spenning. Vent derfor i 3 til 5 minutter for å være sikker på at all spenning er utladet. Det er livsfarlig å utføre arbeid på frekvensomformerens kretskort mens den er spenningsførende!**

# <span id="page-12-0"></span>**2.4 BENYTTEDE SIKKERHETSANORDNINGER**

- For å beskytte personer eller varer mot skade, er porten utstyrt med sikkerhetsanordninger som sikkerhetslister og/eller fotoceller. Disse fungerer som nødanordninger for å stoppe porten og umiddelbart snu den. Det er ikke tillatt å bruke disse som stoppfunksjon for porten.
- Ved en port med dødmannsbetjening er ovennevnte sikkerhtsanordninger ikke nødvendige og leveres derfor ikke som standard. Ved denne type betjening stopper porten så snart betjeningen slippes.

### <span id="page-12-1"></span>**2.5 TILTENKT BRUK**

Gir sikker tilgang for varer og kjøretøy ledsaget eller kjørt av personer i industrielle, kommersielle eller boliglokaler.

### <span id="page-12-2"></span>**2.6 SIKKERHET UNDER BRUK**

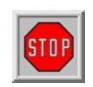

Porten får ikke betjenes av barn eller personer med svekkede evner. Barn må være under oppsyn av voksne for å unngå at de leker med porten. ➔ **FORELDRE ER ANSVARLIGE FOR BARNA SINE**

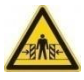

- Hold tilstrekkelig avstand hvis porten er i bevegelse. For dette formålet er det plassert advarselspiktogrammer på diverse steder.
- 
- Passér åpningen kun når porten er helt åpen.
- Porten får ikke betjenes under storm med vindkraft ≥9 på Beaufortskalaen. Portvingen kan bli tatt av vinden så konstruksjonen kan bli skadet.

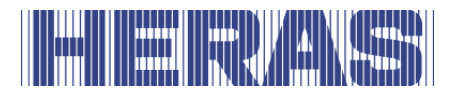

- Portens hodestolper er utstyrt med sikkerhetslister som ikke kan dekke hele høyden. Klemfare kan her ikke utelukkes.
- Ved dødmannsbetjening får porten kun betjenes i nærheten hvis det finnes fullstendig, direkte og permanent sanntidsoversikt, og med et fast oppstilt betjeningsapparat som en nøkkelbryter eller trykknapp. Disse må være plassert slik at operatøren ikke står på et farlig sted. Porten må stoppe umiddelbart hvis knappen eller nøkkelen slippes. Andre betjeningsapparater er ikke tillatt.
- Porten må kunne bevege seg fritt uten hindringer i åpningen og hele området der porten kan bevege seg. Ikke stikk gjenstander som kan blokkere porten gjennom, over eller under porten.
- Portens løpebane må alltid holdes fri for snø, is eller urenheter som kan påvirke skyvemønsteret. Ved frost bør det kontrolleres ekstra før første gangs bruk. Hvis løpebanen er blokkert vil porten ikke (delvis) bevege seg. Ved en uregelmessig løpebane kan det oppstå skade på drivverket og/eller løpehjulene.
- Portvingen kan midlertidig misformes (bli krum) ved spesielle solforhold. Ved lukking ledes vingen til sin nøytrale posisjon. Når den åpnes vil portvingen svaie ut noe. Dette har ingen negativ effekt på konstruksjonen.
- Det er absolutt forbudt å klatre på porten. Ved uventet aktivering av porten vil du kunne skade deg.
- Ikke stikk gjenstander som kan blokkere porten gjennom, over eller under porten.
- Ikke plasser hindringer i åpningen.
- Motorkassen må alltid være lukket under bruk.

# <span id="page-13-0"></span>**2.7 SIKKERHET VED MONTERING, VEDLIKEHOLD OG DEMONTERING**

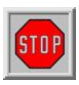

- Under arbeid på porten, eller ved rengjøring av den, må strømtilfør selen til installasjonen kobles ut og sikres mot uautorisert eller utilsik tet innkobling.
- Når porten må beveges for hånd, må først automatsikringen i motorkassen settes i stillingen «av» og sikres mot innkobling (for eksempel ved å låse skapet).

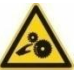

- Porten drives ved hjelp av et tannhjul. Dette befinner seg under bjelken og skjermes delvis av motorkassen. Ta hensyn til roterende deler ved vedlikehold under porten ved motorkassen.
- Installasjonen skal gjøres i samsvar med standardene EN 13241 og EN 12453. For land utenfor EØS-området må i tillegg til nasjonale

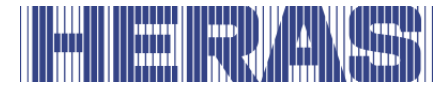

forskrifter også de ovennevnte standardene overholdes for å oppnå et godt sikkerhtsnivå.

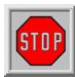

**Portene Delta og uGate er utstyrt med tråder som er montert under høy spenning (5-6 tonn) under underliggeren. Hvis disse trådene skades kan de løsne med stor kraft. Dette kan føre til alvorlig personskade. Det er derfor ikke tillatt å bore eller slipe i underliggeren.**

### **!! Underliggeren får kun demonteres av Heras og personell som har fått opplæring av Heras.**

Ta alltid kontakt med leverandøren for inspeksjon ved skade på porten.

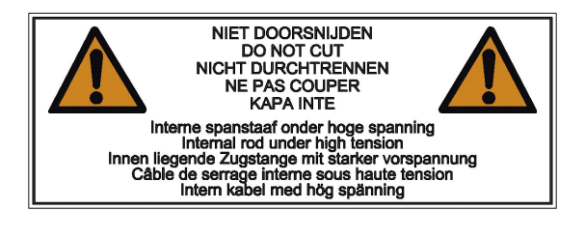

Bilde 3: Varselklistremerker på underligger

# <span id="page-14-0"></span>**3 BETJENING**

# <span id="page-14-1"></span>**3.1 ÅPNE/LUKKE SKYVEPORT VED NORMAL BRUK**

Porten kan settes i bevegelse ved hjelp av en pulsbetjening, for eksempel en knapp eller nøkkelbryter. Plasseringen av betjeningen er avhengig av hvilken driftsmodus kunden har valgt.

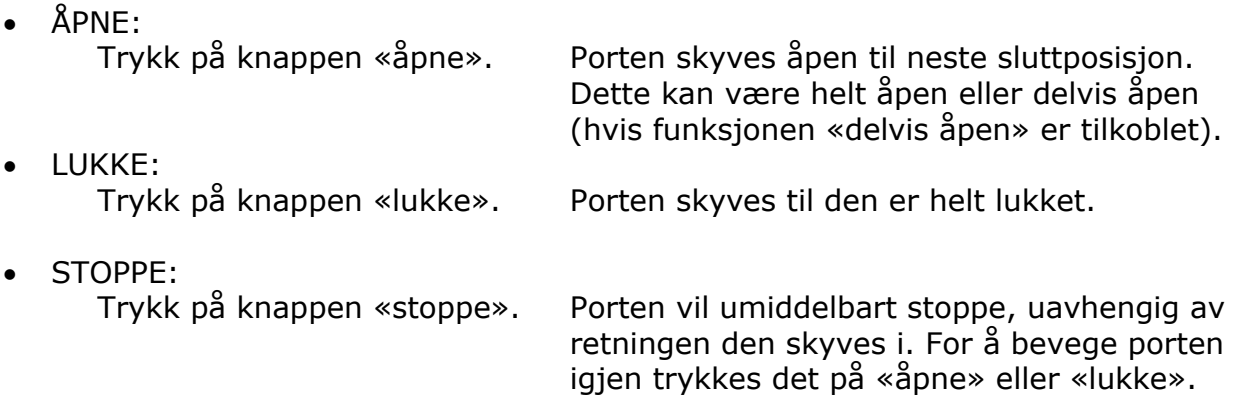

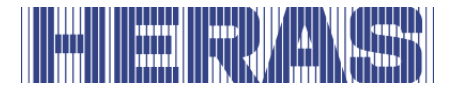

# <span id="page-15-0"></span>**3.2 ÅPNE/LUKKE SKYVEPORT VED NØDBRUK DELTA/UGATE**

I nødstilfeller er det mulige å bevege porten for hånd. For dette må motorkassen åpnes.

# <span id="page-15-1"></span>**3.2.1 Åpne dekselet HMDNGLP230 og HGDNG230**

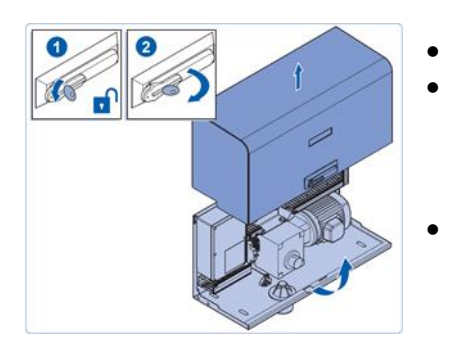

- Vri låsen åpen.
- Drei hendelen en kvart omdreining med klokken. Dekselet kan nå roteres  $\pm$  90° slik at dette even tuelt kan brukes som regnbeskyttelse regnbe skyttelse.
- Løft dekselet vertikalt av.

Bilde 4: åpne dekselet

### <span id="page-15-2"></span>**3.2.2 Lukk dekselet HMDNGLP230 og HGDNG230**

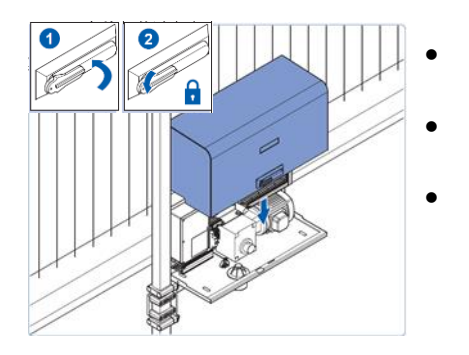

Bilde 5: lukk dekselet

- La de utstikkende kammene til dekselet gli ned i slissen i motorkassen.
- Senk dekselet ned. Pass på at sidene til dekselet faller godt over motorkassen.
- Drei hendelen og lukk.

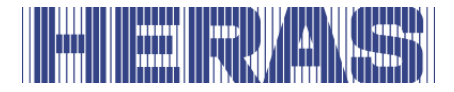

# <span id="page-16-0"></span>**3.2.3 Koble fra motor HMDNGLP230 og HGDNG230**

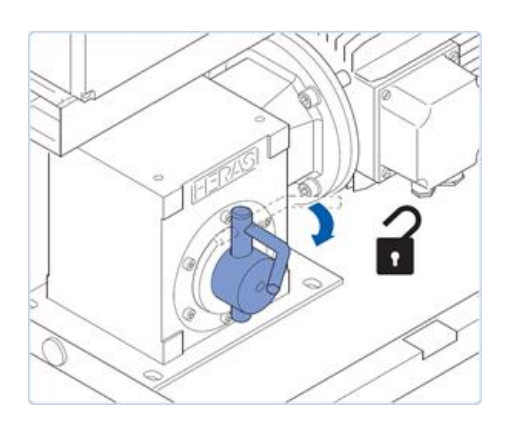

- Åpne motorkassen med nøkkelen
	- Sett automatsikringen i «av»-posisjonen
- Trekk frakoblingshåndtaket forover, slik at porten kan åpnes og lukkes for hånd

Bilde 6: koble fra motor

### <span id="page-16-1"></span>**3.2.4 Koble til motor HMDNGLP230 og HGDNG230**

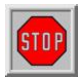

**Det er nødvendig at porten KUN kobles til i RIKTIG POSISJON. Kun da vil programvaren kjenne igjen endeposisjonene. Tilkobling av porten i feil posisjon fører til skade og uriktig kjøremønster. Se Meny [7.4](#page-54-0) endeposisjoner og avsnitt [7.4.1](#page-56-0) Tilbakestill lukket posisjon for mer informasjon. Hvis en valgfri referansebryter er montert, er dette ikke aktuelt.**

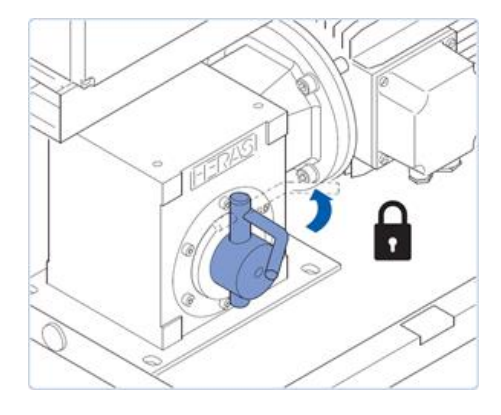

Skyv portvingen i riktig posisjon

- Trykk frakoblingshåndtaket bakover Eventuelt beveges portvingen litt opp og ned slik at tannhjulet faller ned i tannstangen
- Sett automatsikringen i «på»-posisjonen
- Lukk motorkassen.

Bilde 7: koble til motoren

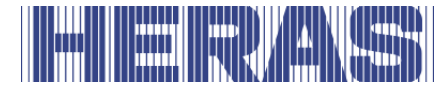

# <span id="page-17-0"></span>**3.2.5 AUTOMATISK FRAKOBLING**

Utførelsen med automatisk frakobling ved strømbrudd kan gjenkjennes på en spole, denne vil automatisk koble fra drivverket ved et strømbrudd.

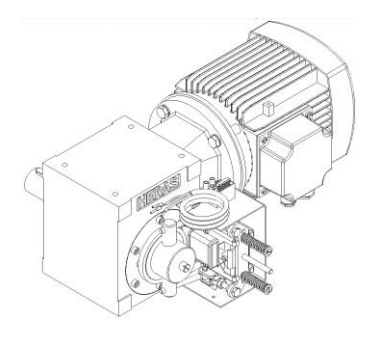

Bilde 8: automatisk frakobling

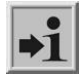

!!Pass på!! For å kunne betjene porten elektrisk igjen etter manuell betjening må prosedyren som er beskrevet i kapittel 7.4 [och](#page-54-0) 7.4.1 [følg](#page-56-0)es.

### <span id="page-17-1"></span>**3.3 ÅPNE/LUKKE SKYVEPORT VED NØDBRUK ATLAS 1 – 2**

I nødstilfeller er det mulige å bevege porten for hånd. For dette må motorkassen åpnes.

### <span id="page-17-2"></span>**3.3.1 Koble fra motor Atlas porter opp til 14 meter**

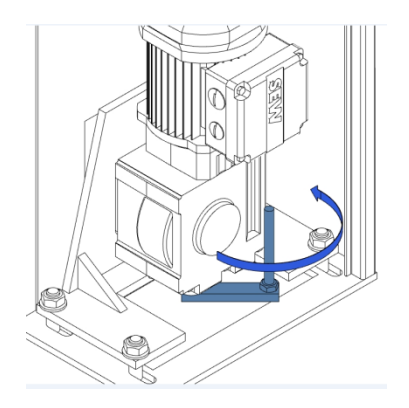

• Åpne kolonnen

- Sett automatsikringen i «av»-posisjonen
- Motoren er plassert nederst
- Vri håndtaket en kvart omdreining mot klokken
- Lukk kolonnen igjen
- Porten kan nå flyttes manuelt

Bilde 9: koble fra motor SEW

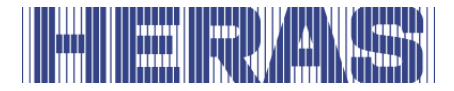

# <span id="page-18-0"></span>**3.3.2 Koble til motor Altas porter opp til 14 meter**

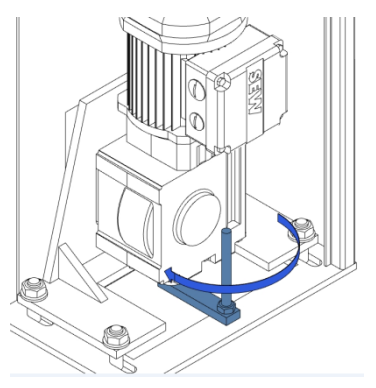

- Åpne kolonnen
- Vri håndtaket en kvart omdreining med klokken
- Sett automatsikringen i «på»-posisjonen
- Lukk kolonnen igjen
- Porten kan nå brukes igjen i automatisk modus

Bilde 10: koble til motor SEW

### <span id="page-18-1"></span>**3.3.3 Koble fra motor Atlas porter fra 14 meter**

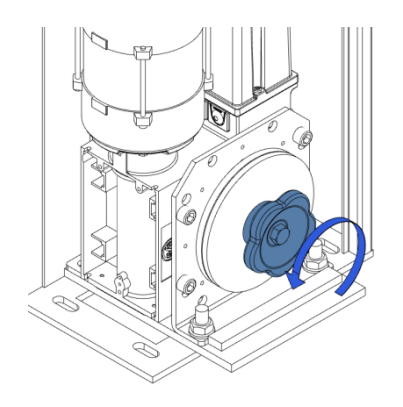

- Åpne kolonnen
- Sett automatsikringen i «av»-posisjonen
- Motoren er plassert nederst
- Vri knappen mot klokken til porten kan betjenes manuelt
- Lukk kolonnen igjen

Bilde 11: koble fra motor GFA

### <span id="page-18-2"></span>**3.3.4 Koble til motor Atlas porter opp til 14 meter**

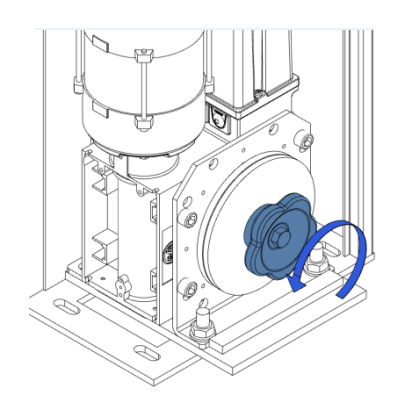

- Åpne kolonnen
- Vri knappen med klokken til den er stram
- Sett automatsikringen i «på»-posisjonen
- Lukk kolonnen igjen
- Porten kan nå brukes igjen i automatisk modus

Bilde 12: koble til motor GFA

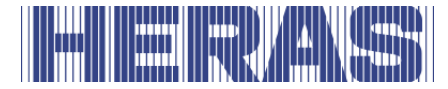

# <span id="page-19-0"></span>**4 BESKRIVELSE**

# <span id="page-19-1"></span>**4.1 DELTA**

Delta er en modulært oppbygget frittbærende skyveport for åpninger inntil 9,5 meter i enkel utføring og 19 m i dobbel utføring.

Bruksområder er bl.a. havneområder forretningsbygg, kontorbygg, lagerområder, hage og landskap, høyrisikoområder, flyplasser, transport- og distribusjonssentra, parkeringsgarasjer.

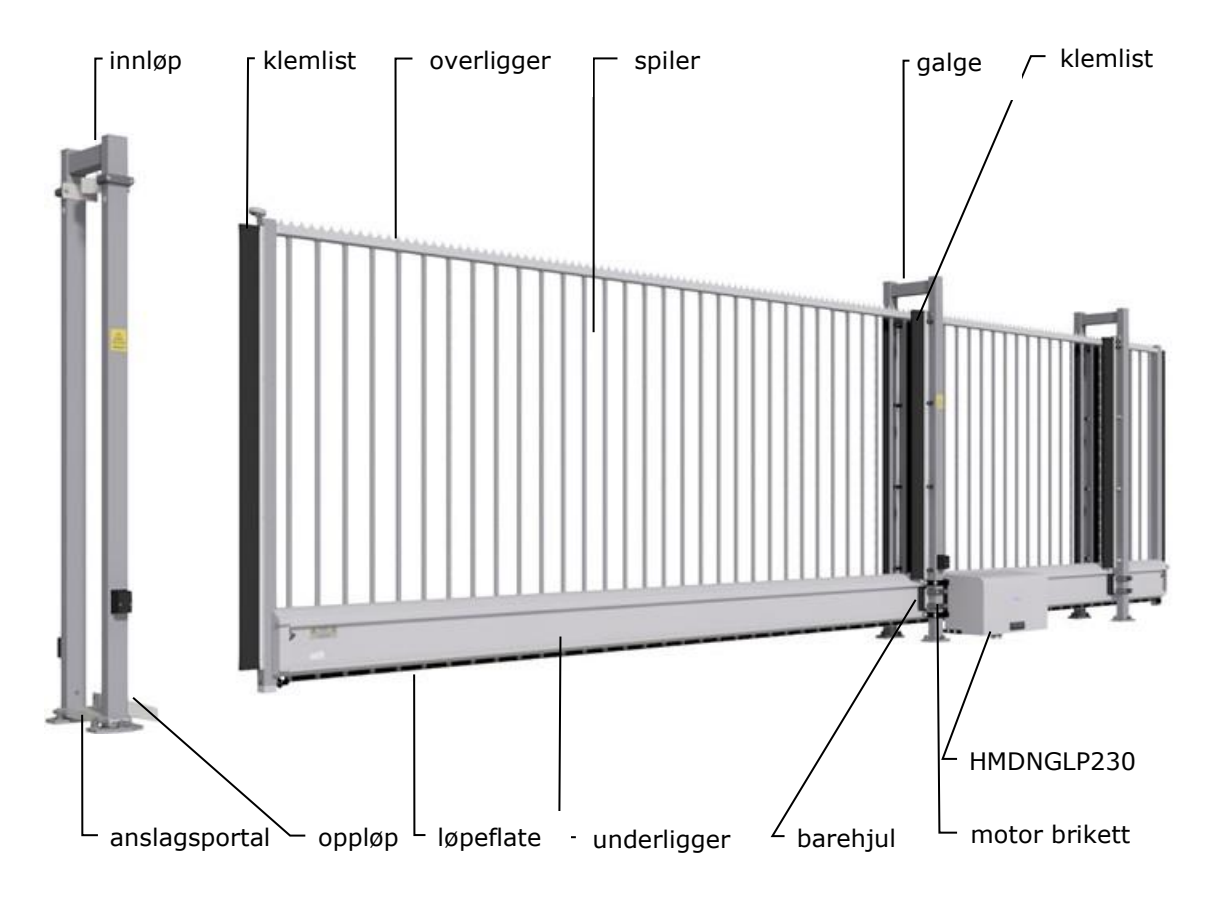

Bilde 13: begreper skyveport Delta

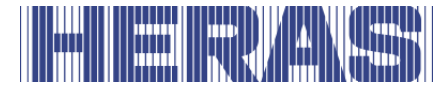

# <span id="page-20-0"></span>**4.2 UGATE**

uGate er en modulært oppbygget frittbærende skyveport for åpninger inntil 12 meter i enkel utføring og 24 m i dobbel utføring.

Bruksområder er bl.a. havneområder forretningsbygg, kontorbygg, lagerområder, hage og landskap, høyrisikoområder, flyplasser, transport- og distribusjonssentra, parkeringsgarasjer.

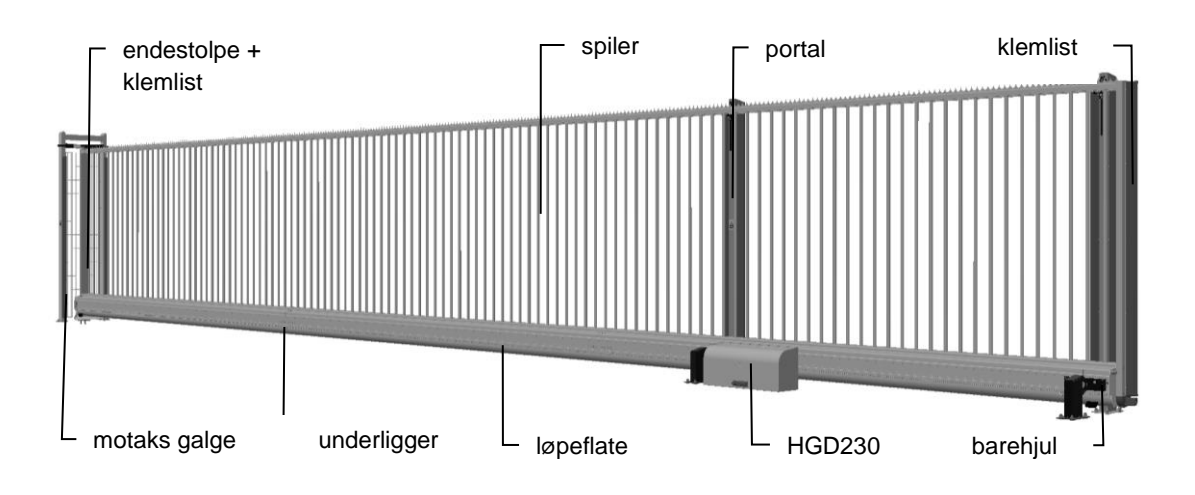

Bilde 14: begreper skyveport uGate

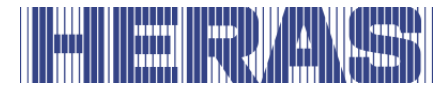

# <span id="page-21-0"></span>**4.3 ATLAS 1**

Atlas 1 er en ferdig montert frittbærende skyveport for åpninger inntil 10 meter i enkel utføring og 20 m i dobbel utføring.

Bruksområder er bl.a. havneområder forretningsbygg, kontorbygg, lagerområder, hage og landskap, høyrisikoområder, flyplasser, transport- og distribusjonssentra, parkeringsgarasjer.

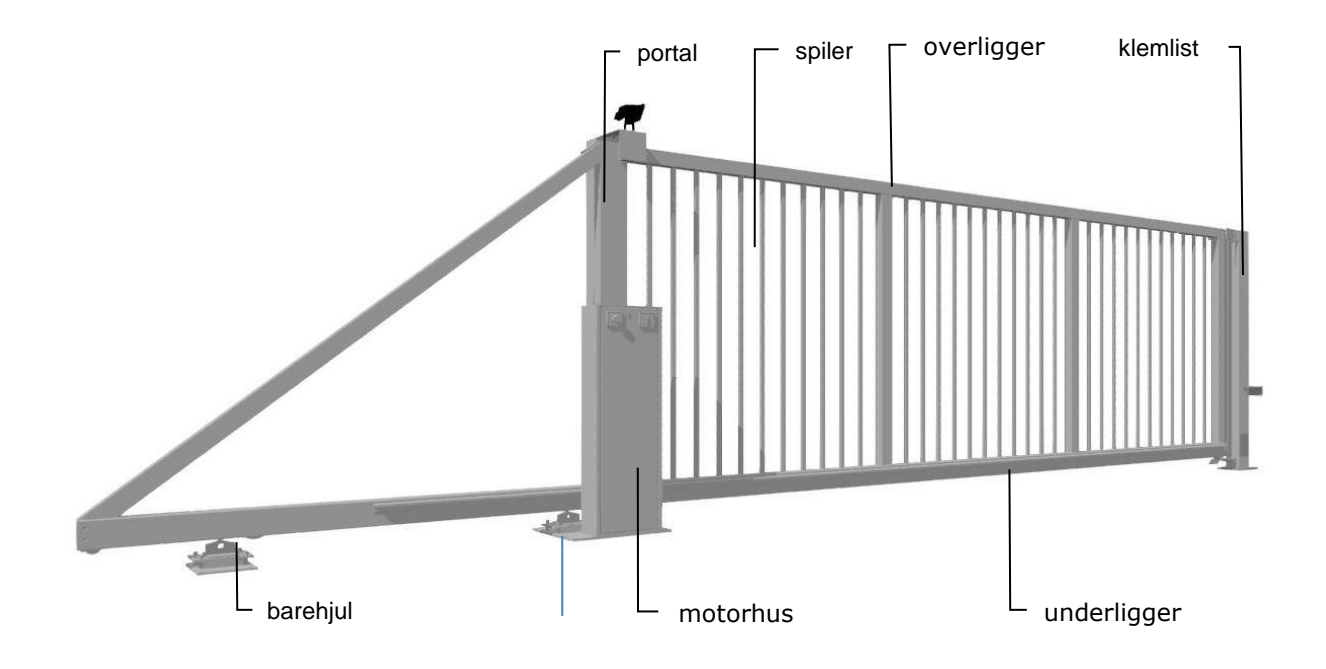

Bilde 15: begreper skyveport Atlas 1

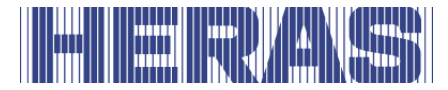

# <span id="page-22-0"></span>**4.4 ATLAS 2**

Atlas 2 er en ferdig montert frittbærende skyveport for åpninger inntil 10 meter i enkel utføring, dobbel versjon kun på forespørsel.

Bruksområder er bl.a. havneområder forretningsbygg, kontorbygg, lagerområder, hage og landskap, høyrisikoområder, flyplasser, transport- og distribusjonssentra, parkeringsgarasjer.

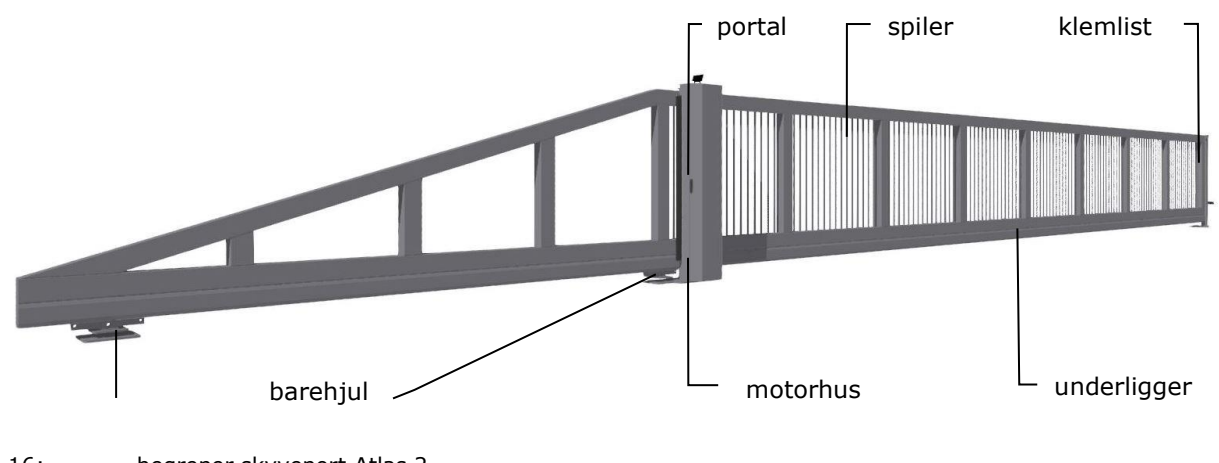

# Bilde 16: begreper skyveport Atlas 2

### <span id="page-22-1"></span>**4.5 DRIVENHET**

### <span id="page-22-2"></span>**4.5.1 Varianter av drivenheter**

Følgende kombinasjoner av skyveport/drivenhet er mulige:

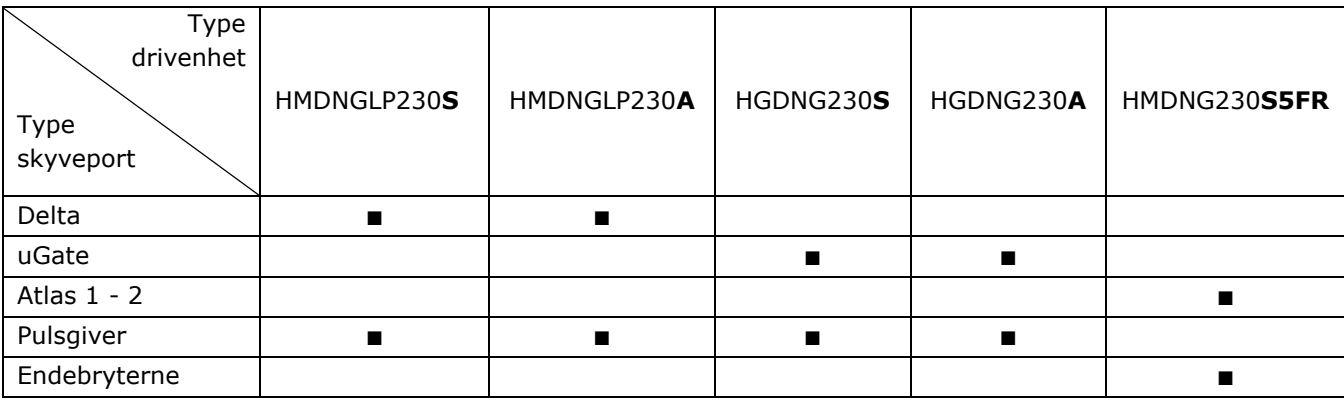

**S** = Standard ca.  $0.25$  m/s,  $A =$  Advanced, ca.  $0.5$  m/s

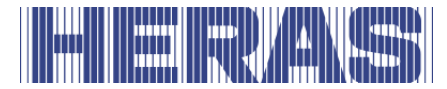

Følgende kombinasjoner av skyveport/drivenhet er tilgjengelig for serviceformål:

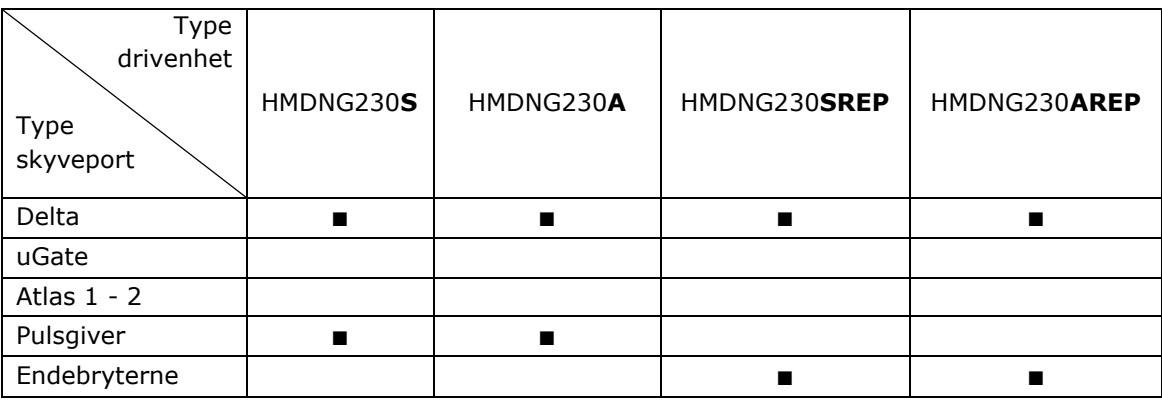

**S** = Standard ca.  $0.25$  m/s,  $A =$  Advanced, ca.  $0.5$  m/s

For mer informasjon se kapittel «TEKNISKE DATA».

# <span id="page-23-0"></span>**4.6 SIKKERHETSLISTER**

Elektrisk drevne porter fra Heras er sikret med sikkerhetslister. Type og skyvehastigheten er avhengig av hvilken motorstyring som er benyttet. Hvis sikkerhetslisten treffer en hindring, vil porten umiddelbart stanse og gå tilbake. Avhengig av innstillingene vil porten starte på nytt. Sikkerhetslistene befinner seg på portens faste og/eller bevegelige del. Disse tjener som sikkerhetskomponenter. Antall sikkerhetslister er avhengig av situasjonen: Ved dødmannsbetjening er ikke disse nødvendige.

Før porten beveger seg kontrollerer styringen status for sikkerhetslistene. Hvis en av listene er defekt kan porten kun åpnes og lukkes med dødmannsbetjeningen. I så fall må kvalifisert tekniker kontaktes.

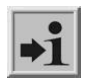

Se kapittel «SERVICE/VEDLIKEHOLDSTJENESTE».

### <span id="page-23-1"></span>**4.7 FOTOCELLER**

Disse oppdager om det befinner seg hindringer i portåpningen.

Hvis det oppdages, vil porten umiddelbart stanse og gå tilbake til sin opprinnelige startposisjon (ÅPEN ELLER DELVIS ÅPEN) eller inverter litt hvis satt. Avhengig av innstillinger vil porten starte på nytt. Fotocellen er kun aktiv under lukking av

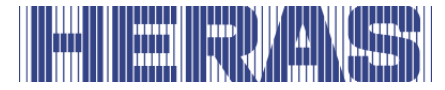

porten. Porten kan utstyres med flere fotoceller.

# <span id="page-24-0"></span>**4.8 TILBEHØR**

### <span id="page-24-1"></span>**4.8.1 Deteksjonssløyfer (Ekstrautstyr)**

En deteksjonssløyfe er en induksjonssløyfe som er nedsenket i veidekket og som kan oppdage et kjøretøy ved hjelp av elektronikk. Hvis sløyfen oppdager et kjøretøy vil porten åpnes og/eller forbli åpen. Deteksjonssløyfer reagerer ikke på personer.

# <span id="page-24-2"></span>**4.8.2 Trafikklys (Ekstrautstyr)**

Rødt/grønt-signaler Viser status for lukket/åpen-stillingen. Åpningen må kun passeres på grønt lys.

### <span id="page-24-3"></span>**4.8.3 Blinkende lys (Ekstrautstyr\*)**

Et blinkende signallys. Lysets hensikt er å vekke ekstra oppmerksomhet før porten åpner/lukker seg.

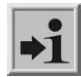

En tekniker kan programmere hvor lenge det skal være aktivt.

\* I enkelte land er blinkende lys obligatorisk.

### <span id="page-24-4"></span>**4.8.4 Fjernkontroll (Ekstrautstyr)**

Porten kan åpnes, delvis åpnes, lukkes og delvis lukkes på avstand med en fjernkontroll (håndsender)

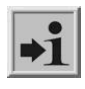

Se kapittel "FJERNKONTROLL".

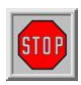

Sørg for å oppbevare fjernkontrollen utenfor rekkevidde for barn, og at kun autoriserte personer har tilgang til den. Den må kun brukes i nærheten av porten slik at du har full oversikt.

Tenk på at knappen på fjernkontrollen kan trykkes inn ved et uhell, f.eks. i en bukselomme, noe som kan føre til uønsket portbevegelse.

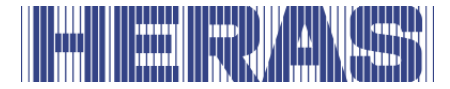

# <span id="page-25-0"></span>**4.8.5 Belysning (Ekstrautstyr\*)**

Det kan kobles til to typer belysning på alle varianter.

- Åpningsbelysning. Denne belysningens hensikt er å gjøre åpningen bedre synlig. Dette lyset kan slås på før og/eller mens porten åpner/lukker seg.
- Områdebelysning Denne belysningens hensikt er å lyse opp området. Aktiveres så snart porten betjenes, og slår seg av etter en bestemt tid.

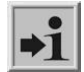

\* I enkelte land er belysning obligatorisk.

### <span id="page-25-1"></span>**4.9 DRIFTSMODUSER**

Styringsprogramvaren er delt inn i tre separate funksjonsmoduser og kan leveres i tre mulige driftsmoduser:

- dødmannsdrift
- automatisk drift
- nøddrift

### <span id="page-25-2"></span>**4.9.1 Dødmannsdrift**

Portstyringen kan betjenes med begrenset komfort i dødmannsdriftmodus. For denne driftsmodusen trenger porten ingen sikkerhetslister. Porten beveger seg så lenge en ÅPNE- eller LUKK-knapp trykkes inn.

Ved dødmannsdrift får porten kun betjenes hvis det finnes fullstendig, **STOP** direkte og permanent sanntidsoversikt, og med et fast oppstilt betjeningsapparat som en nøkkelbryter eller trykknapp. Disse må være plassert slik at operatøren ikke står på et farlig sted. Porten må stoppe umiddelbart hvis knappen eller nøkkelen slippes. Andre betjeningsapparater er ikke tillatt.

### <span id="page-25-3"></span>**4.9.2 Automatisk drift**

Hvis sikkerhetsanordningene er helt installerte, fungerer betjeningen vanligvis i denne automatiske modusen. Brukeren har kun tilgang til alle betjeningsfunksjoner i automatisk drift. Portens totale sikkerhet garanteres av de aktiverte sikkerhetsanordningene.

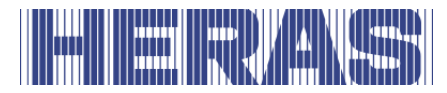

I automatisk drift kan åpning og lukking av porten, ved bruk av koblingskort, settes i gang med (se kapittel [5.8](#page-39-0) ):

- én impulsinngang med veksle-funksjon ÅPNE, STOPP, LUKK, STOPP
- 3x3 impulsinnganger til bruk for ÅPNE-, STOPP- og LUKK-kommandoer
- 1 impulsinngang med DELVIS ÅPEN-funksjon
- Via menyen og knappene på kontrollen
- Via servicemodulen for teknikere
- Fjernkontroll eller innebygd klokke

Hver bevegelseskommando leder til utførelse av hele den valgte handlingen (lukke port, åpne port etc.). Hver handling avsluttes umiddelbart av en stoppkommando eller et signal fra sikkerhetsanordningene.

En bevegelseskommando for motsatt retning vil bremse porten mykt, før den deretter vil bevege seg i motsatt retning.

# **Automatisk drift hvis porten enda ikke er fullstendig installert:**

Hvis porten enda ikke er fullstendig installert, eller hvis styringsprogrammet  $\blacktriangleright$  enda ikke er lukket, fungerer styringen i en spesiell sikkerhetsmodus (hvis for eksempel portens endeposisjoner enda ikke er definerte). Porten beveger seg da kun med dødmannshastighet. Først etter at endeposisjonene for ÅPEN- og LUKKET-posisjonene er stilt inn, vil det etter en målebevegelse i dødmannshastighet byttes til den automatiske hastigheten (avhengig av type er dette 0,25 m/s eller 0,5 m/s).

Hvis drivverket har vært spenningsløst, vil porten kun bevege seg ved dødmannshastighet til den har nådd en endeposisjon for første gang.

### <span id="page-26-0"></span>**4.9.3 Nøddrift**

Fra automatisk drift kan portstyringen automatisk kobles over til nøddrift. Denne automatiske overkoblingen kan kun finne sted med et inngangssignal, som sendes av an brannvarslingssentral. I denne driftsmodusen utføres kun en etterspurt bevegelse (ÅPNE eller LUKK, avhengig av programmering) med dødmannshastighet. Under denne bevegelsen er sikkerhetsanordningene aktiverte. Bevegelsen kan avbrytes ved å trykke inn STOPP-tasten og holde den trykket inne, eller ved at en sikkerhetsanordning gir beskjed. Når dette avbruddet faller bort kjører porten umiddelbart igjen. På slutten av nødbevegelsen utfører styringens programvare, etter tilbakestillingen av signalet, en omstart for igjen å kunne koble trygt over til automatisk drift.

Et statisk aktivt signal ÅPNE eller ÅPNE DELVIS ignoreres av styringen i denne driftsmodusen.

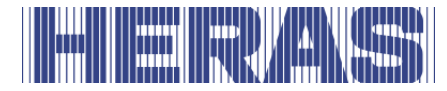

På samme måte som at en inntrykket ÅPNE- eller LUKK-kommandotast ved oppstart av et program ikke får lov til å gjennomføres, vil heller ikke et statisk aktivt signal bli utført ved innkobling av styringen.

### <span id="page-27-0"></span>**4.10 AUTOMATISK BYTTE AV DRIFTSMODUSER**

Fra automatisk drift kan portstyringen koble over til nøddrift hvis programmeringen tillater dette og styring gjenkjenner et nødsignal fra en brannvarslingssentral angående dette. Denne driftsmodusen utføres da til styringen starter på nytt. Hvis elektroniske sikkerhetsanordninger på porten faller ut (f.eks. en defekt fotocelle) kan styringen koble automatisk om fra automatisk drift til dødmannsdrift. Denne automatiske omkoblingen skjer kun for den ene motorbevegelsen som er startet, og kun hvis den tasten som er utstyrt med dødmannsdrift trykkes inn. Deretter kobler styringen igjen over til automatisk drift, men ved en ny eller pågående feil kan det igjen kobles om til dødmannsdrift ved neste bevegelse.

Vekslingen mellom driftsmoduser er mulig i følgende retninger:

- Automatisk drift -> Dødmannsdrift
	-

opprettet)

- Dødmannsdrift -> Automatisk drift (hvis sikkerheten er gjen
- 
- Automatisk drift -> Nøddrift
	-
- 
- Nøddrift -> Automatisk drift (hvis det ikke finnes et ak tivt nødsituasjonssignal lenger og etter om start av styringsprogramvaren)

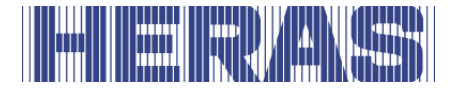

# <span id="page-28-0"></span>**5 BETJENINGSELEMENTER**

# <span id="page-28-1"></span>**5.1 OVERSIKT DRIVENHET HMDNGLP230**

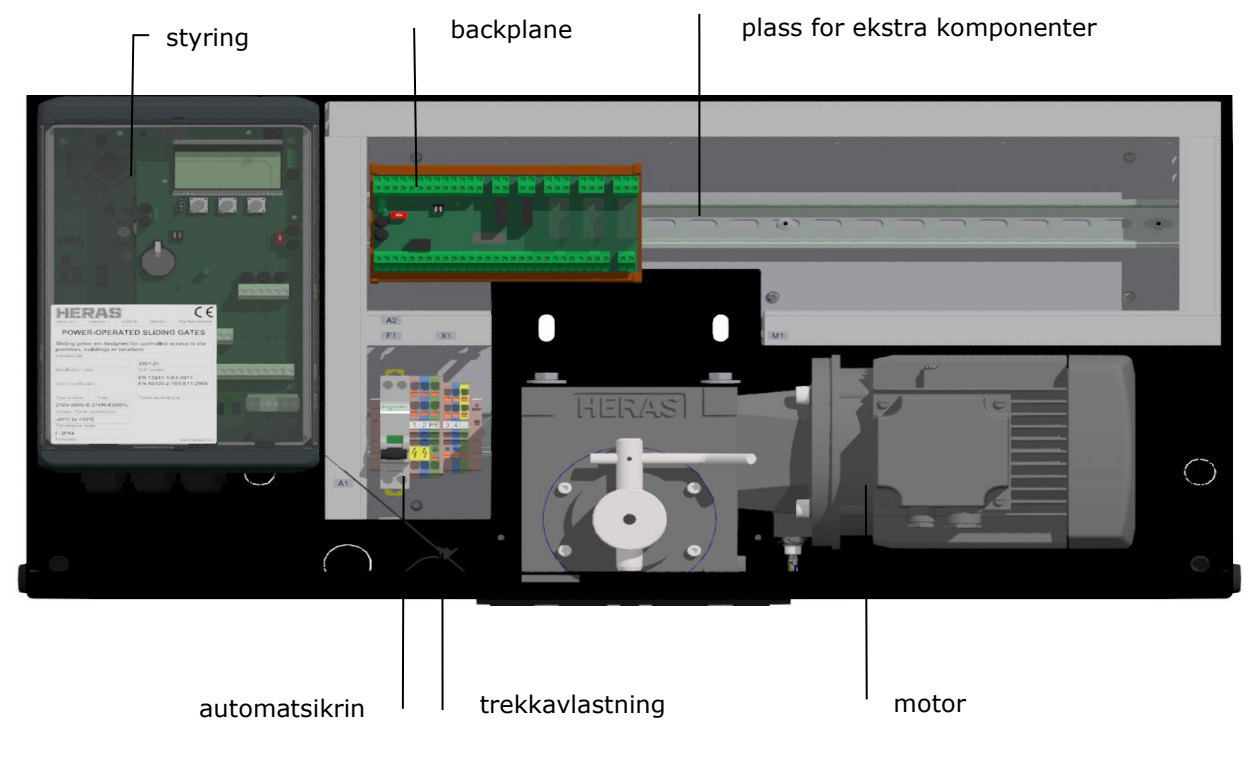

Bilde 17: oversikt drivenhet HMDNGLP230

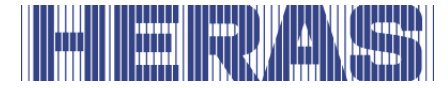

# <span id="page-29-0"></span>**5.2 OVERSIKT DRIVENHET HGDNG230**

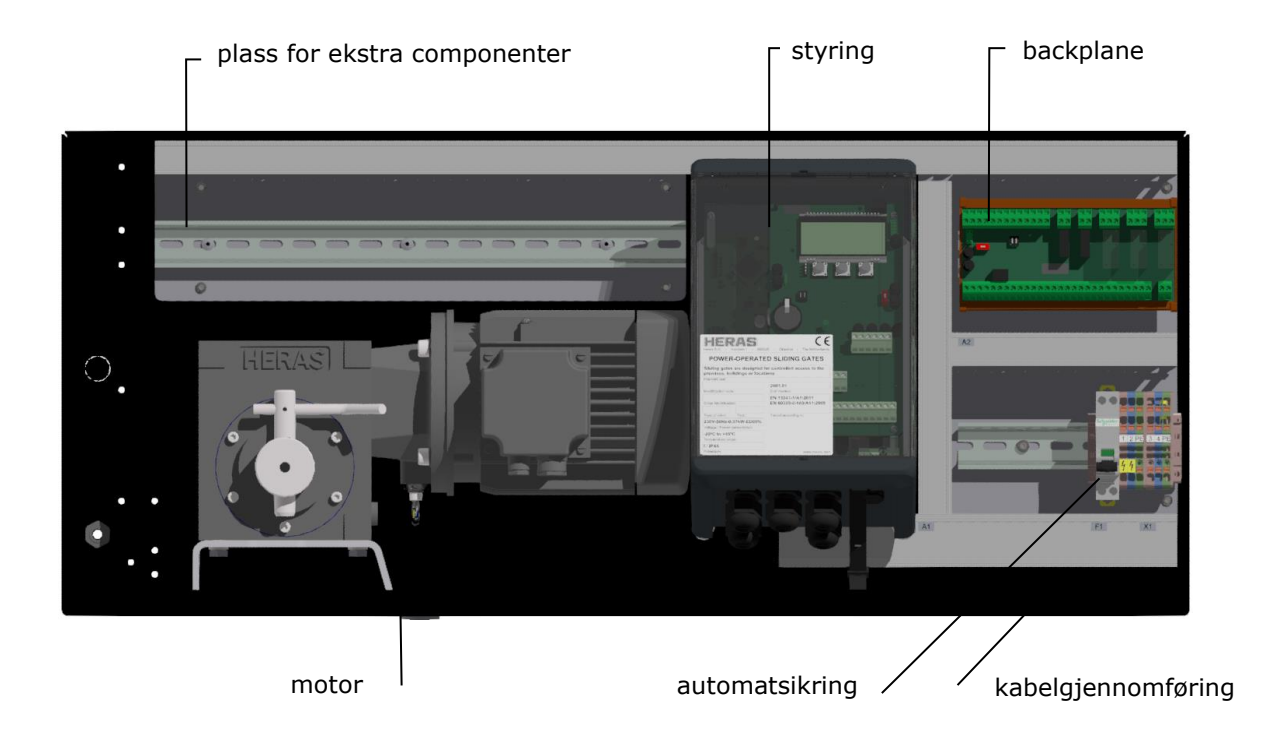

Bilde 18: oversikt drivenhet HGDNG230

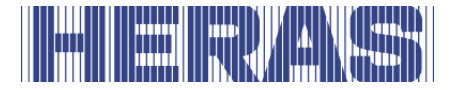

### <span id="page-30-0"></span>**5.3 OVERSIKT DRIVENHET ATLAS 1**

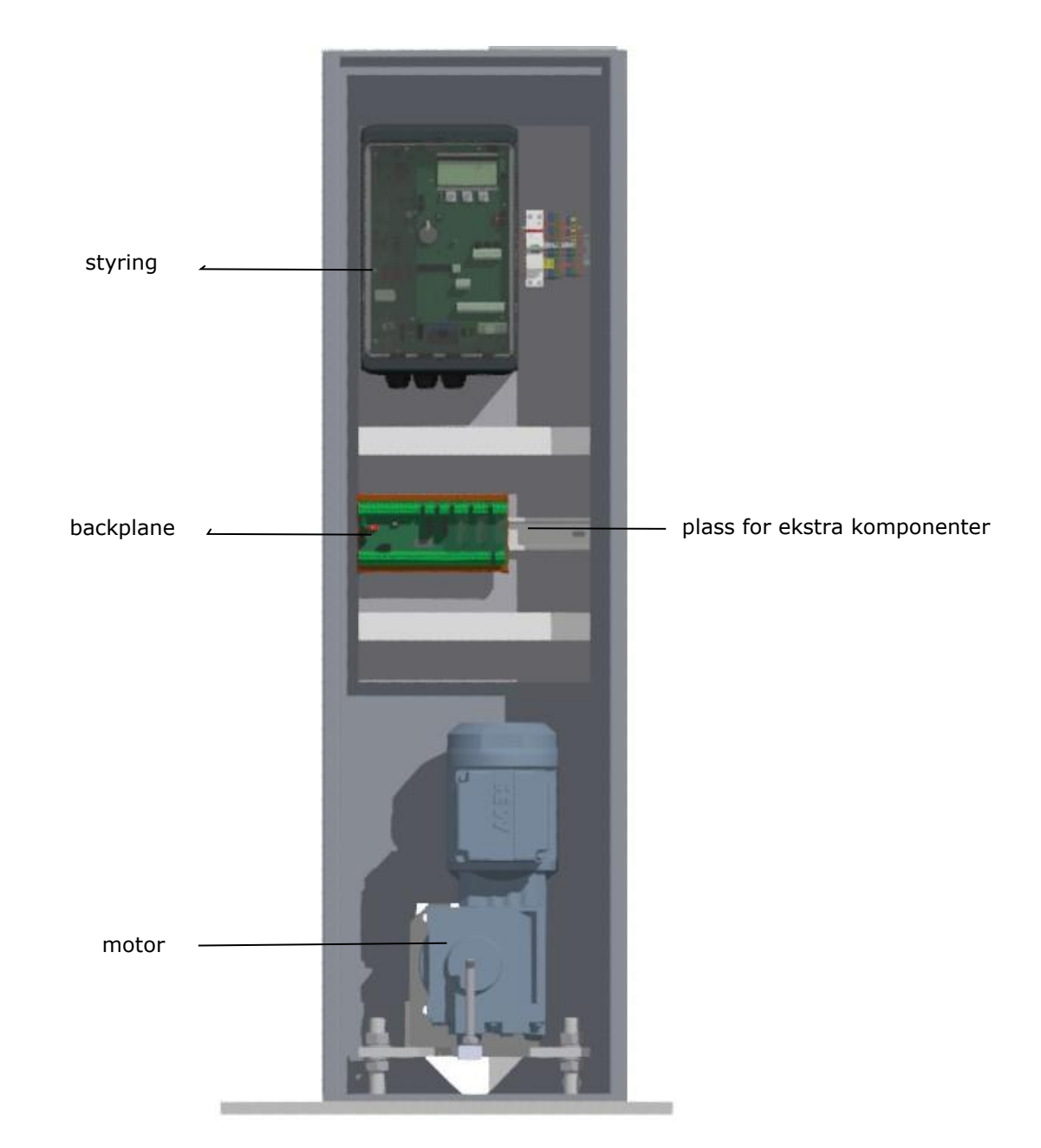

Bilde 19: oversikt drivenhet Atlas 1

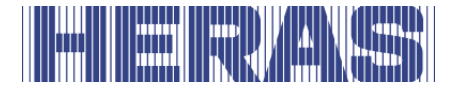

### <span id="page-31-0"></span>**5.4 OVERSIKT DRIVENHET ATLAS 2**

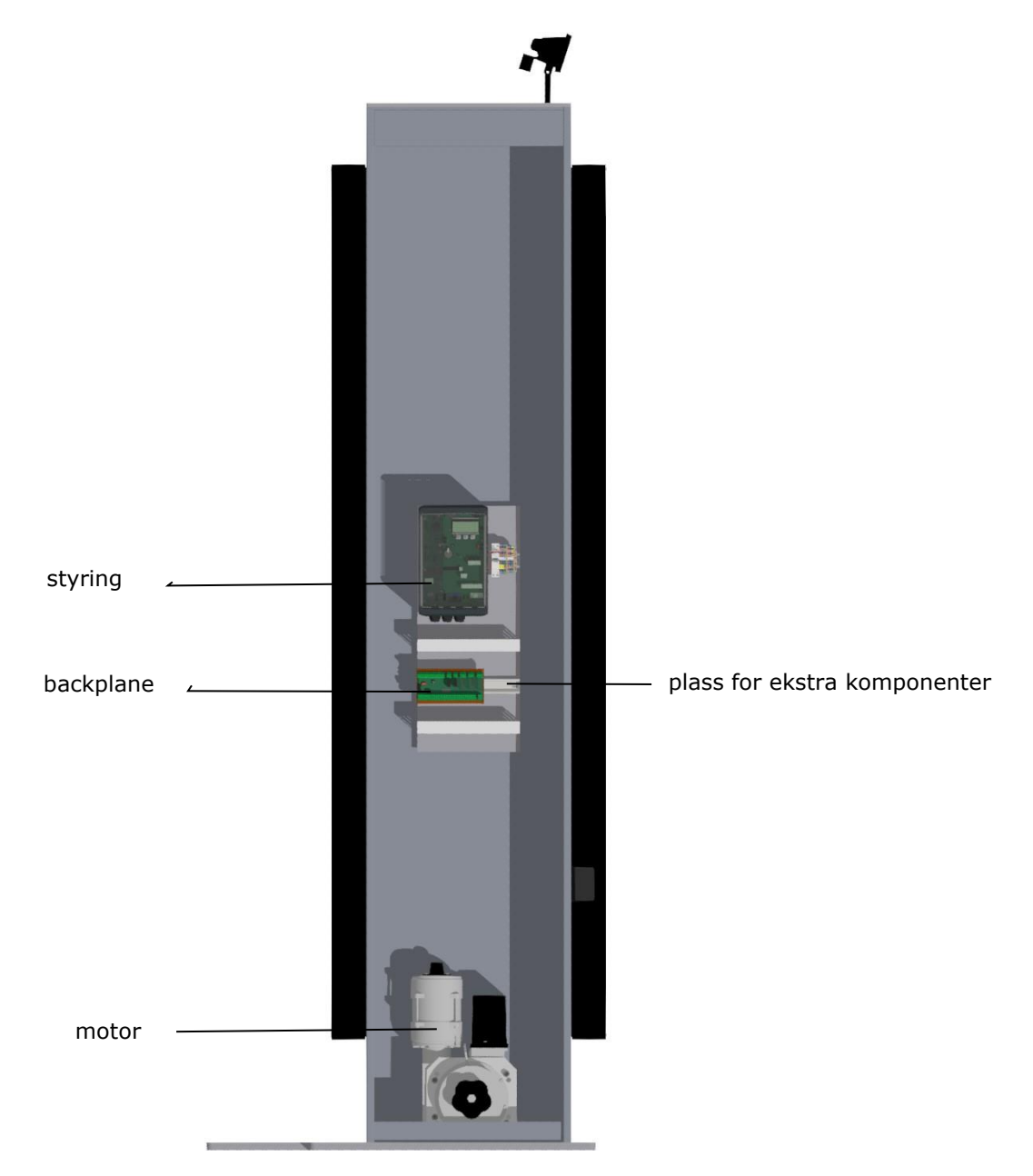

Bilde 20: oversikt drivenhet Atlas 2

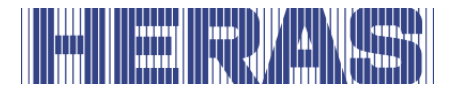

# <span id="page-32-0"></span>**5.5 OVERSIKT STYRING**

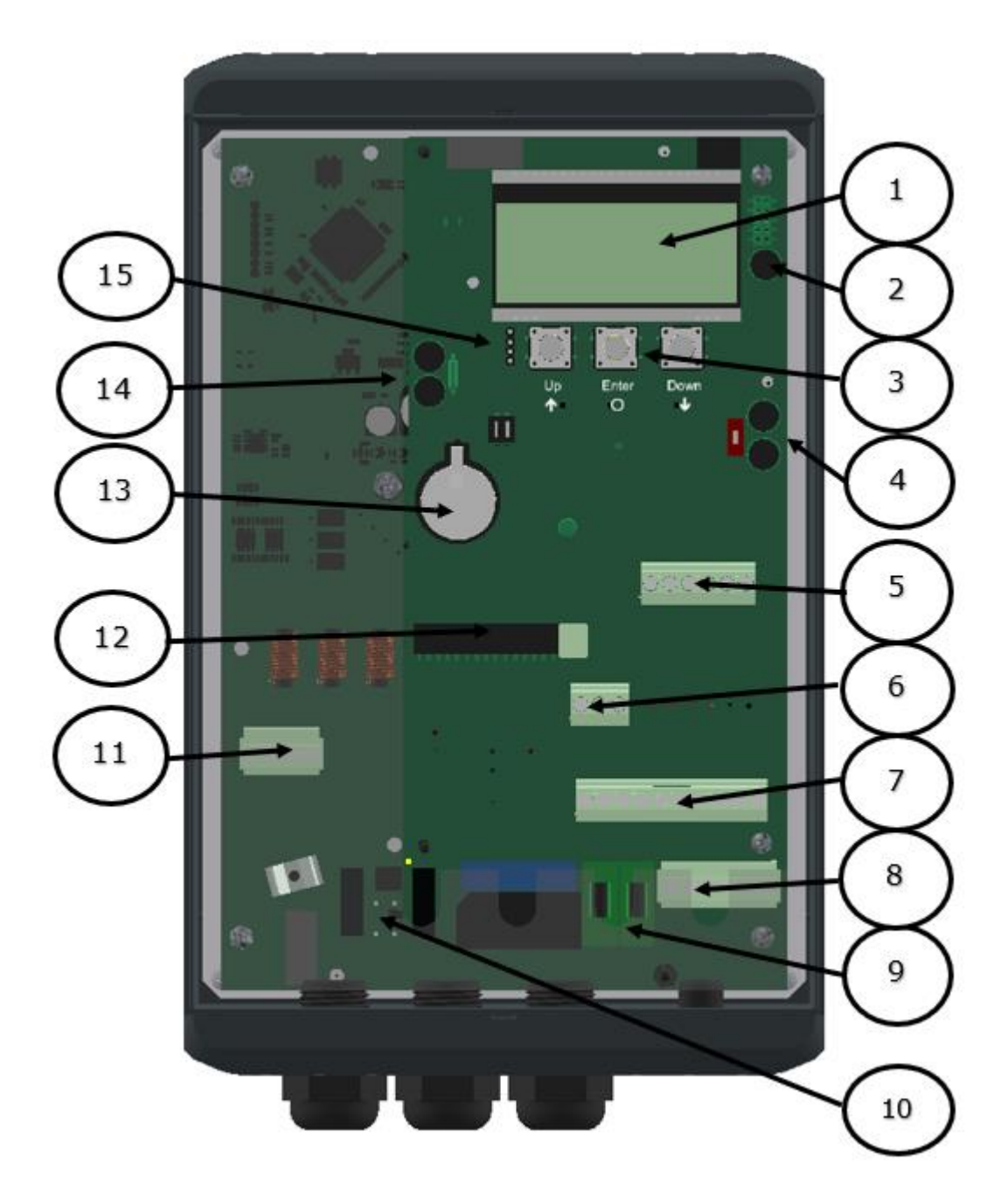

Bilde 21: oversikt styring

### **Betegnelser på de nummererte delene:**

- 1 4-linjers LCD-skjerm
- 2 Tilkoblinger for koder
- 3 Valg og menykontrollknapper

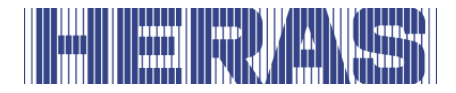

- 4 CAN 1 koblinger, for eksempel for backplane
- 5 Koblinger for faste og bevegelige sikkerhetskanter
- 6 Tilkoblinger for betjeningselementer og fotoceller (Antall innganger avhengig av variant)
- 7 Tilkoblinger for 24 VDC for eksterne komponenter
- 8 Tilkoblinger for 230VAC L/N/PE
- 9 Sikringer for ekstern 230VAC L'/N'/PE
- 10 Tilkobling for ekstern bremsechopper
- 11 Motortilkobling PE/W/V/U
- 12 Antennetilkobling og base for mottakerens håndholdte sendere (valgfritt)
- 13 CR2032 3V litiumbatteri for sanntidsklokke
- 14 CAN 2 tilkoblinger
- 15 Tilkoblingskabel til folienknapper

### <span id="page-33-0"></span>**5.6 MENYDRIFT**

Menyoperasjonen vises på LCD-skjermen med fire linjer. Menyen betjenes med de tre knappene under LCD-skjermen (UP, ENTER, DOWN).

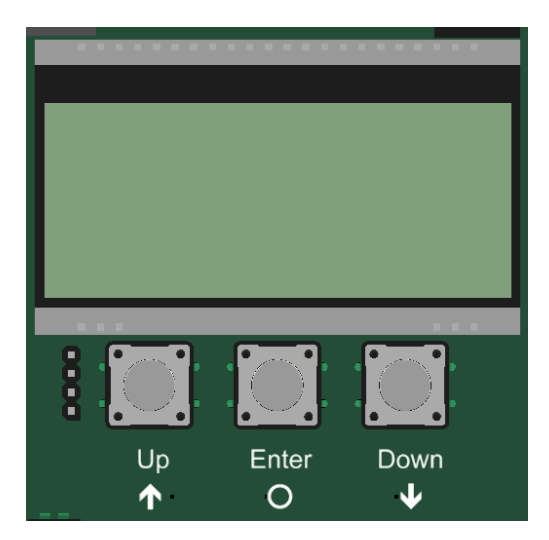

Funksjonen til knappene vises på LCD-skjermen.

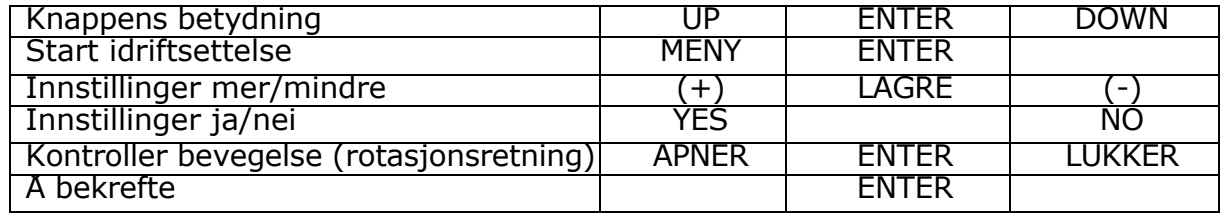

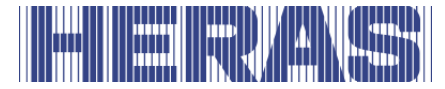

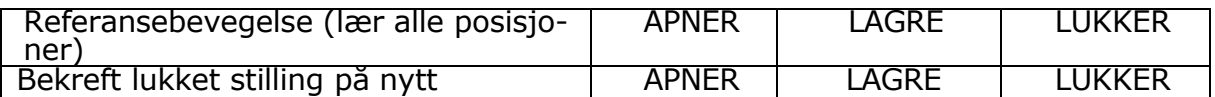

Statusindikasjon LED\_CPU, LED\_PER, LED\_PWR, LED\_BKP.

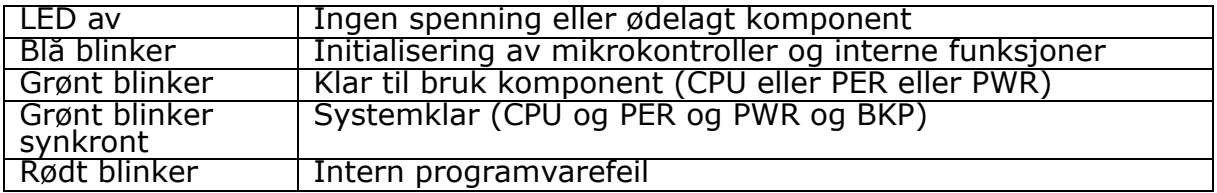

Bakgrunnsbelysning av skjermen.

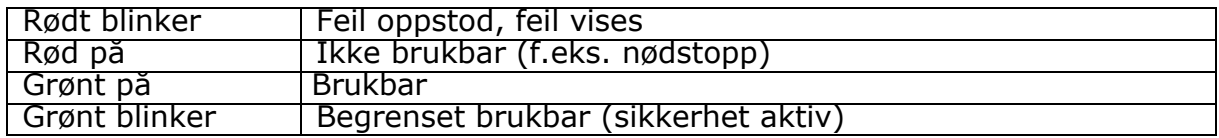

#### <span id="page-34-0"></span>**5.6.1 Driftsmodusvisning**

I LCD-skjermens driftsmodusvisning er følgende alternativer mulig:

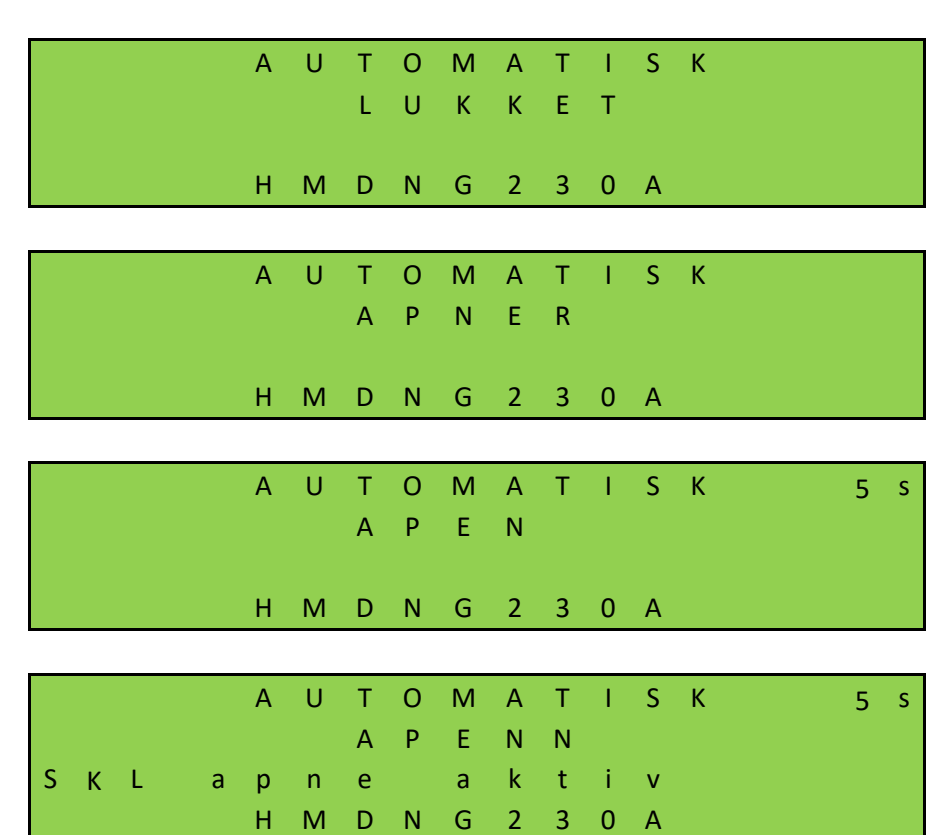

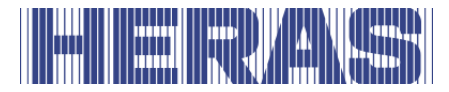

# <span id="page-35-0"></span>**5.6.2 Visning av dato og tid**

Fra driftsmodus-visning kan den aktuelle tiden vises kontinuerlig på skjermen med et kort trykk på DOWN-knappen. Da vises urets dato i formatet "dag.måned. år". Rett ved siden av den vises tiden i 24-timers format "timer:minutter". 60 sekunder etter at DOWN-knappen ble brukt for siste gang, vises igjen den valgte driftsmodusen.

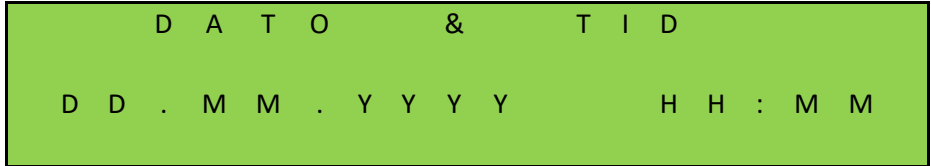

### <span id="page-35-1"></span>**5.6.3 Statusvisning**

Ved hjelp av displayet kan det også vises detaljert informasjon om de konfigurerte sensorene og innganger og utganger. Ved å trykke en gang til på DOWN-knappen vises den aktuelle tilstanden til de innstilte sensorene, inn- og utganger og telleravlesninger. I første, andre og tredje linje nevnes inngangen eller utgangen fra parameterlisten. Den fjerde linjen viser gjeldende status for inngangen eller utgangen. Da betyr "1" en aktiv status og "0" en ikke-aktiv status. Denne informasjonen oppdateres fortløpende og gjør feilsøkingen enklere. Også disse anvisningene blir erstattet av driftsmodusvisning 60 sekunder etter at DOWNknappen ble betjent for siste gang.

Sensorer som ikke er installert (spesifisert av parametere i programmet), gjengis ikke. Det er følgende alternativer:

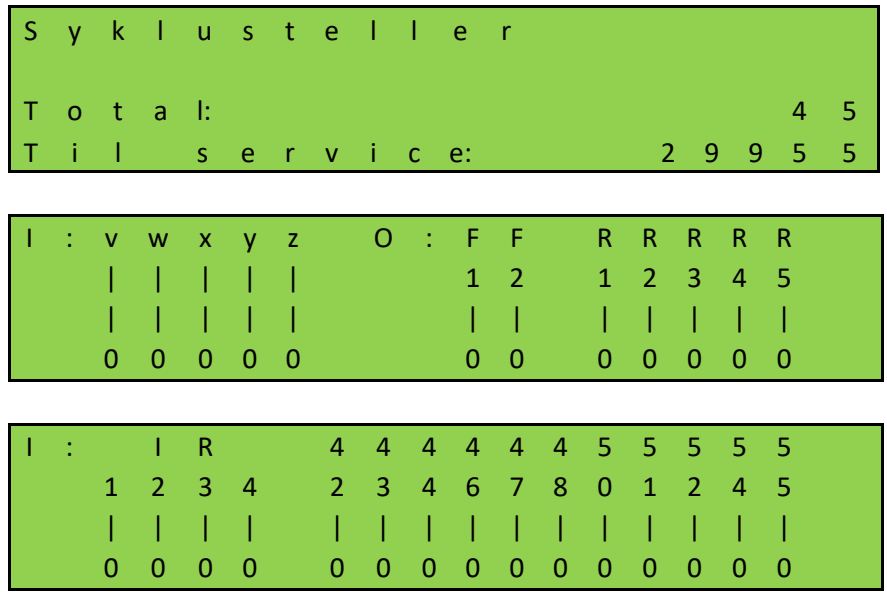
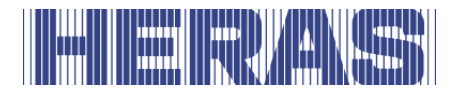

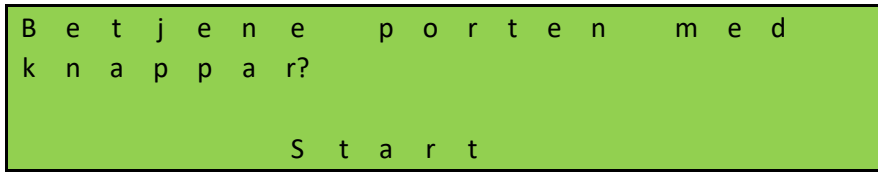

## **5.6.4 Visning av feil / hendelser**

Displayet viser proaktivt informasjon om noen av feilmeldingene og spesielle hendelser i styringen eller porten, uten at operatøren må bla gjennom diagnosemenyen eller sensorvisningen.

#### *Hvordan fungerer den proaktive visningen?*

Denne proaktive visningen av hendelsene på displayet skjer kun under visning av driftsmodus. Under sensordisplay eller i menyvisning er hendelse- og feilvisning ikke aktiv.

Hvis flere hendelser er aktive samtidig, vises de etter hverandre i 2 sekunder.

De viste meldingene henviser til avsnittet "Parameter-referanse hhv. feilnumre" (kapittel **Fout! Verwijzingsbron niet gevonden.**) i dette dokumentet.

#### *Eksempler for proaktiv visning*

- Hvis en sikkerhetskant er aktivert, vises denne informasjonen på displayet
- Hvis det oppstår en feil som hindrer motoren i å styres, skifter styringen til feilstatus og viser den siste feilen som oppstod på displayet

#### **5.6.5 Velge menysystem**

Ved å trykke ca. 2 sekunder på ENTER-knappen i driftsmodusvisning kommer man til menysystemet til HMDNG230. I displayet vises teksten "Meny 00".

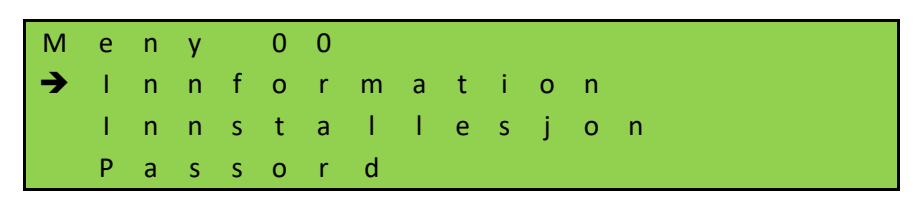

Menymarkøren navigeres opp og ned ved hjelp av UP- og DOWN-knappene. De enkelte menypunktene kan velges med ENTER-knappen. Ved å trykke OPP- og NED-knappene samtidig i lang tid (2 s) avsluttes menyoperasjonen. Hvis det er

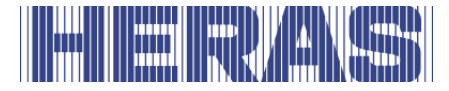

endringer, vises et varsel. Endringene kan deretter godtas eller slettes.

#### **5.6.6 Oppgi passord**

**MERK:** Passord gis ikke til kunder og/eller tredjeparter.

For å få høyere rettigheter og få tilgang til visse innstillinger, må et passord angis i menypunktet "02".

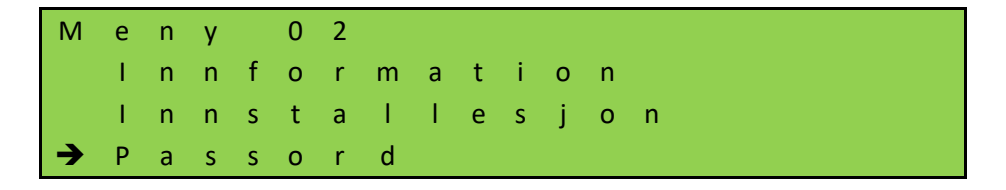

Når funksjonen kalles opp, vises en 4-sifret kode som en autorisert person kan generere et midlertidig passord med. Det kommuniserte passordet må deretter legges inn i kontrolleren for å låse opp tilgangen.

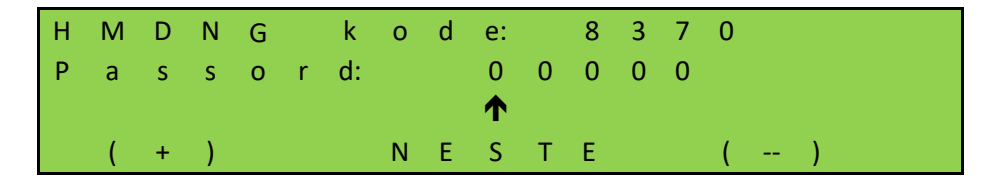

Siden gjeldende dato også inngår i passordgenereringen, må det sikres at en nåværende dato er satt.

## **5.7 MENYOVERSIKT**

Menysystemet til HMDNG230 har følgende muligheter:

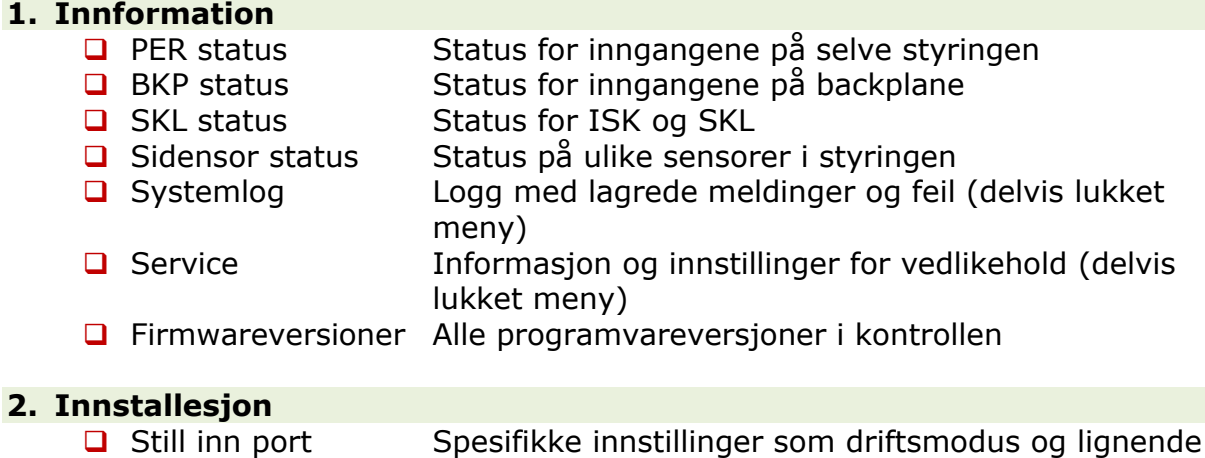

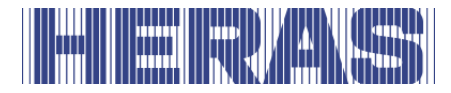

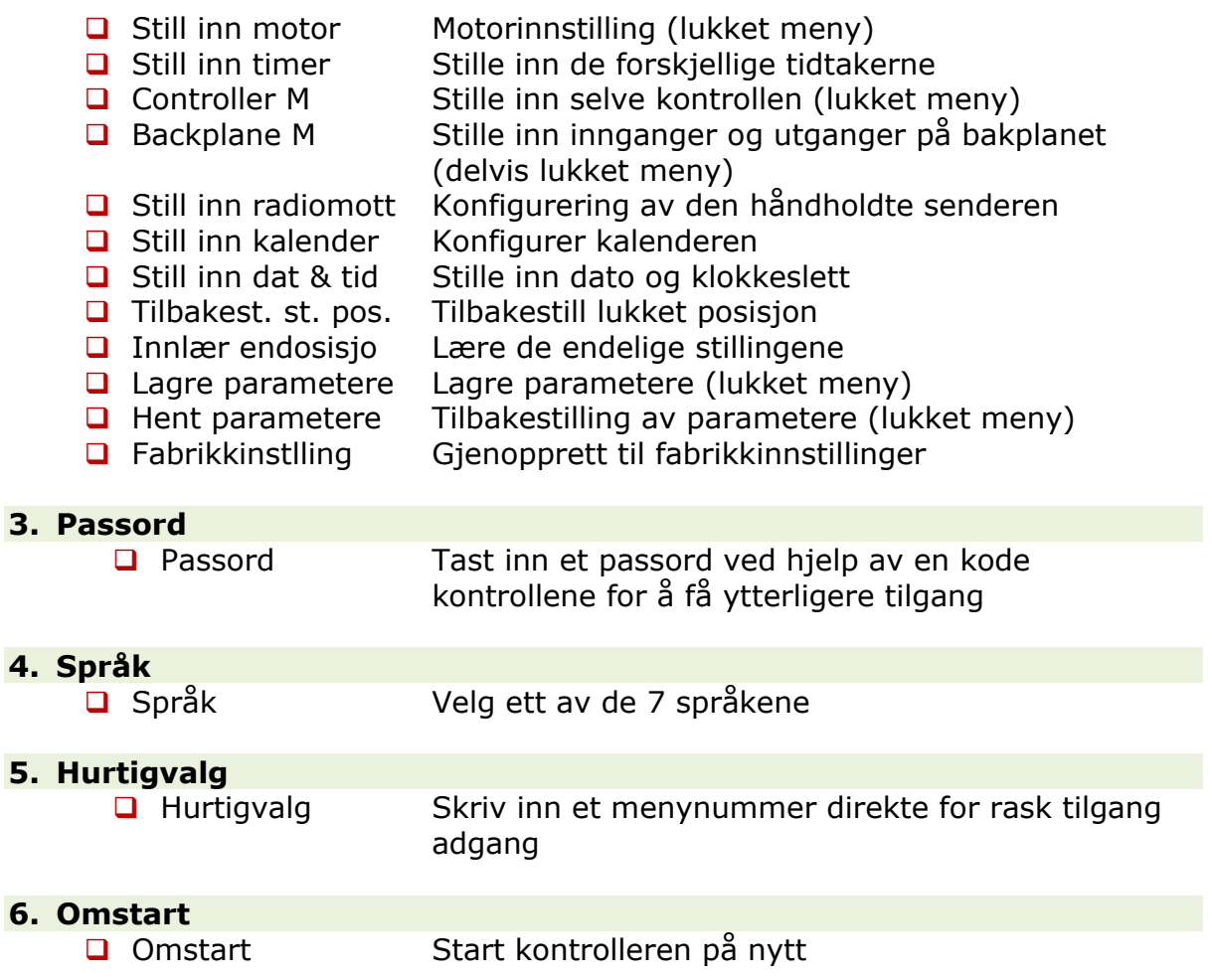

## **5.7.1 Innstille språk**

Språket på styringen kan endres i menypunkt 3. Bare tekstene endres. Nummereringen, samt interne parametere, funksjoner og innstillinger forblir uendret. I tillegg til standardspråket "engelsk", kan ytterligere 6 språk velges.

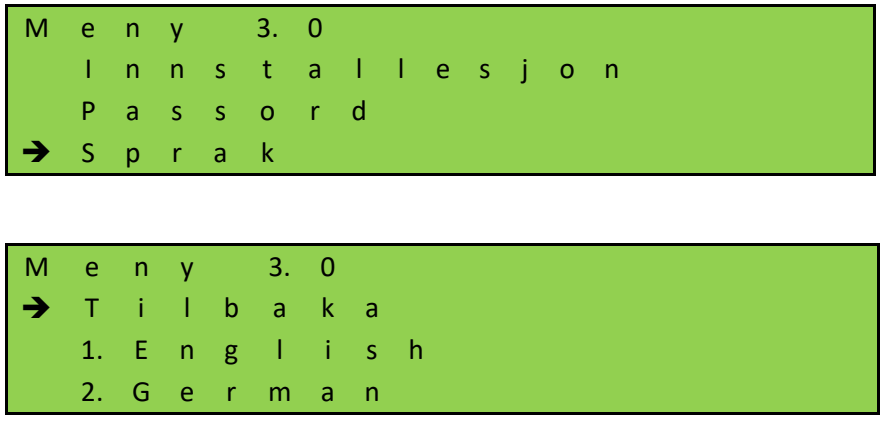

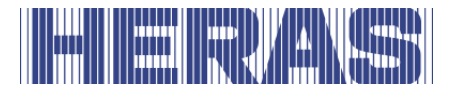

# **5.8 BACKPLANE**

Backplanet er et eksternt ekspansjonskort som kobles til styreenheten for å utvide antall inn- og utganger, for eksempel for fotoceller og drift. Den kobles til styringen via en CAN-tilkoblingskabel og leveres derfor også med 24 VDC. Uten bakplan kan ikke styringen brukes.

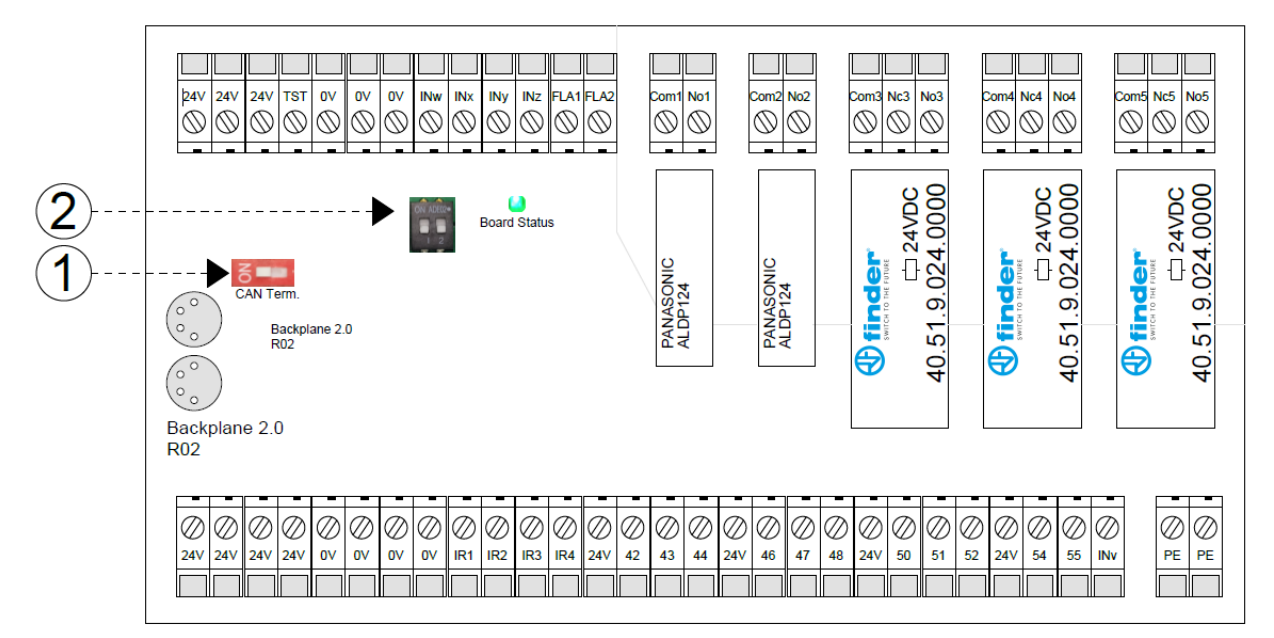

Følgende uttalelser tilhører:

- 1. CAN termineringsmotstand
- 2. ID-innstillinger for flere backplane

Ulike innganger og utganger er allerede definert med funksjoner når HMDNG230 leveres. Noen kan parametreres via menyen eller med en servicemodul. Rådfør deg med installasjonspartneren din for dette.

Backplanet inkluderer følgende tilkoblinger:

#### **Oversiden:**

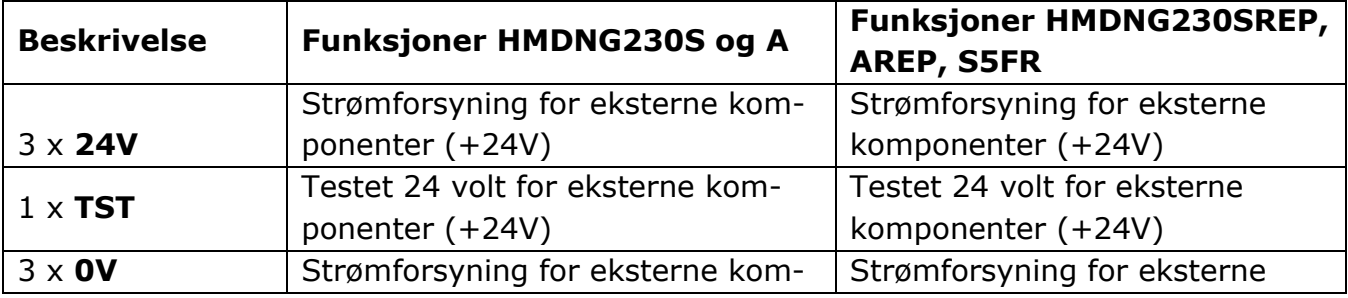

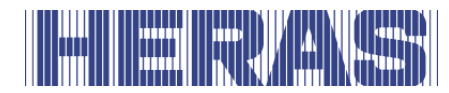

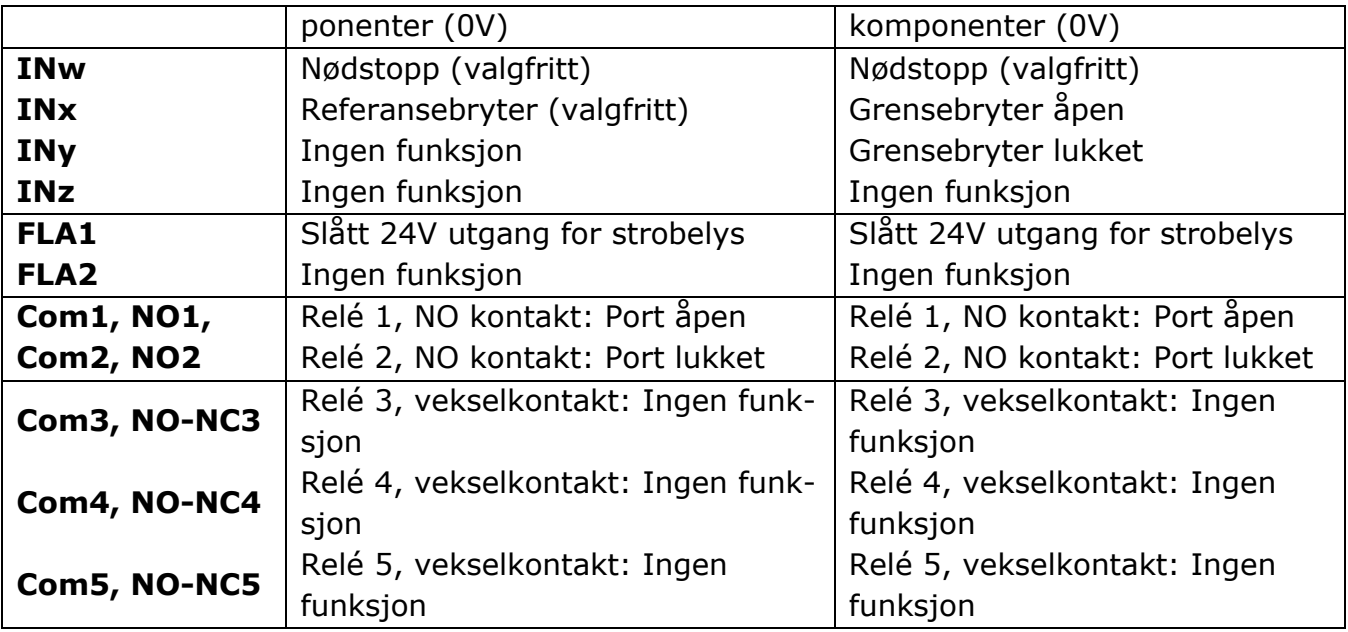

# **Undersiden:**

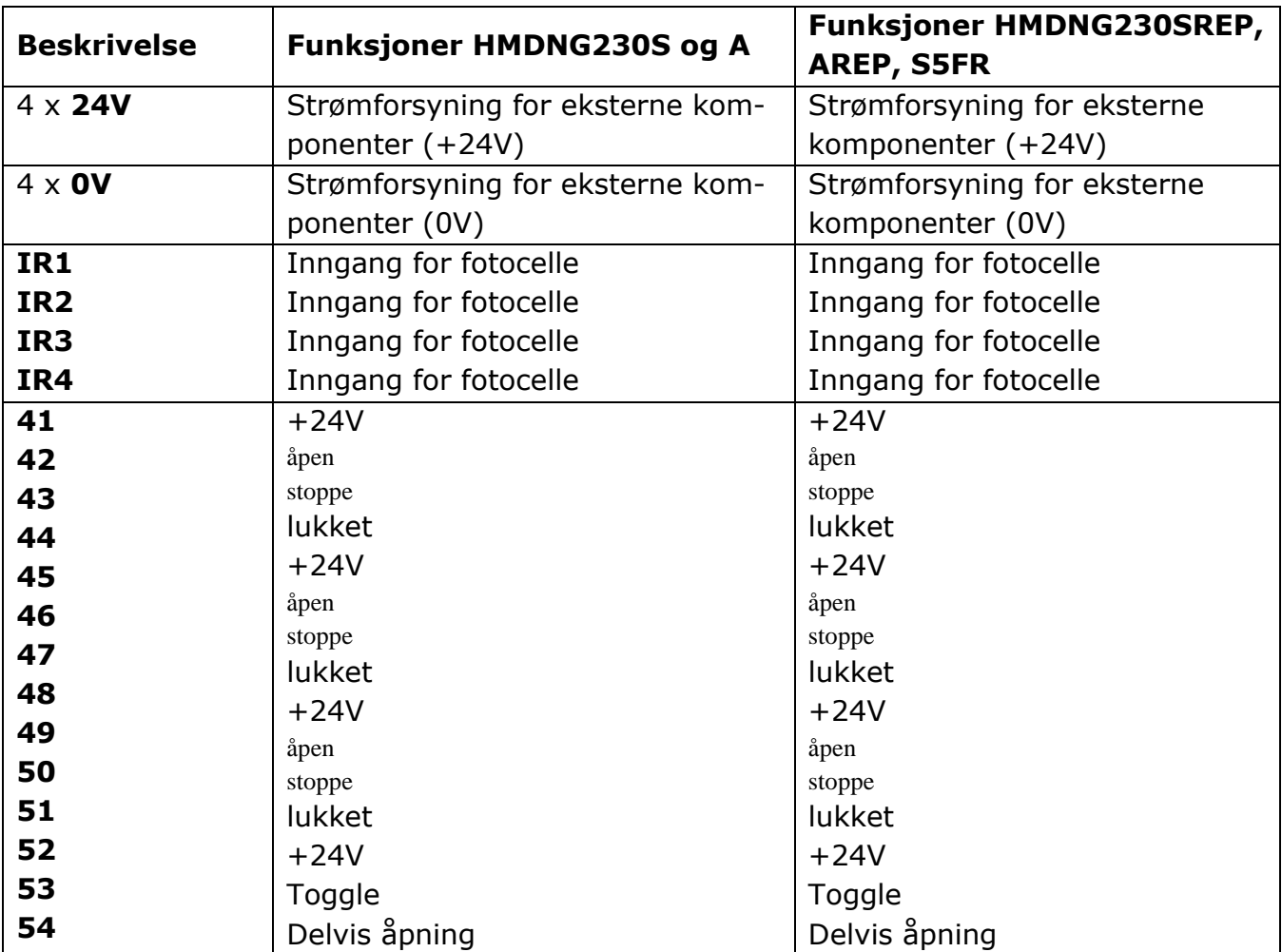

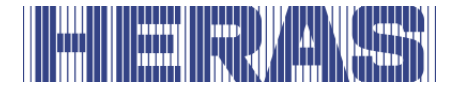

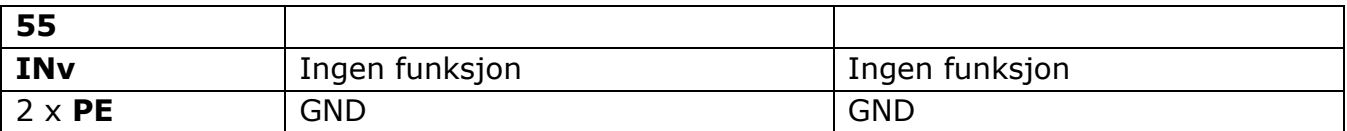

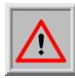

De 5 reléene kan veksle maksimalt 30VDC og 230VAC. Relé 1 og 2 kan maks bytte 5A, relé 3, 4 og 5 maks 12A.

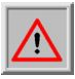

Utgangene FLA1 og FLA2 sender ut en svitsjet 24VDC, som kan belastes med maksimalt 500 mA totalt.

# **6 INSTALLASJON**

I dette kapitlet behandles idriftsettelse av HMDNG230.

## **6.1 ELEKTRISK TILKOBLING**

Av sikkerhetsmessige grunner må den elektriske installasjonen i prinsippet **STOP** utføres av en kvalifisert elektriker.

Det er kun tillatt å utføre arbeid på styringen hvis strømforsyningen er slått helt av. For å slå av strømforsyningen helt, må det brukes en strømbryter eller et støpsel. Strømbryteren eller nettstøpselet må være lett å komme til.

Punktene som nevnes i kapitlet Sikkerhetsanvisninger må overholdes. Parallelle signal- og energiledninger må unngås hvis det er mulig. Dimensjonene på alle ledningen må være avpasset til opptatt effekt.

Kabelgjennomføringene som brukes må behandles på en slik måte at beskyttelsen mot vann og fremmedlegemer fortsatt er i overensstemmelse med IP-klassen etter at ledningene er ført inn.

## **6.1.1 Anvisninger for EMC-kompatibel installasjon**

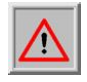

**OBS:** Ved en installasjon som ikke er EMC-kompatibel kan det oppstå forstyrrelser i andre enheter i nærheten av styringen.

HMDNG230 er en styring som omfatter en frekvensomformer. På grunn av koblingsteknikken kan frekvensomformere forårsake forstyrrelser i omgivelsen. Motorkabelen må derfor alltid være en skjermet kabel. Skjermen kobles med en EMC-skrueforbindelse til motoren og tilkobles til styringens spesielle PE-klemme.

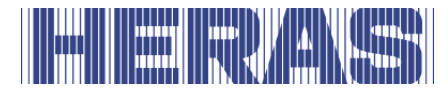

Hvis kravene i EN 61000-6-3 må oppfylles, må nettilførselen og alle styreledninger utstyres med ferritkjerner.

## **6.1.2 Tilkobling av forsyningsspenning og drivmotor**

HMDNG230 er designet for en enfaset inngangsspenning på 230VAC og genererer et rotasjonsfelt på 3 x 230VAC. Koble nettspenningen til klemmene "L", "N" og "PE".

Utgangsspenningen for portdrivmotoren genereres av den pulsbreddemodulerte kontrolleren fra forsyningsspenningen til kraftelektronikken. For dette formålet er motoren koblet til klemmene "U", "V", "W" og "PE". Skjoldet skal festes pent i skjoldklemmen. Det er viktig å sikre riktig tilkobling av jordlederen og skjerming av motortilkoblingskabelen. Motoren må kobles i trekantkobling for å oppnå et effektivt mekanisk dreiemoment.

Ved første igangkjøring av portsystemet må det tas hensyn til motorens rotasjonsretning slik at porten beveger seg i ønsket retning også når ÅPNEknappen trykkes inn. Under denne prosessen vil kontrollen be deg om å sjekke dette. Bytt om nødvendig motortilkoblingene "V" og "W" etterpå eller endre rotasjonsretningen til motoren ved hjelp av programvaren.

## **6.1.3 Bremsechopper**

Med tunge porter som bremses veldig raskt, kan det skje at motoren får et mekanisk skyvemoment. Dette kan igjen generere ekstra energi i mellomkretsen, som overskrider merkespenningen betydelig. For å forhindre denne uønskede økningen i mellomkretsspenningen, brukes en bremsechopper, som uavhengig konverterer den ekstra energien til varme.

De to tilkoblingsledningene fra bremsechopperen er koblet til angitte terminaler på styringen. Se punkt 10 i figur 21. Den røde ledningen er koblet til "+" og den svarte ledningen er koblet til "-".

## **6.1.4 Elektrisk bremsetilkobling**

Hvis en ekstra elektromekanisk brems skal brukes, kan et valgfritt relé kobles til frekvensomformeren. Denne aktiveres ved hver bevegelse og brukes eksplisitt til dette. For å sikre at bremsen skiftes hver gang en induktiv belastning påføres, kan dette reléet gradvis slites ut, og derfor er det planlagt som en plug-in-versjon. Rådfør deg med installatøren for dette.

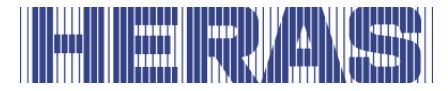

# **6.1.5 Forsyning til eksterne forbrukere med 230 VAC**

Eksterne forbrukere av kontrolleren, som opererer med en 230 VAC-forsyning, kan kobles til via sikringsspenningsutgangen med klemmebetegnelsene "L'", "N'" og "PE" på strømforsyningskortet til Styringen. Maksimal belastning angitt av sikringen som brukes, må overholdes.

## **6.1.6 Spenningsforsyning for eksterne enheter med 24Vdc**

En regulert 24VDC strømforsyning er tilstede på styringen for å drive de eksterne enhetene, kontrollene og sensorene, som kan levere en maksimal strøm på 2000mA. Denne 24VDC er beskyttet på kretskortet med en automatisk tilbakestillingssikring.

En egen effektutgangs-"test" er tilgjengelig for sikkerhetsfunksjoner som nødstopp og nød (brannalarm). I tomgangsfasene av styringen slås forsyningsspenningen (+24VDC) på og av på denne utgangen kontrollert. Styringen kan dermed detektere en åpen eller lukket forbindelse på sin(e) inngang(er).

# **6.2 TILKOBLING AV BETJENINGSELEMENTENE**

Betjeningselementene (taster) for funksjonene åpne, lukke, toggle og delvis åpne tilkobles med en sluttekontakt. For funksjonene åpne og delvis åpne er det også tillatt med brytere med statisk sluttekontakt (f.eks. tidsbryter) Kontakter må kobles til backplane; se koblingsskjemaet bak i dette dokumentet.

For funksjonene stopp, nødstopp og nødstilfelle, brukes kun betjeningselementer med en brytekontakt.

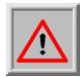

**OBS:** For funksjonene **nødstopp** og **nødstilfelle** må strømforsyningen til betjeningselementene finne sted med den testede «TST» utgangen.

For stopp- og nødstoppinngangen kan det kobles flere brytekontakter etter hverandre i form av en stoppkjede.

## **6.2.1 Dødmannsfunksjon**

Porten kan settes i drift med knappene under displayet eller med servicemodulen. Under idriftsettelse brukes de midlertidig som dødmannsbryter. Operatører skal ha permanent og full oversikt over portinstallasjonen og alle faresoner. Disse knappene brukes til å lære inn endeposisjonene under igangkjøringen. De fungerer da kun som menyknapper eller normal drift når porten er i drift.

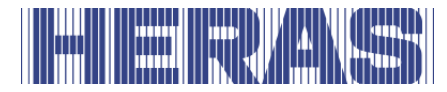

Andre kontrollelementer kan også kobles sammen med en dødmannsfunksjon. Kun manuelle kontrollenheter som knapper eller nøkkelbryter kan brukes til denne funksjonen (dvs. ingen sløyfedetektorer eller klokker og lignende). I automatisk modus fungerer disse knappene også som pulsgeneratorer, men porten kan også bevege seg med redusert hastighet dersom sikkerhetskomponentene svikter hvis de trykkes kontinuerlig. Denne knappen eller nøkkelbryteren må deretter kobles til terminalene "42" for åpning og "44" for lukking på backplanet.

- porten stopper når den manuelle kontrollen slippes
- bevegelsen av porten må ikke initieres av andre kontroller enn de som er spesielt beregnet på dødmannsbetjening
- utilsiktet bruk av kontrollene må forhindres

## **6.2.2 Stoppfunksjon**

For å stoppe en motor i gang eller forhindre at motoren starter, må en STOPPknapp eller bryter kobles mellom backplanesterminalene "41 og 43", "45 og 47" eller "49 og 51". Dette elementet skal være utformet som en normalt lukket kontakt. Det er også mulig å koble flere NC-kretser i serie i form av en STOP-kjede (f.eks. motortemperaturbryter, tilgangsbryter, STOP-knapp).

## **6.2.3 Nødstoppfunksjon**

Enhver portbevegelse stoppes umiddelbart når nødstoppfunksjonen aktiveres. Omstart av motoren forhindres inntil funksjonen er gjenopprettet. Styringen går over til nødstoppdriftsmodus.

En nødstopp må kobles mellom terminalene "TST" og "INw" på backplane. Wirebroen på «Inw» skal fjernes.

Se kapittel 9 for mer informasjon og forskrifter om nødstoppen.

# **6.2.4 Åpen og lukketfunksjon**

For manuell styring av porten kan det tilkobles en ÅPNE-tast og en LUKKE-tast. Kontakter skal kobles til backplane; se koblingsskjemaet bak i dette dokumentet.

Open må kobles mellom "41 og 42", "45 og 46" eller "49 og 50" på backplane.

Close må kobles mellom "41 og 44", "45 og 48" eller "49 og 52" på backplane.

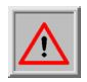

OBS: inngangene "42" og "44" kan bytte til dødmannsfunksjon ved defekte sikkerhetsinnretninger og derfor kan det ikke kobles til kontinuerlige signaler

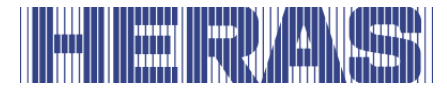

her. Bruk kun de høyere nummererte forbindelsene til dette.

# **6.2.5 Togglefunksjon**

Med "Toggle"-funksjonen kan kobles til en knapp som genererer OPEN, STOP, CLOSE, STOP kjørekommandoer med koblingspuls. Hver gang en knapp trykkes, startes motordrift eller pågående drift avbrytes av en stoppkommando. Den neste bevegelsesretningen er alltid motsatt av den forrige. Denne funksjonen støttes kun i automatisk modus.

En knapp må kobles mellom terminalene "53" og "54" på backplane.

## **6.2.6 Installere/innstille funksjonen delvis åpen**

For å stille inn en delvis åpen funksjon kobles en knapp eller bryterkontakt mellom koblingene "53" og "55" på backplane. En delvis åpen stilling er allerede innstilt på fabrikken.

Aktivering av denne "delvis åpen funksjon"-inngangen fører til følgende porthandlinger:

- Hvis porten er i åpen eller delvis åpen posisjon, vil ingen tiltak bli iverksatt
- Hvis porten er i en annen posisjon, vil kontrollen prøve å flytte seg til delvis åpen posisjon hvis den ikke forhindres av andre kontroller eller sensorer
- Hvis porten allerede beveger seg til ÅPEN posisjon, vil den ikke stoppe ved delvis åpen posisjon og vil ikke gå tilbake
- Når porten beveger seg til lukket posisjon, vil kontrollen forsøke å bevege seg til delvis åpen posisjon i stedet, hvis dette ikke forhindres av andre kontroller eller sensorer.

Denne posisjonen kan justeres via menyen eller servicemodulen. Meny; "Installasjon"; "Portkonfigurasjon"; "Delvis åpent pos". Etter å ha valgt den funksjonen kan du stille inn posisjonen der porten da er som ny delvis åpen.

S e t t a k t u e l l p o s s o m d e l v i s a p e n? J a N e i

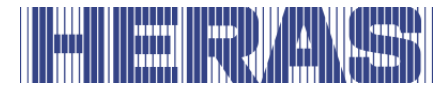

## **6.2.7 Tilkobling av reléutgangene**

HMDNG230 kan indikere status eller funksjon via et relé.

På fabrikken er utgangsrelé "Com1 og NO1" innstilt slik at det er lukket når portens ÅPEN-posisjon nås. Utgangsrelé "Com2 og NO2" er innstilt slik at det er lukket ved "Port LUKKET".

Det er ikke nødvendig å gjøre innstillinger på styringen. Kontakter skal kobles til backplane; se koblingsskjemaet bak i dette dokumentet.

En av følgende statuser eller funksjoner kan programmeres på alle 5 releer ved hjelp av en servicemodul:

#### **Status:**

- Ingen funksjon
- Port delvis åpen
- Posisjon ukjent
- Porten åpnes
- Portens lukkes
- Porten beveger sig

## **Funksjon:**

- Belysning (områdebelysning) med forsinket slukking etter avsluttet portbevegelse
- Trafikklysfunksjon rød/grønn
- Vedlikeholdssignal (vedlikehold kreves)
- Feilsignalering
- Åpen impuls 1 sekund, bytter når porten er åpen
- Lukk puls 1 sekund, bytter når porten er lukket
- Sikkerhetsliste aktiv
- Slå av trafikklyset i lukket stilling

## **6.3 SIKKERHETSUTSTYR**

Ulike sikkerhetsinnretninger kan kobles til kontrollen for å sikre sikkerheten til mennesker og maskiner. Dette inkluderer for eksempel klembeskyttelsesanordninger og fotoceller. Tilkoblingen av disse komponentene er beskrevet nedenfor.

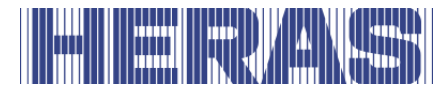

## **6.3.1 Stasjonært klembeskyttelsesenheter**

De faste klembeskyttelsesenheter kan kobles direkte til terminalene merket "Open" og "Close" på kretskortet.Disse beskyttelsene er aldri koblet til backplane, alltid direkte på kontrollen selv.

**MERK**: Test ALLTID funksjonaliteten!

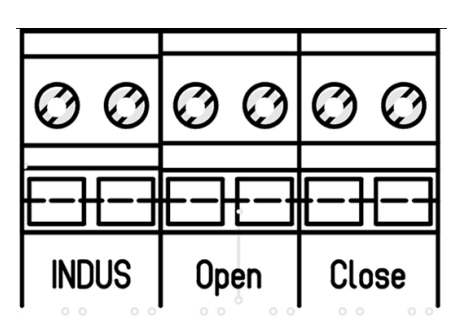

# **6.3.2 Tilkobling av ISK-systemet (INDUS)**

ISK-systemet (INDUS) er allerede integrert på HMDNG230. Dette systemet er beregnet på bevegelige klembeskyttelsesanordninger. SPK55 spolekjernen kobles direkte til terminalene merket "Indus". Disse beskyttelsene er aldri koblet til bakplanen, alltid direkte på kontrollen selv.

Standard er innstillingen for et tilkoblet ISK-system aktivert.

**MERK**: Test ALLTID funksjonaliteten!

## **6.3.3 Tilkoble en fotocelle**

Det kan tilkobles både enveis fotoceller og refleksjonsfotoceller med en driftsspenning på 24V til HMDNG230. Fotoceller må kanskje også kobles til backplane; se koblingsskjemaet bak i dette dokumentet.

## **6.4 INKREMENTELL KODER**

For å bestemme en ports bevegelsesretning, hastighet og endeposisjoner, kobles en inkrementell koder til HMDNG230. Denne inkrementelle koderen er installert i motoren og leverer to blokksignaler i motsatte retninger som gjør det mulig for programmet å utlede den nødvendige informasjonen.

Den inkrementelle koderen kobles til den nedre 4-polede M8-kontakten til høyre ved siden av displayet [\(Bilde 21:\)](#page-32-0). Encoderen er allerede koblet til styreenheten på fabrikken.

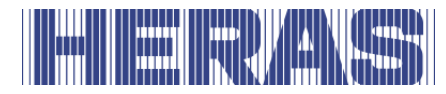

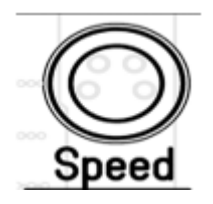

Hvis strømforsyningen avbrytes, lagrer styringen den siste posisjonen og inntar den som den siste kjente posisjonen ved omstart. Etter en omstart fortsetter porten å bevege seg som i sist valgte driftsmodus (forutsatt at alle sikkerhetsinnretninger er tilgjengelige og ledige). Dersom porten er flyttet manuelt, er det stor sjanse for at den kolliderer med det mekaniske stoppet i en av endeposisjonene. Det genereres da en feilmelding og en ny referanseposisjon må læres inn manuelt for at systemet skal fungere normalt igjen. Se kapittel 7.3 for dette.

## **6.5 GRENSEBRYTERE**

I tillegg til en giver er det også mulig for en port å fungere med endebrytere, fordi motoren da ikke har en encoder. Innganger er forhåndskonfigurert for dette og tilhører den valgte bedriftsprofilen for porttypen. Disse grensebryterne er ment å bestemme endepunktene for bevegelsen.

- Når en bevegelse startes med endebryteren aktivert, må den slippes innen 10 % av kjørelengden som skal tilbakelegges, ellers stopper porten umiddelbart med en feilmelding og portåpneren må startes på nytt for å starte den igjen.
- Hvis den ennå ikke er nådd ved slutten av en bevegelse med endebryteren aktivert, prøver vi å nå den i en langsom søkebevegelse. Som ved avgang må endebryteren nås innen 10 % av reiseavstanden.
- Hvis en endebryter aktiveres under kjøring, stopper porten umiddelbart og går til tilsvarende åpen eller lukket stilling.

Hvor de er tilkoblet finner du i koblingsskjemaet bak i dette dokumentet.

#### **6.6 REFERANSEBRYTER**

Eventuelt er det mulig å installere en referansebryter, forutsatt at drivhuset er forberedt for dette. Denne bryteren kan kun brukes når det gjelder en drivenhet med enkoder.

Denne bryteren hjelper til uavhengig å finne sin åpne posisjon etter at porten har blitt koblet fra og flyttet, og gjenoppretter dermed hele banen. Det nødvendige settet inkluderer alle materialer for å bruke dette. Referansebryteren må kobles til

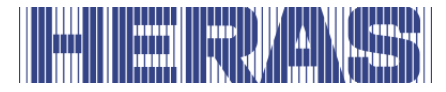

24VDC og 0V og bryterledningen til inngang «Inx» på backplane. Jumperen på «Inx» må fjernes.

#### **Brukerveiledning av referansebryter:**

- Slå av strømmen med bryteren i stasjonen
- Plasser den ulåste porten et sted i midten, så ikke åpen eller lukket
- Lås motoren igjen og slå på strømmen igjen
- Gi porten en **åpen kommando** med et tilgjengelig kontrollelement
- Porten åpnes igjen i lav hastighet og stopper ved referansebryteren
- Etter 2 til 3 sykluser er porten helt tilbake i sin opprinnelige posisjon

#### **6.7 TILKOBLING AV DEN RADIOSTYRTE MOTTAKEREN**

Som tilbehør kan HMDNG230 utstyres med en radiostyrt mottaker for håndsendere. Den radiostyrte mottakeren fungerer med 868 MHz og FMmodulasjon. Den radiostyrte mottakeren monteres på fabrikken på kontaktlisten. Det er også mulig å montere en mottaker på et senere tidspunkt eller bytte den ut. Det kan kobles en ekstern antenne til denne mottakeren, på innstikk-klemmen rett under modulen. Se bildet 21:

## **Den innvendige ledningen til koaksialkabelen kobles til den øverste klemmen (1). Antennens skjerm kobles til den nedre klemmen (2).**

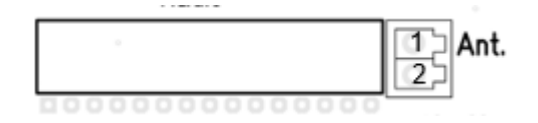

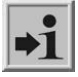

**Informasjon:** Kun håndsendere som er godkjent av Heras kan programmeres av styringen.

# **7 PROGRAMMERING OG INNSTILLING**

Før HMDNG230 tas i bruk og porten installeres er følgende innstillinger og parameterendringer nyttige eller nødvendige. I prinsippet er alle nødvendige parametere tilgjengelige uten passord. Spesifikke innstillinger er tilgjengelige og/eller justerbare via servicemodulen eller et passord. I en rekke felt kan du justere en verdi til ønsket verdi ved hjelp av "+" og "-".

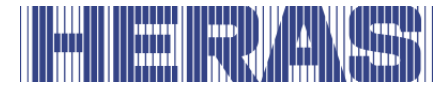

# **7.1 PRIONIVÅ**

Prioritetsnivået bestemmer i hvilken driftsmodus en kontrollert inngang behandles. Ved forskjellige innstillinger vil du bli bedt om å gjøre et valg her. Våre råd er der alltid.

Eksempel: En tilkoblet bryter med prioritetsnivå 1 kan starte en åpen bevegelse, men ikke starte en dødmannsbevegelse.

Nivåene bygger på hverandre, et høyere nivå har alltid alle rettighetene til de lavere nivåene.

Prionivå 0: Automatisk Prionivå 1: Nivå 0 + Tilbakest. st. pos. Prionivå 2: Nivå 1 + Dödmans + Driftsettninng Prionivå 3: Nivå 2 + Nødoperasjon Prionivå 4: Nivå 3 + Nødstopp Prionivå 5: Nivå 4 + Feil

## **7.2 FØRSTE DRIFTSETTNINNG**

Plasser den ulåste porten omtrent i midten, så verken åpen eller lukket. Lås deretter motoren. Etter å ha slått på strømmen, og alt er riktig tilkoblet, vil kontrollen lede deg gjennom en rekke obligatoriske trinn. Under denne prosessen kan kontrolleren av og til starte på nytt; dette er normalt å lagre innstillinger. Du kan også bestemme hvilken konfigurasjon som ønskes her. Følgende trinn følges under veiledet igangkjøring:

**Språk,** om nødvendig kan et annet språk velges.

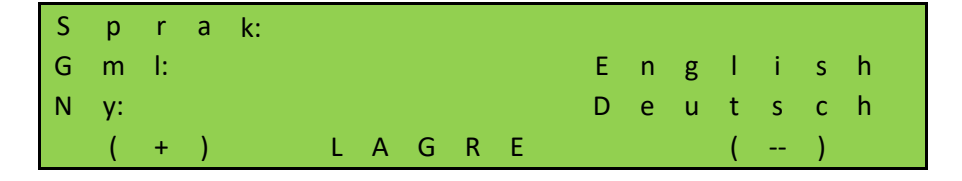

**Dato,** om nødvendig kan datoen justeres. Hvis det er riktig, velg "Nei".

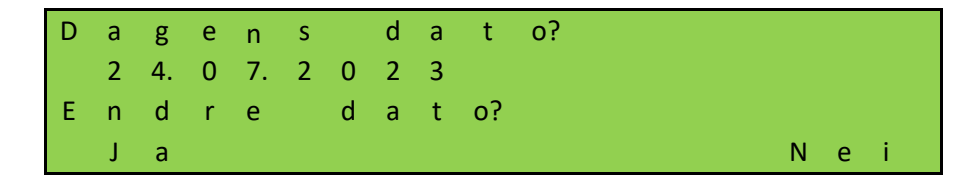

**Tid,** om nødvendig, kan tiden justeres. Hvis det er riktig, velg "Nei".

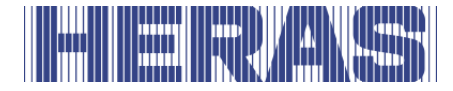

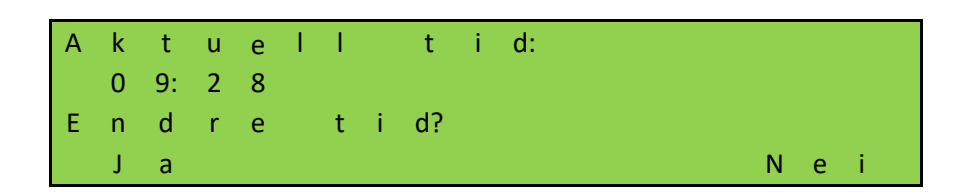

**Porttype,** her kan du bare velge "Ja".

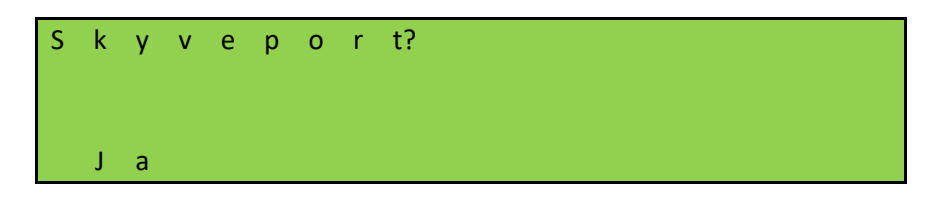

**Antall portblad**, her kan du kun velge "Nei".

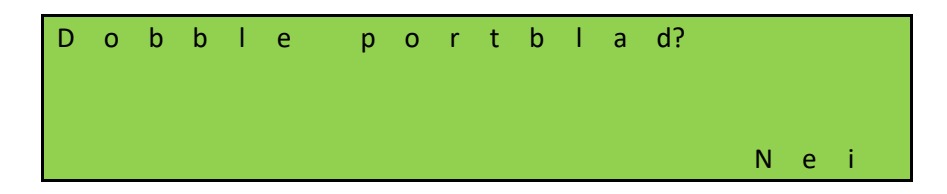

**Encoder tilstede**, om nødvendig kan denne justeres. Hvis riktig, velg "Nei". Her bestemmes det hvilke innstillinger som skal lastes.

Hvis du velger encoder, vil innstillingene for HMDNG230S lastes inn. Hvis du velger "Nei" her, vil du bli spurt om det skal være en HMDNG230S5FR. Hvis du velger "Ja", vil innstillingene for dette lastes inn. Hvis du velger "Nei" der, vil det bli en HMDNG230SREP.

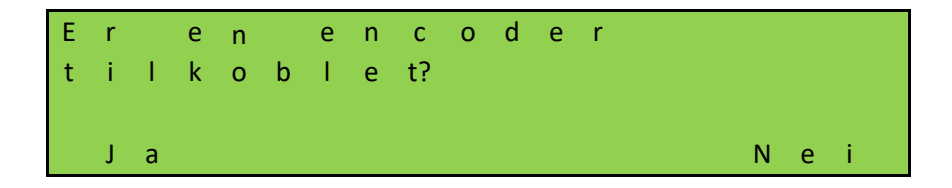

**MERK:** Det bestemmes på fabrikken om det gjelder en Standard eller Advanced kontroll. Hvis du velger ingen encoder, vil HMDNG230AREP lastes automatisk i tilfelle en avansert.

**Driftsmodus**, om nødvendig kan denne endres til dødmannsmodus. I så fall er det ikke nødvendig med beskyttelse på porten.

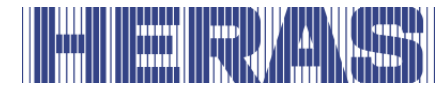

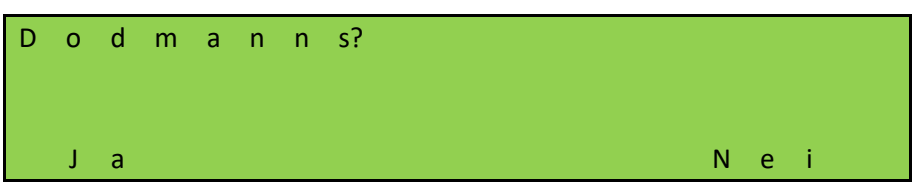

**Sjekk rotasjonsretningen,** sjekk en retning i 5 sekunder for å se om den er riktig. Trykker du "Lukk", må porten også lukkes. Hvis dette ikke er riktig, vil det bli justert automatisk.

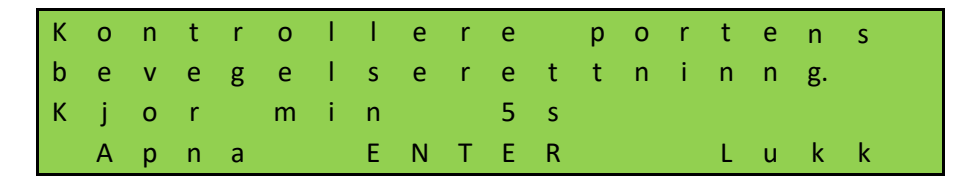

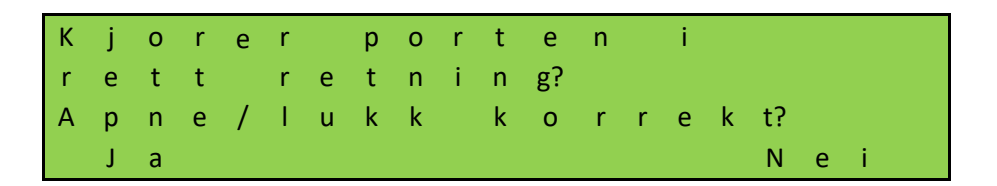

Hvis du velger "Nei" vil rotasjonsretningen automatisk justeres.

**Lær inn endeposisjoner**, åpne porten til ønskede endeposisjoner ved å trykke og holde inne "APNA"-knappen. Når dette er nådd, slipp knappen. Du kan korrigere posisjonen ved å trykke kort på "APNA" eller LUKK-knappen. Når riktig endeposisjon er nådd, trykk "APNA" og "LAGRER" samtidig til "LAGRE" vises. Slipp deretter knappene umiddelbart. ÅPEN-posisjonen er nå lagret.

Lukk nå porten til ønskede endeposisjoner ved å trykke og holde inne "LUKK" knappen. Når dette er nådd, slipp knappen. Du kan korrigere posisjonen ved å trykke kort på "APNA" eller LUKK-knappen. Når riktig endeposisjon er nådd, trykk "LUKK" og "LAGRE" samtidig til "LAGRER" vises. Slipp deretter knappene umiddelbart. Posisjonen STENGT er nå lagret.

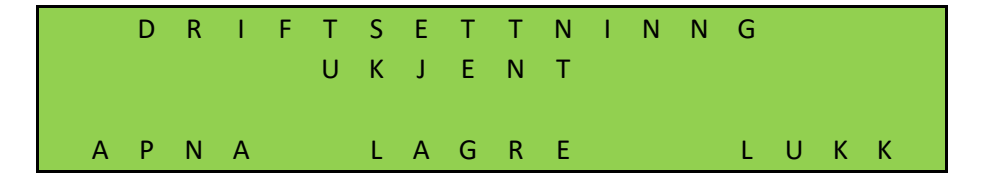

Etter at alle trinn er gjennomført, er porten klar til bruk. Andre justerbare parametere er beskrevet senere i dette kapittelet.

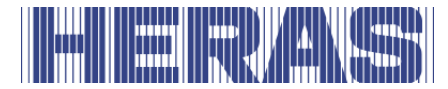

## **7.3 KOBLE TIL ET TRÅDLØST SYSTEM FOR MEDBEVEGENDE KLEMBESKYTTELSE**

De medbevegende klembeskyttelse er alltid aktivert fra fabrikken og kobles som standard via ISK (INDUS)-systemet. Dette er fabrikkinnstillingen. Justeringer kan kun gjøres gjennom servicemodulen.

Det er imidlertid mulig å koble den til via et trådløst system. Hvordan dette skal kobles sammen finner du i diagrammet bak i dette dokumentet. Ønsket innstilling kan velges via følgende menypunkter.

Gå til "Installasjon" i menyen; «Still in port"; "Velg ISK/WRLSS", så vises følgende skjermbilde:

#### **Trådløst, relé testet i begge retninger:**

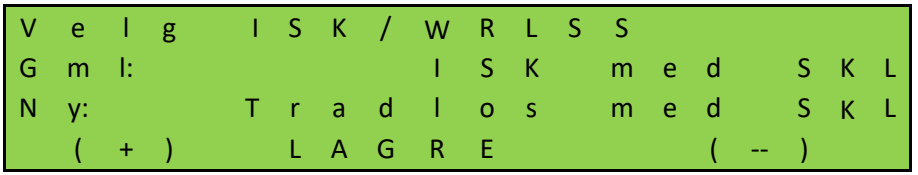

Du velger dette alternativet når du bruker en mottaker der begge kontaktene kan testes.

#### **Trådløst, relé testet kun for lukkeretning:**

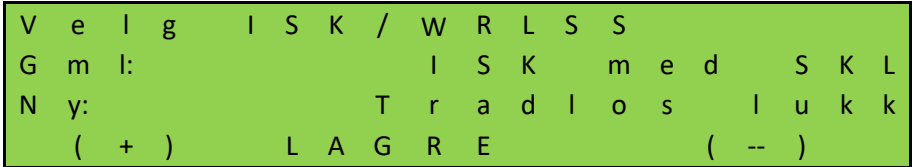

Du velger dette alternativet når du bruker en mottaker der kun én kontakt kan testes.

Portalbeskyttelsene på porten er koblet til tilkoblingene beregnet for dette formålet; (SKL) Open og (SKL) Close. ISK (INDUS) er slått av. To innganger på bakplanet får da, etter valg, en funksjon som kontaktene til mottakeren må kobles til. For HMDNG230x er disse "INy" (Åpen) og "INz" (Lukk). For HMDNG230xREP og HMDNG230S5FR er disse "INv (Åpen)" og "INz (Lukk)".

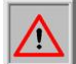

**MERK:** Hvis du velger "Wireless + xxx"-funksjonen, får de relevante inngangene riktig funksjon. Tidligere valgte funksjoner vil bli overskrevet. Test ALLTID funksjonalitet!

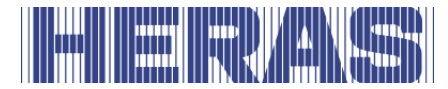

## **7.4 REBESTEMMING AV ENDPOSISJONENE FOR PORTEN**

Ved første igangsetting lagres portens endeposisjoner. Om nødvendig kan denne prosessen gjentas. Denne prosedyren er den samme enten det er en koder eller grensebrytere.

Gå til "Installasjon" i menyen; "Inlær endeposisjon", hvoretter følgende skjermbilde følger:

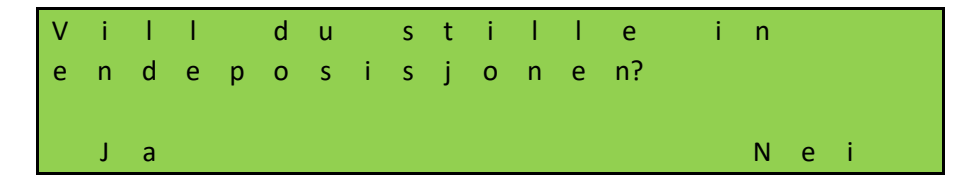

Etter dette vil systemet starte på nytt, og akkurat som under den første igangsettingen, vil en rekke spørsmål bli stilt:

**Sjekk rotasjonsretningen,** sjekk en retning i 5 sekunder for å se om den er riktig. Trykker du "Lukk", må porten også lukkes. Hvis dette ikke er riktig, vil det bli justert automatisk.

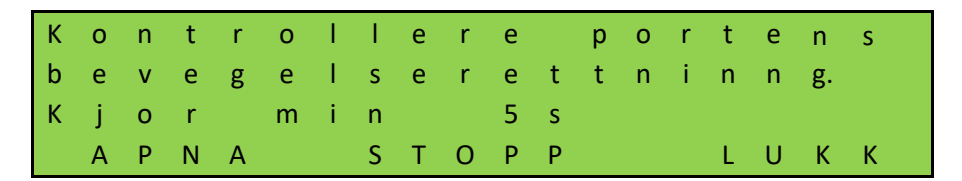

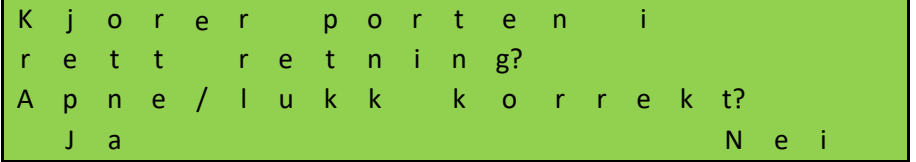

Hvis du velger "Nei" vil rotasjonsretningen automatisk justeres.

**Lær inn endeposisjoner**, åpne porten til ønskede endeposisjoner ved å trykke og holde inne "APNA"-knappen. Når dette er nådd, slipp knappen. Du kan korrigere posisjonen ved å trykke kort på "APNA" eller LUKK-knappen. Når riktig endeposisjon er nådd, trykk "APNA" og "LAGRER" samtidig til "LAGRE" vises. Slipp deretter knappene umiddelbart. ÅPEN-posisjonen er nå lagret.

Lukk nå porten til ønskede endeposisjoner ved å trykke og holde inne "LUKK" knappen. Når dette er nådd, slipp knappen. Du kan korrigere posisjonen ved å trykke kort på "APNA" eller LUKK-knappen. Når riktig endeposisjon er nådd, trykk "LUKK" og "LAGRE" samtidig til "LAGRER" vises. Slipp deretter knappene umiddelbart. Posisjonen STENGT er nå lagret.

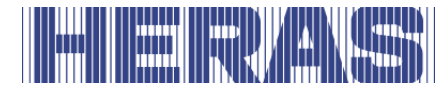

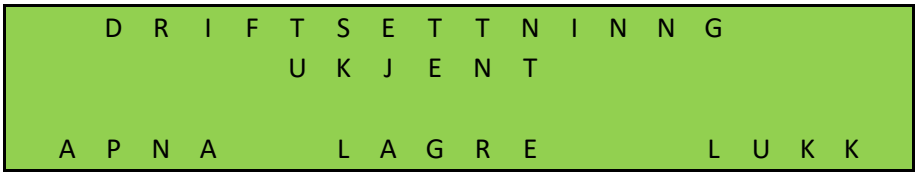

Etter at alle trinn er gjennomført, er porten klar til bruk

Kontroller om de to endeposisjonene nås og at motoren stopper når endeposisjonene nås.

Hvis verdiene er feil programmert, da må hele prosedyren for programmering gjentas.

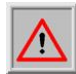

**OBS:** Hvis porten kobles løs og beveges for hånd, er portens posisjon ikke lenger definert i programvaren. Da må porten beveges for hånd til LUKKETposisjon og posisjonen innstilles på nytt. Se neste kapittel for dette.

**OBS:** Hvis strømmen blir borte mens porten beveges, kan portens posisjon eventuelt ikke bli lagret. Dette angis ved at porten ikke lenger kan beveges i automatisk drift. Da må porten også beveges for hånd til LUKKET-posisjonen og posisjonen må innstilles på nytt. Se neste kapittel for dette.

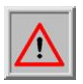

**OBS:** Hvis en valgfri referansebryter brukes, er denne prosedyren ikke nødvendig.

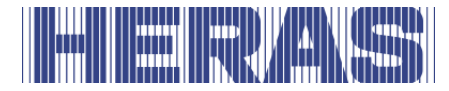

## **7.4.1 Tilbakestill lukket posisjon**

I STENG-posisjon (lukket port) må slissen i markeringsmerket være på linje med drivverkets side. Hvis dette ikke er tilfelle må porten beveges for hånd i Stengstillingen.

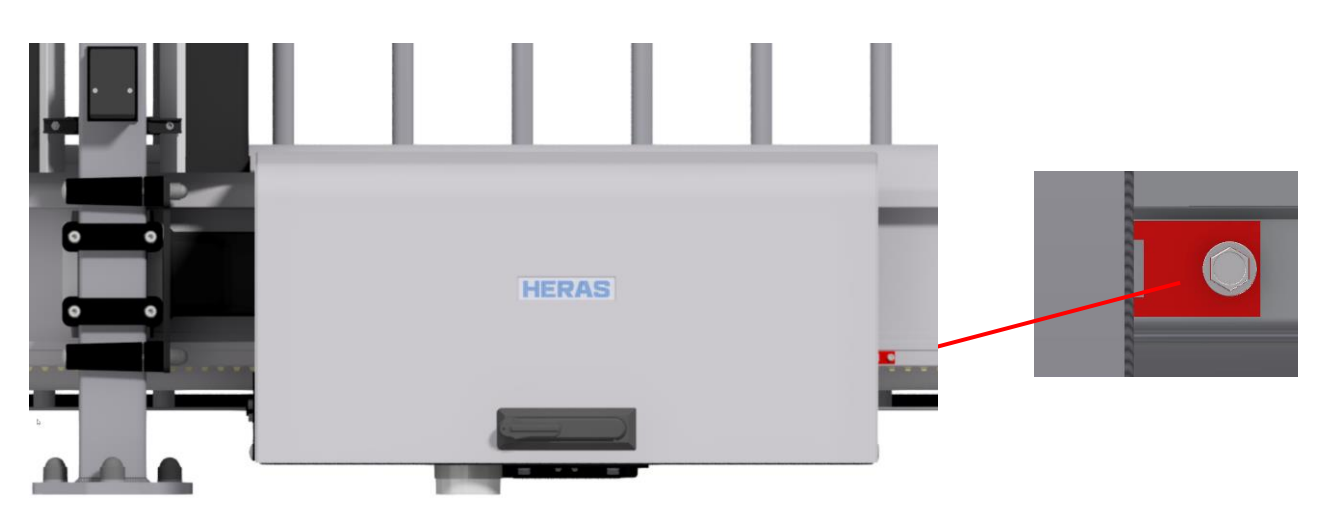

Markeringsmerke Delta

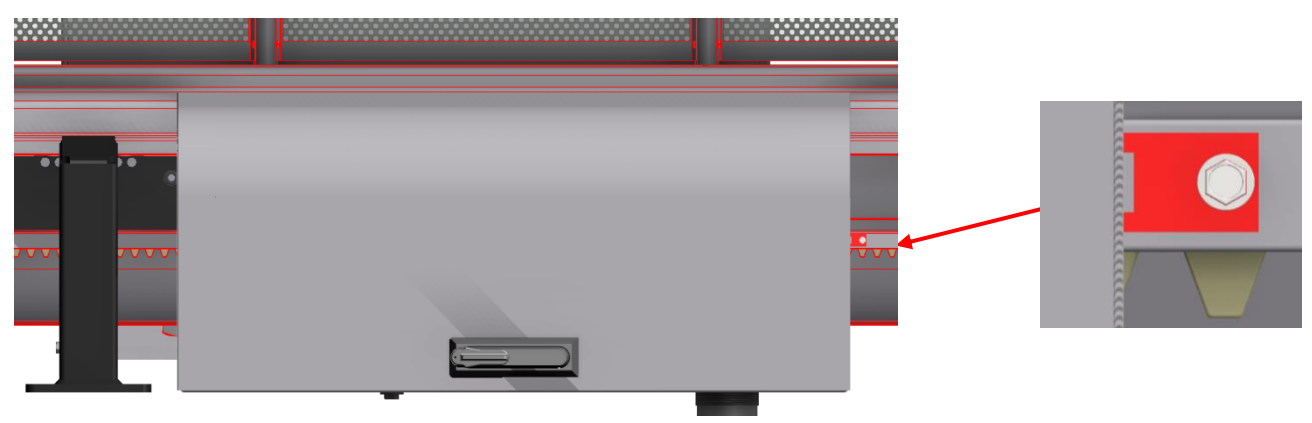

Markeringsmerke uGate

Når porten er i riktig posisjon, sørg for at motoren er låst igjen før du fortsetter.

Gå til "Installasjon" i menyen; "Tilbakest. st. pos.", hvoretter følgende skjermbilde følger:

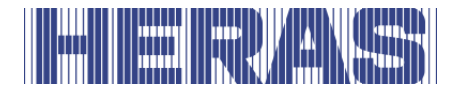

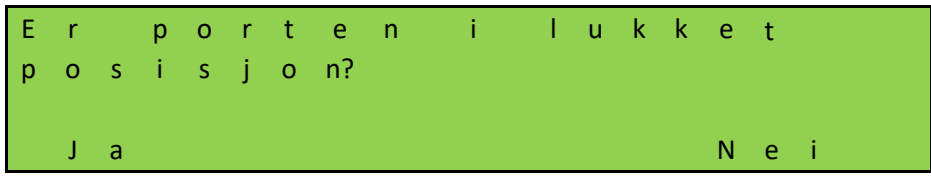

Hvis du velger "Nei" går du tilbake i menyen; hvis du velger "Ja", vil den lukkede posisjonen lagres umiddelbart.

## **7.5 ENDRE DRIFTSMODUS**

Man kan sette styresystemet, som vanligvis fungerer i automatisk drift, til dødmannsmodus. Deretter kan porten bare styres ved lav hastighet med de tilkoblede dødmannsknappene. Alle sikkerhetsanordninger er da deaktivert.

Gå til "Innstallasjon" i menyen; "Still inn port"; "Driftsmodus", etterfulgt av følgende skjermbilde:

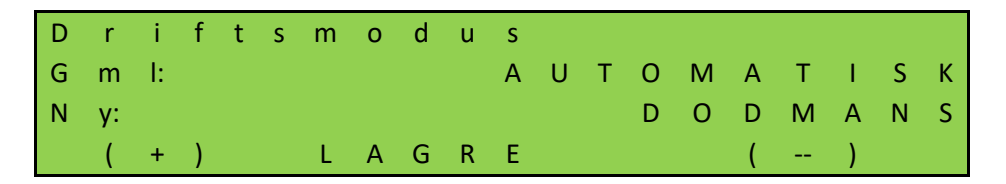

## **7.6 INNSTILLING AV FOTOCELLE**

De 4 fotocelle inngangen fungerer bare mens porten beveger seg i retningen LUKKET. Hvis fotocellen brytes beveger porten seg til endeposisjonen ÅPEN eller DELVIS ÅPEN. Fotoceller med brytekontakt må kobles til backplane; se koblingsskjemaet bak i dette dokumentet.

## **Fotocelle med sluttekontakt**

Hvis det bare er en fotocelle med sluttekontakt tilgjengelig, kan den brukes med følgende parametre. Justeringer kan kun gjøres gjennom servicemodulen.

Gå til "Installasjon" i menyen; "Backplane M"; "IR1, IR2, IR3 eller IR4", etterfulgt av følgende skjerm. Du kan også bestemme reaksjonen til fotocellen her. Standardinnstillingen er at porten bremser sakte ned og går tilbake til ÅPEN eller DELVIS ÅPEN posisjon. Som tilvalg kan du velge at porten snur litt. Denne innstillingen er på "Ny".

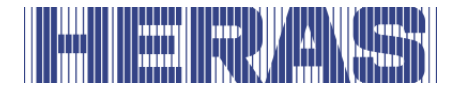

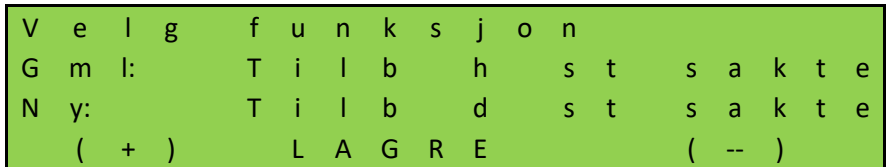

Hvis du velger "LAGRE" vil du gå inn i neste felt der du kan endre "NC" til "NO":

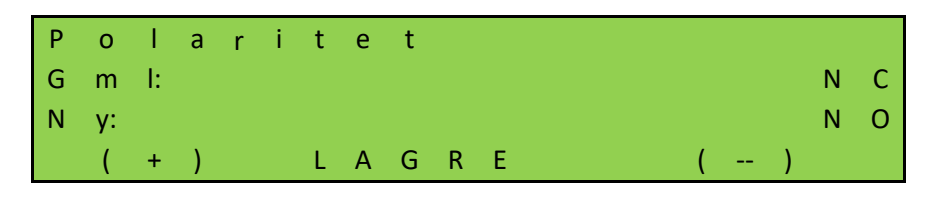

I tillegg kan du bestemme om fotocellen skal fungere med et testet signal. Dette gjelder ikke Heras:

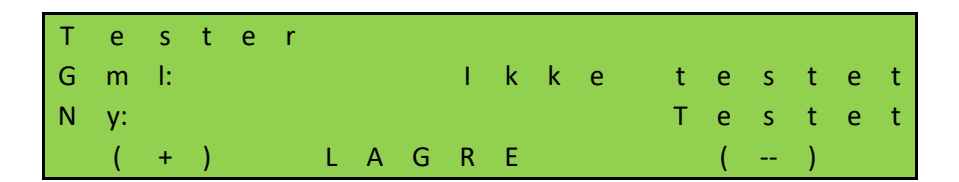

Når du velger LAGRE, er innstillingene klare.

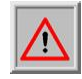

**OBS!:** Trinnene ovenfor må utføres på alle fotocelleforbindelser, om nødvendig. Test også funksjonaliteten!

## **7.7 TILKOBLING AV ET BLINKLYS**

Utgangen til "FLA1" er innstilt på blinkfunksjonen på fabrikken. Funksjonen kan justeres, men den spesifikke funksjonen for blinklyset vil ikke lenger gjelde. "FLA2" har ingen standardfunksjon og kan kun aktiveres og justeres via servicemodulen. Et automatisk blinklys for 24 Vdc kan kobles til 'FLA1'. Lys må kobles til backplane; se koblingsskjemaet bak i dette dokumentet.

Blinklyset slås på av HMDNG230, så snart en bevegelseskommando detekteres. Tre sekunder før porten lukkes automatisk, slås også blinklysrelé «FLA1» på og forblir aktivert så lenge porten lukkes.

Det er også mulig å blinke i 3 sekunder før hver bevegelse. Denne forhåndsvarslingstiden kan aktiveres og/eller deaktiveres som følger. Denne innstillingen kan kun justeres via servicemodulen.

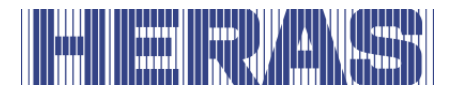

Gå til "Installasjon" i menyen; "Still inn timer"; "Altid forvarsel?", hvoretter følgende skjermbilde følger:

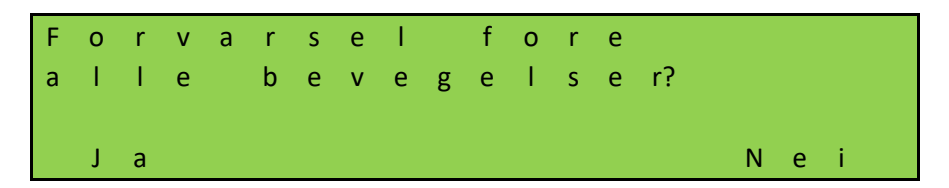

Velger du "Ja" her, vil porten først aktivere blinklyset i 3 sekunder før hver bevegelse.

# **7.8 INNSTILLING AV BELYSNING (OMRÅDEBELYSNING)**

HMDNG230 kan aktivere en lampe som f.eks. belyser sonen rundt porten automatisk når porten beveges. Funksjonen kan installeres på relé 3, relé 4 eller relé 5. Som eksempel beskrives her installering/innstilling for relé 4. Lys må kobles til backplane; se koblingsskjemaet bak i dette dokumentet. Justeringer kan kun gjøres gjennom servicemodulen. Gå til "Innstallasjon" i menyen; "Backplane M"; "Funksjon relé 4", hvoretter følgende skjermbilde følger:

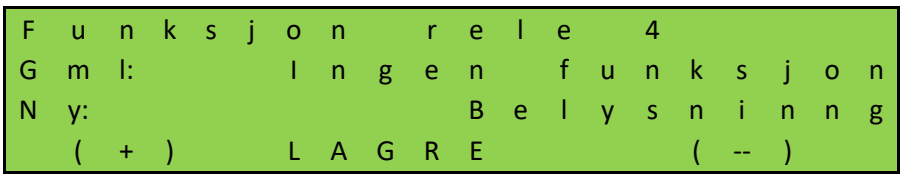

Lampen som er koblet til "relé 4" slås på av styresystemet så snart en bevegelseskommando detekteres. Etter at motoren er slått av, fortsetter lampen å lyse i den innstilte tiden (1 til 1800 sekunder).

Parameteren "Timer belysninng" kan også endres av kunden uten å angi passord. Gå til "Innstallasjon" i menyen; "Still inn timer"; "Timer belysning", hvoretter følgende skjermbilde følger:

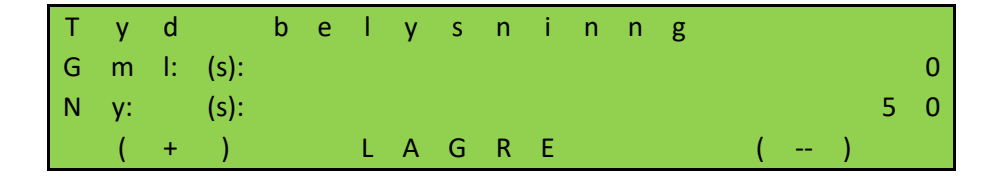

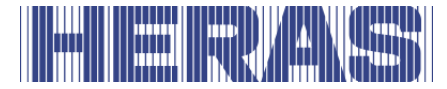

# **7.9 VEDLIKEHOLDSHENDELSER**

For å sikre regelmessig vedlikehold av porten, inneholder styreprogramvaren noen alternativer for vedlikeholdsmeldinger. Det er mulig å velge én eller flere av nedenstående hendelser i en vedlikeholdsmelding. Den hendelsen som inntreffer først, aktiverer styresystemets anmodning om vedlikehold.

## **7.9.1 Syklusteller**

En vedlikeholdsmelding kan vises etter et bestemt antall portbevegelser. Når det definerte antallet portbevegelser er nådd eller overskrides, blir hendelsen "Service kreves" aktivert i styresystemet. Under en aktiv vedlikeholdsmelding vises meldingen på displayet:

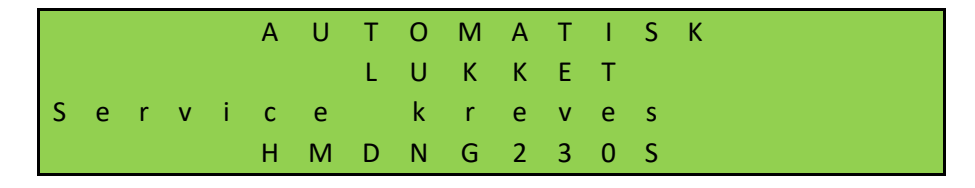

Ved levering er verdien for antall portbevegelser innstilt på 30.000 til Delta og uGate og 10.000 til Atlas 1 og 2. Justeringer kan kun gjøres gjennom servicemodulen. Gå til "Information" i menyen; "Service", "Still inn sykl t serv" hvoretter følgende skjerm vises:

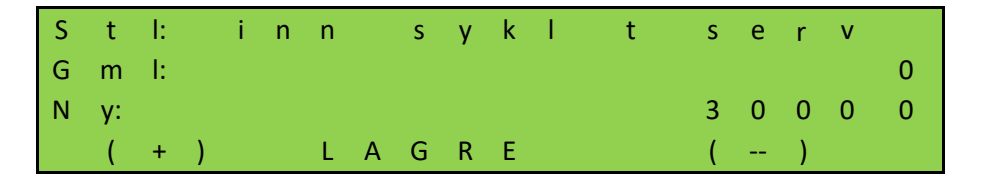

Verdien kan økes eller reduseres i trinn på 500.

Hver gang endeposisjonen "LUKKET" blir nådd, økes antallet i telleren. Når telleren har nådd den forhåndsinnstilte verdien, aktiverer styresystemet vedlikeholdsmeldingen.

#### **7.9.2 Vedlikeholdsintervall**

For å sikre egelmessig vedlikehold av porten må det defineres en vedlikeholdsmelding etter en viss tid (antall dager). Når den definerte tiden er nådd eller overskrides, blir hendelsen "Service kreves" aktivert i styresystemet. Justeringer kan kun gjøres gjennom servicemodulen. Gå til "Information" i menyen; "Service", "Still inn tid t serv" hvoretter følgende skjerm vises:

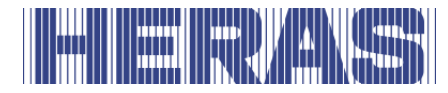

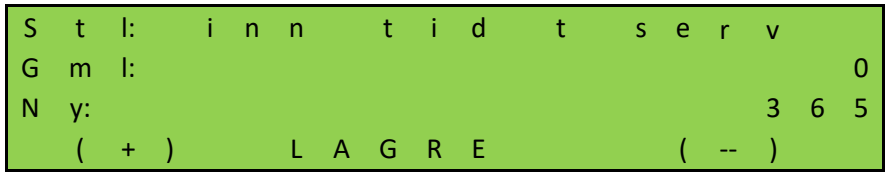

Verdien definerer antall dager til vedlikeholdsmeldingen. Verdien 0 betyr: ingen vedlikeholdsmelding etter tid. Den maksimale verdien som kan innstilles er 1000 dager.

## **7.9.3 Vedlikeholdsmelding på en reléutgang**

HMDNG230 kan innstilles slik at en aktiv vedlikeholdsmelding også aktiverer et relé for signalering. Denne funksjonen kan innstilles på relé 3, relé 4 eller relé 5. Som eksempel beskrives her innstillingen for relé 5. Kontakter må kobles til backplane; se koblingsskjemaet bak i dette dokumentet. Justeringer kan kun gjøres gjennom servicemodulen. Gå til "Innstallasjon" i menyen; "Backplane M"; "Funksjon relé 5", hvoretter følgende skjermbilde følger:

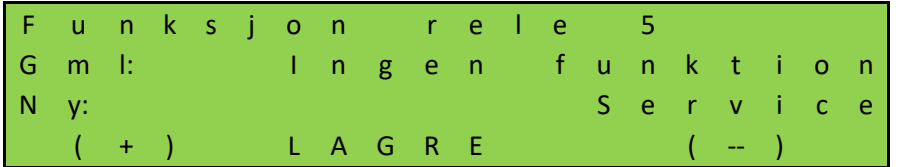

"Relé 5" slås på av styresystemet, så snart en innstilt vedlikeholdsmelding blir aktiv.

## **7.9.4 Resett vedlikeholdsmeldingen**

Så lenge et vedlikehold ikke er fullført og bekreftet av vedlikeholdsteknikeren i styresystemets meny, vises teksten "Service kreves" stadig på LC-displayet. I tillegg kan det innstilles en reléutgang, som deretter omkobles til aktiv. Etter at det tekniske vedlikeholdet av porten er fullført og sikkerhetsfunksjonene er kontrollert av kvalifisert personell, kan dette bekreftes på følgende måte i styresystemet og anmodningen om vedlikehold kan tilbakestilles. Justeringer kan kun gjøres gjennom servicemodulen. Gå til "Information" i menyen; "Service", " Service utført" hvoretter følgende skjerm vises:

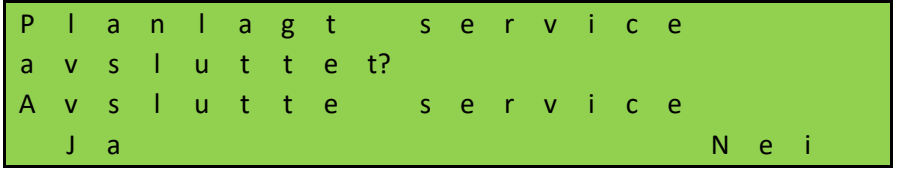

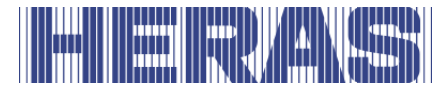

Tidstelleren for antall dager og syklustelleren for antall portbevegelser tilbakestilles til 0.

## **7.9.5 Tid/sykluser som gjenstår til vedlikehold**

Det er mulig å se hvor ofte vedlikehold er utført og hvor mange dager og sykluser som gjenstår til neste vedlikehold. Antall ganger vedlikehold er utført er kun synlig via servicemodulen.

Gå til "Information" i menyen; "Service", "Serviceteller" hvoretter følgende skjerm vises:

S e r v i c e t e l l e r s i d e n i n s t a l l a t i o n T e l l e r: 3 T i l b a k a

Gå til "Information" i menyen; "Service", "Sykluser tl service" eller "Tid til service" hvoretter følgende skjermbilde følger:

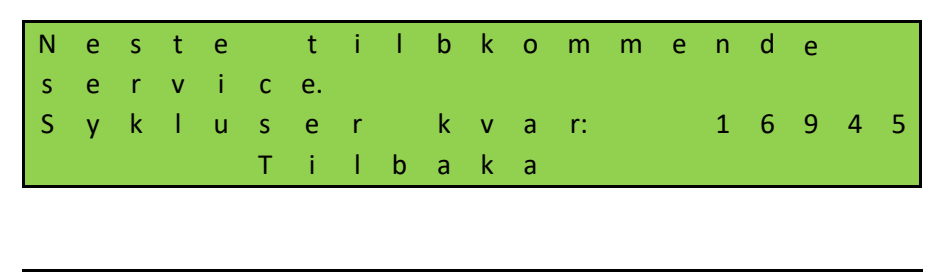

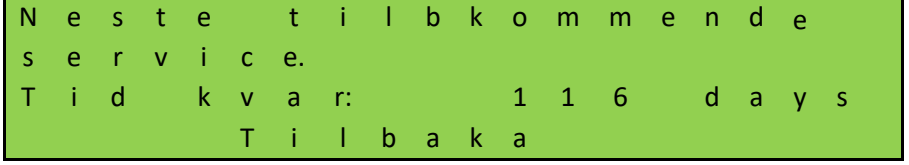

## **7.10 INNSTILLING NØDDRIFT**

Ved hjelp av en funksjon for nøddrift åpnes eller lukkes porten (avhengig av parametrene) fra avstand av en brannvarslingssentral uten at det går på bekostning av sikkerheten. Da må sløyfen fra brannvarslingssentralen fungere som en brytekontakt. I hviletilstand er denne sløyfen alltid lukket; den kontrolleres av HMDNG230. Kontakter må kobles til backplane; se koblingsskjemaet bak i dette dokumentet.

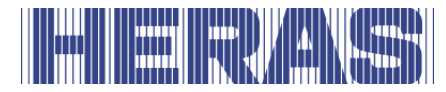

Kontakten settes til en av de fritt tilgjengelige inngangene som følger. Vi tar "INv" som et eksempel her. Justeringer kan kun gjøres via servicemodulen. Gå til "Innstallasjon" i menyen; "Backplane M; "INv", hvoretter følgende skjermbilde følger:

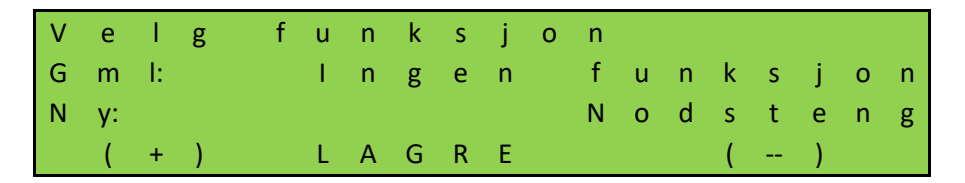

Hvis du velger LAGRE kommer du til neste felt hvor du må endre "NO" til "NC":

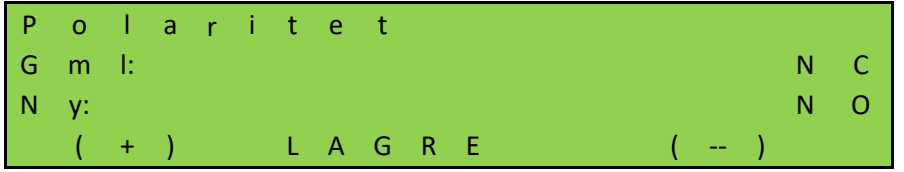

I tillegg kan du bestemme om fotocellen skal fungere med et testet signal. Dette gjelder ikke Heras:

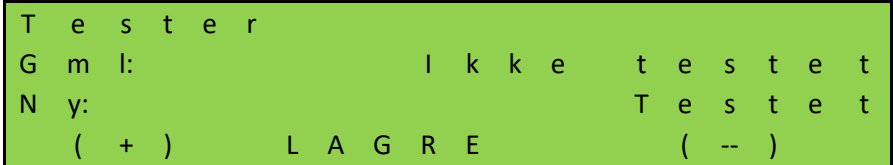

Når du velger LAGRE, er innstillingene klare. Test også funksjonaliteten!

## **Nødåpning:**

Hvis sløyfen åpnes av brannvarslingssentralen og tillatelse til åpning i nødssituasjoner er innstilt, åpnes porten med langsom hastighet. Denne åpningen kan avbrytes med stopptasten eller sikkerhetselementene; etter at avbrytelsen opphører fortsetter porten imidlertid med bevegelsen mot åpen posisjon. Porten stopper i ÅPEN posisjon og reagerer ikke lenger på inntasting. Når sløyfen til brannalarmsentralen lukkes igjen, er porten tilbake i normal drift

#### **Nødlukking:**

Hvis nødlukking blir innstilt, lukkes porten med langsom hastighet hvis sløyfen åpnes av brannvarslingssentralen. Denne lukkingen kan avbrytes med stopptasten eller sikkerhetselementene; etter at avbrytelsen opphører fortsetter porten imidlertid med bevegelsen mot lukket posisjon.

Porten stopper i LUKKET posisjon og reagerer ikke lenger på inntasting. Når sløyfen

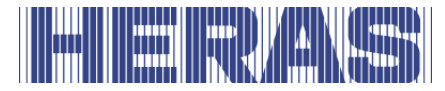

til brannalarmsentralen lukkes igjen, er porten tilbake i normal drift

## **7.11 INNSTILLING AV TRAFIKKLYS**

En enkel trafikklyskrets kan programmeres som relé 3, relé 4 eller relé 5.De røde og grønne lysene kobles til en av de to arbeidskontaktene på skiftereleet. Vær oppmerksom på releets maksimale belastningsevne. Lys må kobles til backplane; se koblingsskjemaet bak i dette dokumentet:

Trafikklyset skifter til "GRØNT" når porten har nådd ÅPEN-posisjonen, motoren er slått av og blinklyset ikke er aktivt. Trafikklyset skifter til "RØDT" så snart blinklyset er aktivert (f.eks. advarsel ved automatisk lukkebevegelse), motoren er slått på, eller porten **ikke** står i ÅPEN-posisjon. Som et eksempel er innstillingen for relé 3 beskrevet her. Justeringer kan kun gjøres gjennom servicemodulen. Gå til "Innstallasjon" i menyen; "Backplane M"; "Funksjon relé 3", hvoretter følgende skjermbilde følger:

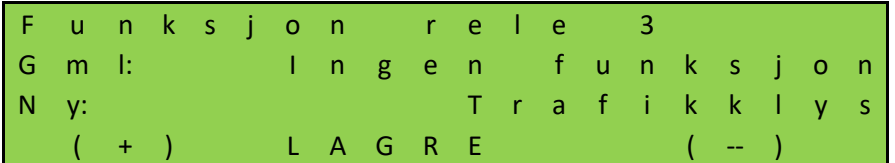

Det er mulig å slå av den røde lampen ved hjelp av et annet relé etter at porten er lukket. Til dette formålet må et ekstra relé gis en funksjon og en tid må settes. Kontakten må da bryte ledningen for rødt lys. Som et eksempel er innstillingen for relé 4 beskrevet her. Justeringer kan kun gjøres via servicemodulen. Gå til "Innstallasjon" i menyen; "Backplane M"; "Funksjon relé 4", hvoretter følgende skjermbilde følger:

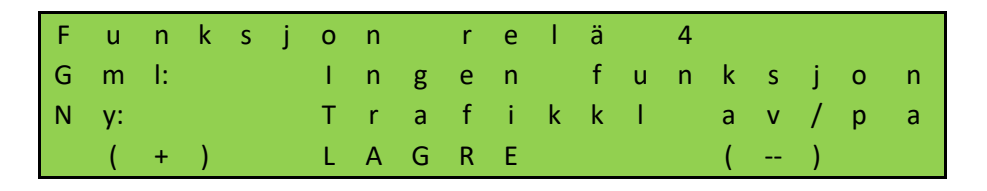

Tiden som kreves for å slå av trafikklyset må også stilles inn. Gå til "Innstallasjon" i menyen; "Still inn timer"; "Trafikklystid", hvoretter følgende skjermbilde følger:

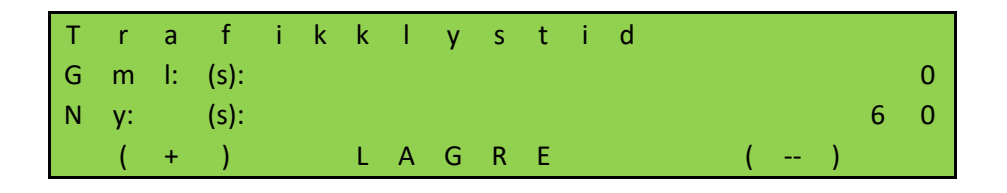

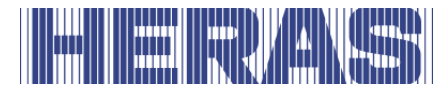

Etter at denne tidtakeren har utløpt, vil den røde lampen slå seg av. Når porten åpnes igjen, tennes den røde lampen igjen.

## **7.12 INNSTILLING AV TIMER**

Bestemte portbevegelser kan startes automatisk av forhåndsdefinerte tidsinnstillinger. I alle tilfeller deaktiverer verdien "0" timeren. Innstillingen av disse tidene per meny må vises her. Innstillingene for disse tidene vises i menyen "Still inn timer". Tidtakerne "Forvarsel", "Timer belysning" og "Trafikklystid" er allerede beskrevet tidligere i denne håndboken.

## **7.12.1 Innstilling av timer Autolukk åpen**

Styresystemet kan lukke porten automatisk etter en innstillbar tid (1 til 900 sekunder) etter at den har nådd endeposisjonen ÅPEN. Denne funksjonen er bare aktiv i automatisk drift og etter at endeposisjonen ÅPEN er nådd. Gå til " Innstallasjon " i menyen; "Still inn timer"; "Autolukk åpen", hvoretter følgende skjermbilde følger:

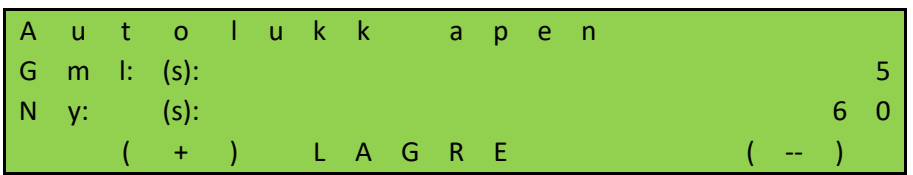

**Eksempel:** Den forhåndsinnstilte parameteren "Autolukk åpen" med verdien 5 sørger for at en tidsteller starter i automatisk drift, slik at porten lukkes automatisk igjen 5 sekunder etter at den har nådd endeposisjonen ÅPEN. Hvis det i løpet av denne tiden gis en ny ÅPNE-kommando eller en installert fotocelle aktiveres, starter tidstelleren på nytt.

"Autolukk åpen" aktiveres ikke hvis det maksimale antall reverseringer for  $\blacktriangleright$ 1 LUKKE-bevegelsen er nådd:

Hvis porten beveges i retningen LUKKET, men ikke kommer til LUKKET-posisjonen fordi en sikkerhetslist utløses i den samme retningen (ikke fotocelle), går porten tilbake til ÅPEN-posisjonen. Deretter starter "Autolukk åpen" på nytt. En slik handling kan utføres maksimalt 5 ganger etter hverandre. Deretter blir porten stående åpen og timeren starter ikke på nytt. Først etter at det er gitt en ny LUKKE-kommando og etter at LUKKET-posisjonen er nådd, innstilles reverseringstelleren på 0, og lukker automatisk igjen etter neste åpning. Hvis dette skjer, vil en melding "Max rev lukk" vises på LCD-skjermen.

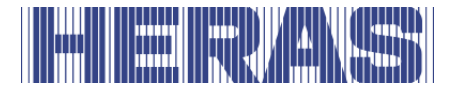

# **7.12.2 Innstilling av timer Delvis åpen**

Styresystemet kan lukke porten automatisk etter en innstillbar tid (1 til 900 sekunder) etter at den har nådd posisjonen Delvis ÅPEN. Denne funksjonen er bare aktiv i automatisk drift og etter at posisjonen Delvis ÅPEN er nådd. Gå til " Innstallasjon " i menyen; "Still inn timer"; "Autost. delv. apen", hvoretter følgende skjermbilde følger:

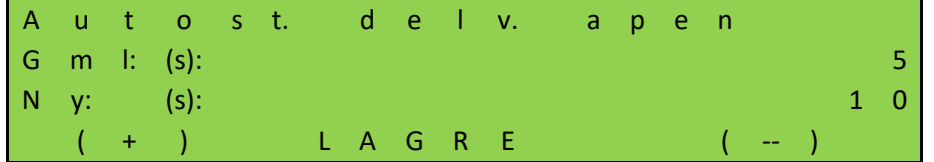

**Eksempel:** Den forhåndsinnstilte parameteren "Autost. delv. apen" med verdien 5 sørger for at en tidsteller starter i automatisk drift, slik at porten lukkes automatisk igjen 5 sekunder etter at den har nådd posisjonen Delvis ÅPEN. Hvis det i løpet av denne tiden gis en ny Delvis ÅPEN-kommando eller hvis det er en statisk Delvis ÅPEN-kommando, starter tidstelleren på nytt.

## **7.12.3 Innstilling av timer Autost. mellomposisjoner**

Hvis porten uavhengig av dens posisjon etter en innstillbar tid (1 - 300 sekunder) stadig må lukkes automatisk (automatisk lukkebevegelse), må dette innstilles via parameteren "Autost. mellanpos.". Denne funksjonen er bare aktiv i automatisk drift og gjelder for alle portposisjoner, unntatt endeposisjonen ÅPEN og DELVIS ÅPEN. Gå til " Innstallasjon " i menyen; "Still inn timer"; "Autost. mellanpos.", hvoretter følgende skjermbilde følger:

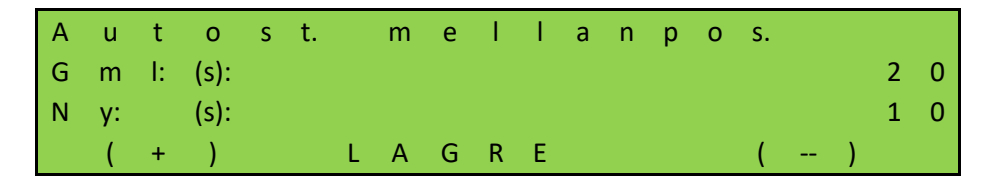

**Eksempel:** Den forhåndsinnstilte tiden 20 sørger for at ved stopping av motoren i automatisk drift og utenfor endeposisjonen LUKKET (ikke med STOPP-tasten), startes en tidsteller som lar porten lukke seg etter 20 sekunder.

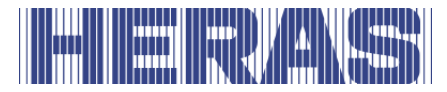

## **7.12.4 Innstilling av timer Forkorttet autolukk**

Ved bruk av en fotocelle kan man innstille en kortere åpningstid (1 - 300 sekunder) etter at fotocellen er passert. Gå til " Innstallasjon " i menyen; "Still inn timer"; "Forkottet autolukk", hvoretter følgende skjermbilde følger:

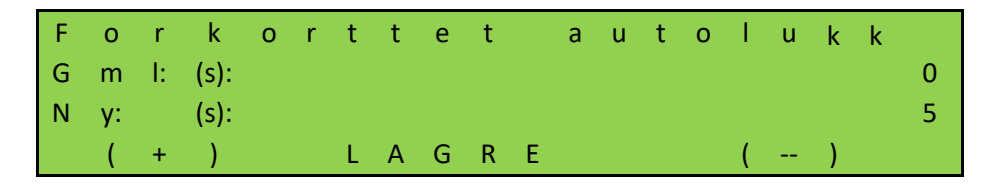

**Eksempel:** Den forhåndsinnstilte tiden 5 sørger for at det ved passering av fotocellen i automatisk drift og utenfor endeposisjonen LUKKET (signal aktivt og deretter inaktivt), startes en tidsteller som lar porten lukke seg etter 5 sekunder. Denne tiden må være kortere enn tiden som er satt til "Autolukk åpen".

Denne forkortede timeren aktiveres også dersom fotocelle er avbrutt under døråpningen. Åpningstiden for den opprinnelige porten tilbakestilles kun når døren er lukket og fotocelle inngang forblir inaktiv. Denne timeren er satt til 0 fra fabrikk.

# **7.13 DEAKTIVERING AV KALENDERFUNKSJONEN**

De programmerte og aktive portfunksjonene i styresystemets kalender kan deaktiveres midlertidig av en maskinvare (bryter). Til dette formålet kan en av de fritt tilgjengelige inngangene konfigureres slik at kalenderfunksjonene kan deaktiveres. Kontakter må kobles til backplane; se koblingsskjemaet bak i dette dokumentet. Vi tar "INv" som et eksempel her. Justeringer kan kun gjøres via servicemodulen. Gå til "Innstallasjon" i menyen; "Backplane M; "INv", hvoretter følgende skjermbilde følger:

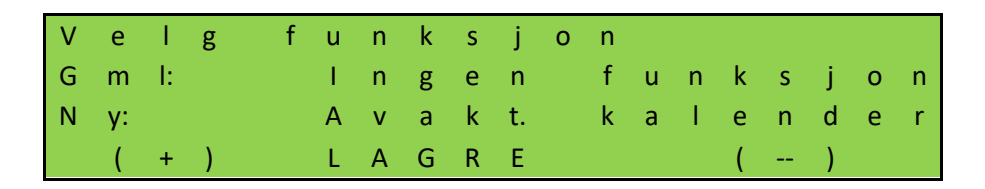

I tillegg blir prioritetsnivået bedt om å bestemme i hvilken driftsmodus funksjonen kan fungere. Rådet er å la dette ligge på den foreslåtte verdien.

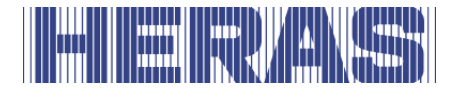

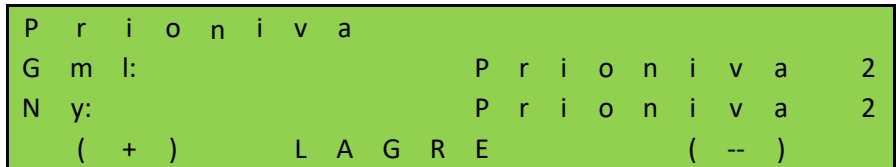

Status for inngangen må bestemmes; råd er å bruke "NO":

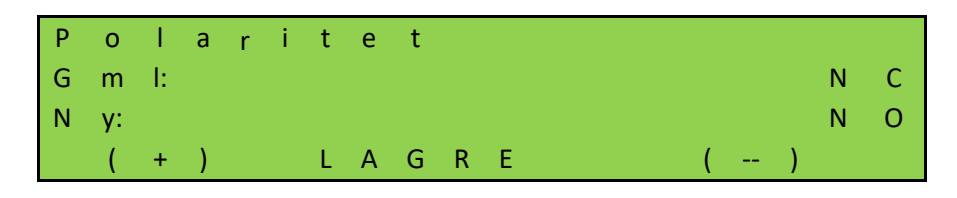

Til slutt må det avgjøres om signalet må testes; råd er å ikke bruke dette:

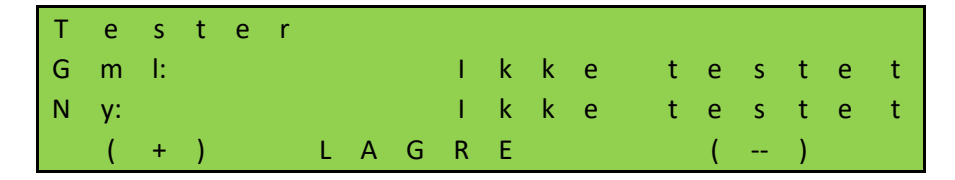

# **7.14 DEAKTIVERING AV TIDTAKERE**

For midlertidig deaktivering av automatisk lukking av port fra ÅPEN-posisjonen och Delvis ÅPEN , en av de fritt tilgjengelige inngangene kan konfigureres på en slik måte at lukketidtakerne kan deaktiveres. Kontakter må kobles til backplane; se koblingsskjemaet bak i dette dokumentet. Vi tar "INz" som et eksempel her. Justeringer kan kun gjøres via servicemodulen. Gå til "Innstallasjon" i menyen; "Backplane M; "INz", hvoretter følgende skjermbilde følger:

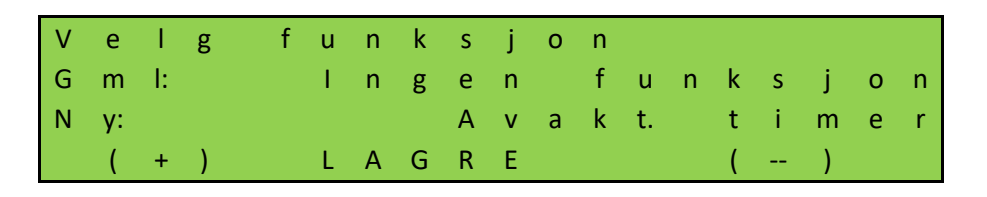

I tillegg blir prioritetsnivået bedt om å bestemme i hvilken driftsmodus funksjonen kan fungere. Rådet er å la dette ligge på den foreslåtte verdien.

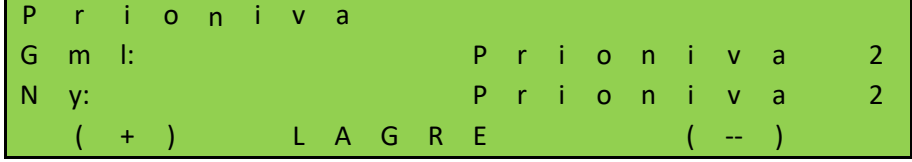

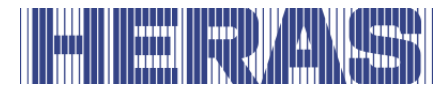

Status for inngangen må bestemmes; råd er å bruke "NO":

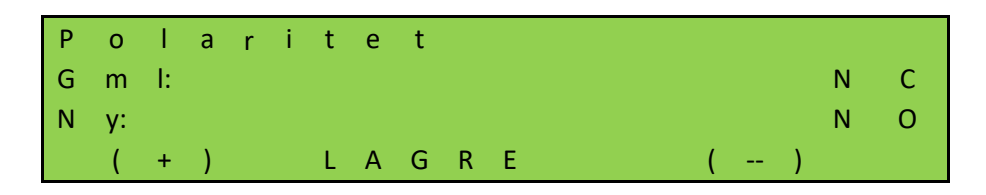

Til slutt må det avgjøres om signalet må testes; råd er å ikke bruke dette:

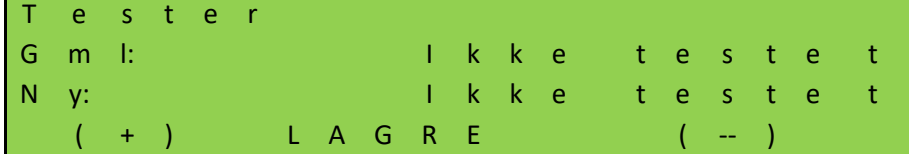

## **7.15 OVERSIKT OVER INNGANGSFUNKSJONER**

Funksjoner fra følgende tabell kan tilordnes inngangene. Kontakter må kobles til backplane; se koblingsskjemaet bak i dette dokumentet. Justeringer kan kun gjøres gjennom servicemodulen.

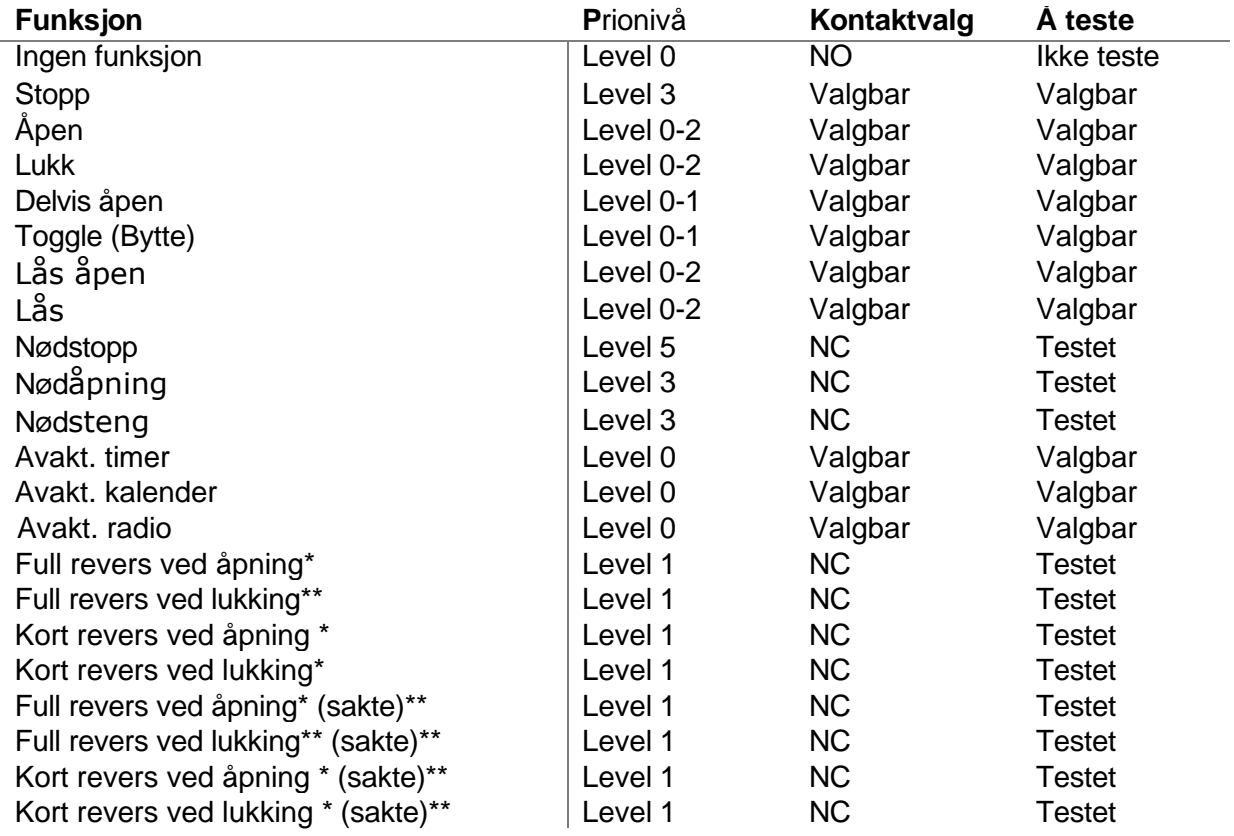

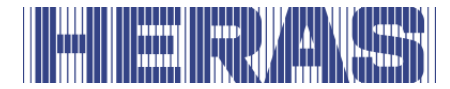

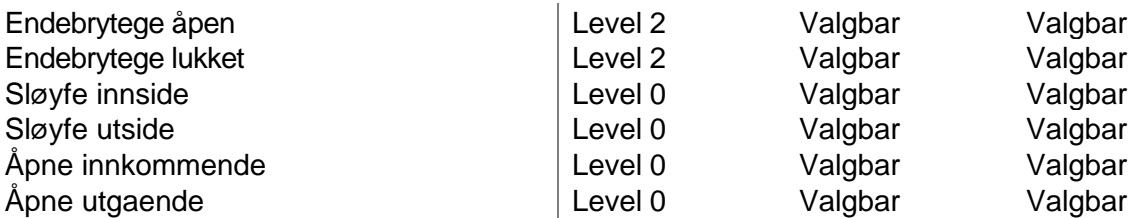

\*: Disse innstillingene bestemmer hvordan porten oppfører seg hvis den må endre retning på grunn av aktivering av en sikkerhetsanordning.

\*\*: Disse innstillingene sørger for at porten, i motsetning til de andre innstillingene, bremser ned og reverserer sakte. Dette er kun tillatt med en fotocelle eller sløyfefunksjon.

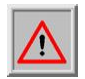

**Obs!:** Sørg for at endringer i innstillingen merket med "\*" er skikkelig testet etter justering!

## **7.16 OVERSIKT OVER UTGANGSFUNKSJONER**

Funksjoner fra følgende tabell kan tilordnes de 5 reléene. Kontakter må kobles til backplane; se koblingsskjemaet bak i dette dokumentet. Justeringer kan kun gjøres gjennom servicemodulen.

- Ingen funksjon
- Port åpen
- Port delvis åpen
- Port stengt
- Port ukjent
- Port åpner
- Port lukker
- Port bevegelse
- Forvarsel
- Service
- Belysning
- Feil
- Åpneimpuls (1 sec.)
- Lukkeimpuls (1 Sek.)
- Trafikklys
- Trafikklys innside
- Trafikklys utside
- Trafikklys av/på
- SKL aktiv

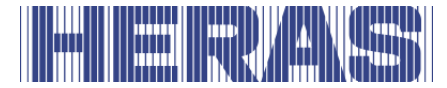

# **7.17 LAGRE PARAMETRE I MINNET**

De innstilte driftsparametrene kan lagres i en egen del av minnet. Da lages det en kopi av de aktuelle innstillingsverdiene. De lagrede innstillingsverdiene kan gjenopprettes igjen senere, slik at de gjeldende parametrene overskrives.

#### **7.17.1 Lagre de innstilte parameterverdiene**

Styresystemets gjeldende innstilte driftsparametre kan lagres som sikkerhetskopi i en egen del av minnet. Hvis parametrene deretter blir endret, kan de lagrede parametrene i tvilstilfeller kopieres tilbake som korrekt fungerende parametre. Justeringer kan kun gjøres gjennom servicemodulen. Gå til "Innstallasjon" i menyen; "Lagre parametere"; deretter følger følgende skjermbilde:

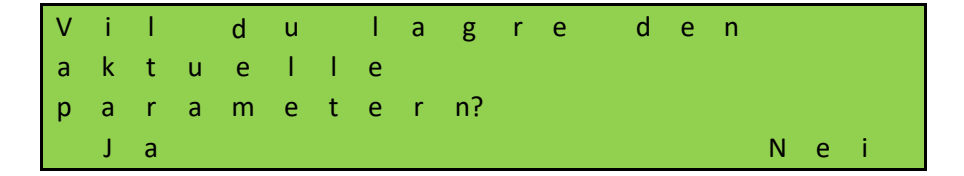

## **7.17.2 Gjenopprette lagrede parametre**

Parametrene som er lagret som sikkerhetskopi i en egen del av minnet, kan aktiveres på nytt som styresystemets gjeldende driftsparametre. På denne måten kan de lagrede (fungerende) parametrene gjenopprettes hvis HMDNG230 blir feil konfigurert. Gå til "Innstallasjon" i menyen; "Hent parametere"; deretter følger følgende skjermbilde:

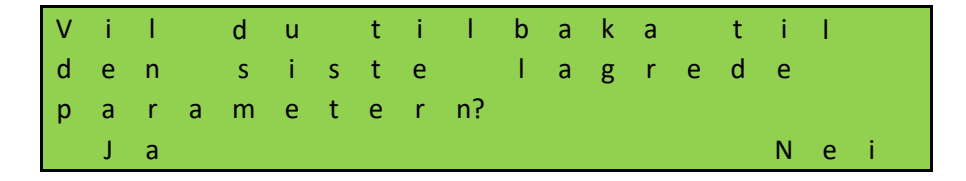

## **7.18 HJELP TIL DIAGNOSE**

HMDNG230 har en diagnosemeny som gjør det enklere å sette styresystemet i drift og rette opp feil.

#### **7.18.1 Visning firmware og serienummer**

Styresystemets versjon kan vises på følgende måte. Gå til "Innformation" i menyen; "Firmwareversion"; deretter følger følgende skjermbilde:
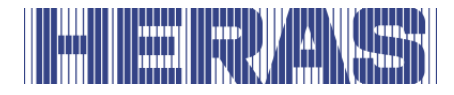

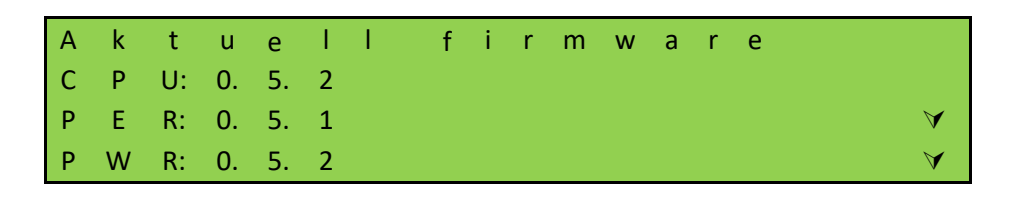

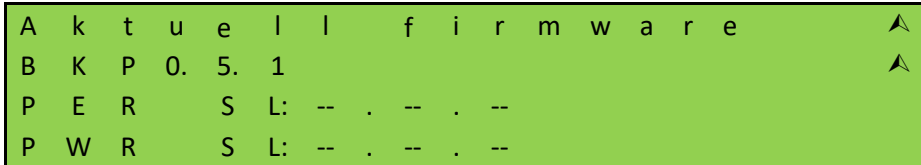

Serienummeret til kontrollen kan vises som følger. Gå til "Information" i menyen; "Serienummer"; deretter følger følgende skjermbilde:

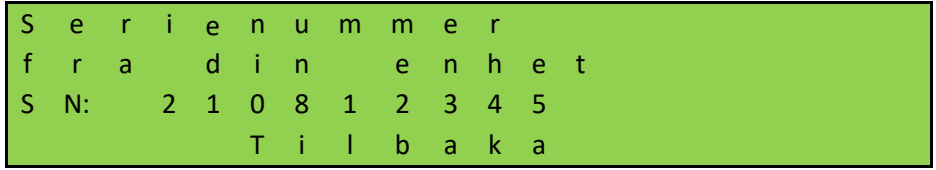

### **7.18.2 Sensorstatus og information**

I menypunktet "Sensor status" kan du finne informasjon om gjeldende eller lagret status for styringen. For å finne denne informationen, gå til meg-nå til "Information"; "Sensor status"; deretter følger følgende skjermbilde:

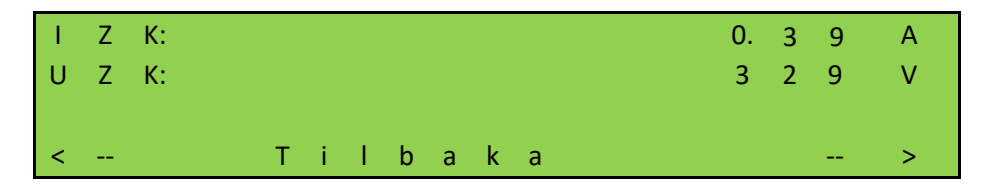

**IZK:** Strømmen i mellomkretsen til strømforsyningsdelen. **UZK:** Spenningen i mellomkretsen til strømforsyningsdelen.

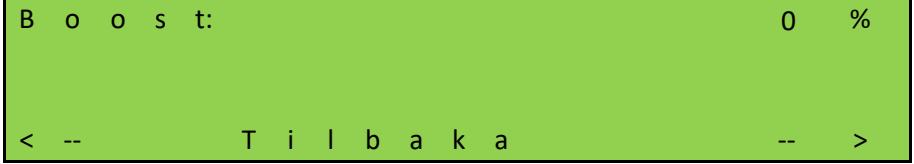

**Boost:** Den gjeldende utgangsboostverdien.

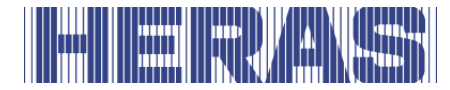

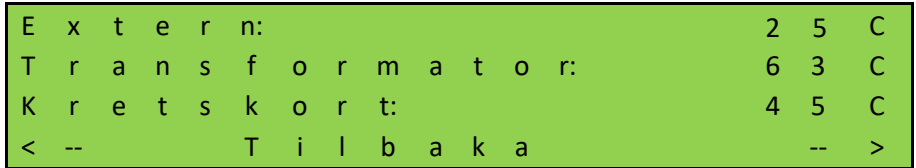

**Extern:** Den eksternt målte temperaturen ved hjelp av en separat temperatursensor (ikke tilgjengelig for Heras).

**Transformator:** Temperaturen på denne delen.

**Kretskort:** Temperaturen på strømforsyningen, målt nær prosessoren.

### **7.18.3 Systemlog**

Loggboksystemet er en ringbuffer med maksimalt 256 emner. Her lagres relevante hendelser fra styreprogrammet med deres referansenummer og tidsstempel permanent lagret i minnet, og de er fremdeles tilgjengelige etter omstart eller strømbrudd. Denne loggboken kan brukes for å følge portens siste aktiviteter og eventuelle feil som har oppstått.

Systemloggen kan vises som følger. Gå til "Information" i menyen; "Systemlog"; "Vise log", hvoretter følgende skjermbilde følger:

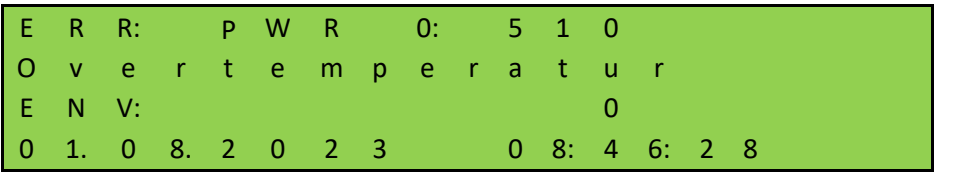

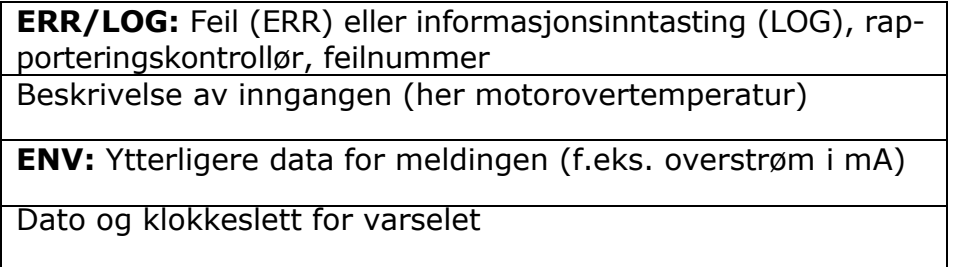

Du kan bla gjennom listen ved å bruke UP- og DOWN-knappene.

### **7.19 FJERNKONTROLL**

Styringen har en kortplass til en radiostyrt mottakermodul. Det brukes en 868 MHz mottakermodul med FM-modulering. Der analyseres den konstante delen av "Rolling Code" for den anvendte HERAS-senderen. Met en tilhørende håndsender kan følgende av styringens funksjoner fjernstyres ved hjelp av taster:

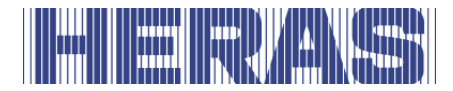

- "ÅPNE-funksjon" tast øverst til venstre
- "STENGE-funksjon" tast øverst til høyre
- "STOPP-funksion" stor tast nederst
- 
- 
- 
- 
- "Delvis Åpne-funksjion" venstre og høyre på samme tid

Tastene kan også programmeres separat, se "Programmering av håndsendere" Redigeringsmuligheter (som programmering håndsender, slette) med menybetjening er tilgjengelig i styringen. Det kan programmeres maksimal 150 håndsendere (eller enkelt knappfunksjon).

**Informasjon:** Aktivering av en portbevegelse med fjernkontroll er bare mulig når styringen er i automatisk drift.

Det må tilkobles en ekstern antenne på den riktige kontakten på styringens kretskort (se [Bilde 21:](#page-32-0) nummer 12 i figuren).

### **7.19.1 Vis antall programmerte håndsendere**

Hver håndsender har en egen plass i styringens minne. Det totale antall lagrede sendere kan vises med menyalternativet "Antall lagret". Gå til "Innstallasjon" i menyen; "Still inn radiomott"; "Antall lagret", hvoretter følgende skjermbilde følger:

A n t a l l l a g r e t f j e r r k o n t r o l l e r: 5

### **7.19.2 Programmering av håndsendere**

Hver håndsender som brukes, må programmeres én gang i styringen. Gå til "Innstallasjon" i menyen; "Still inn radiomott"; "Innlæring default", hvoretter følgende skjermbilde følger:

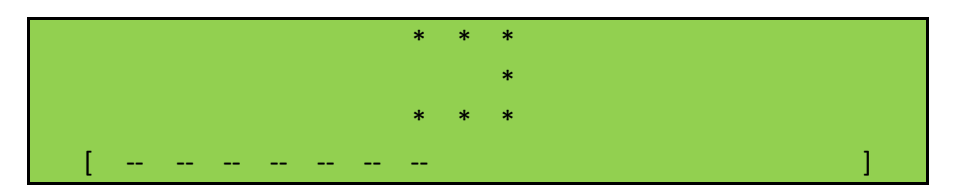

Den nederste linjen viser tiden som gjenstår for å lære en håndsendere.

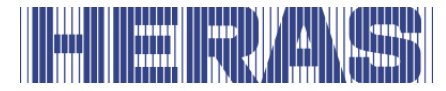

Trykk på en tast på håndsenderen. Dette må gjøres innen 20 sekunder. Når senderen gjenkjennes, reserveres en plass i styringens minne hvor de tre tastfunksjonene lagres automatisk. En "OK"-melding vil også vises. Hvis ingenting mottas, vises "Feil".

### **7.19.3 Programmere håndsenderknapper**

Hvis de standard programmerte funksjonene Åpen-Lukket-Stopp for håndsenderknappene ikke er tilstrekkelig, kan 4 ekstra funksjoner programmeres. Programmering av de individuelle knappene kan utføres med nedenstående meny.

- Innlæring åpen lære ÅPNE -funksjonen
- Innlæring lukket lære LUKKET-funksjonen
- Innlæring stopp lære STOPP-funksjonen
- Innlæring delv åpen lære DELVIS ÅPNE -funksjonen

Gå til "Innstallasjon" i menyen; "Still inn radiomott"; "Innlæring åpen", eller "Innlæring lukket", eller "Innlæring stopp", eller "Innlæring delv åpen", hvoretter følgende skjermbilde:

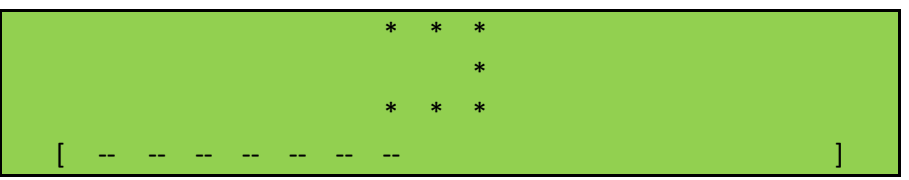

Displayets øverste linje viser funksjonen som skal programmeres etter valget. Nå har operatøren 20 sekunder på seg til å trykke på den ønskede knappen på fjernkontrollen. En "OK"-melding vil også vises. Hvis ingenting mottas, vises "Feil".

For hver enkelt tastfunksjon reserveres en egen lagringsplass.

### **7.19.4 Slette lagrede sendere**

Individuelle håndsendere kan slettes fra minnet til HMDNG230. Med menyalternativet "Slette default" går styringen til en modus der neste, korrekt mottatte håndsender slettes fra minnet. Gå til "Innstallasjon" i menyen; "Still inn radiomott"; "Slette default" eller "Slette knapp", hvoretter følgende skjermbilde følger:

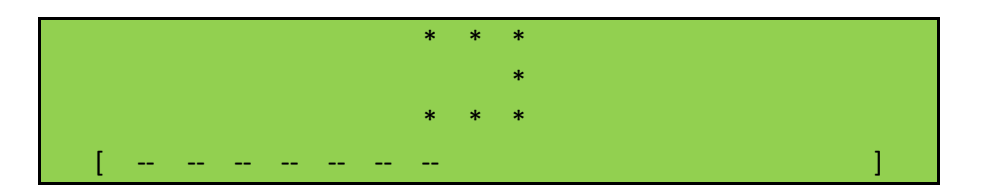

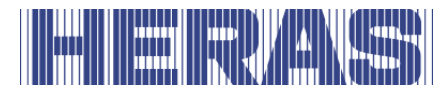

En "OK"-melding vil også vises. Hvis ingenting mottas, vises "Feil".

### **7.19.5 Slette alle lagrede sendere**

Alle håndsendere som er lagret i HMDNG230 slettes med menyalternativet "Slett alt". Gå til "Innstallasjon" i menyen; "Still inn radiomott"; "Slette alt", hvoretter følgende skjermbilde følger:

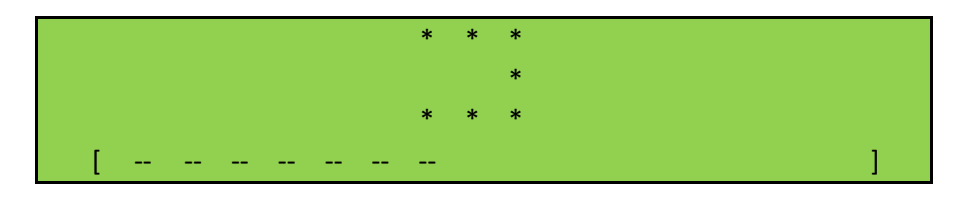

Dette vil bli fullført med meldingen "OK".

### **7.19.6 Slå av håndsendersystemet**

Det er også mulig å (midlertidig) deaktivere bruken av håndholdte sendere. Dette kan gjøres ved å justere det i menyen eller bruke en inngang med funksjon for dette. Menyen er fritt tilgjengelig, via en inngang kun gjennom servicemodulen. Gå til "Innstallasjon" i menyen; "Still inn radiomott"; "Aktivert?", hvoretter følgende skjermbilde følger:

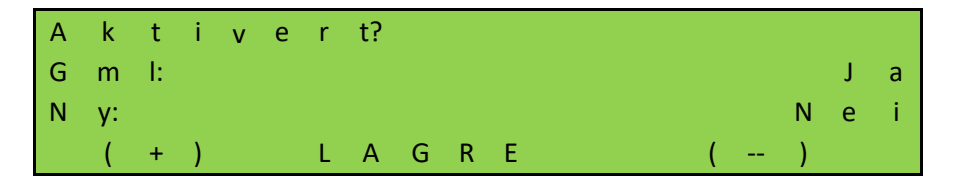

Hvis du velger "Nei", vil senderne fortsatt være i minnet, men vil ikke svare. Ved å sette den tilbake til "Ja" senere, fungerer den igjen.

Via servicemodulen med "INv" som eksempel: gå til "Innstallasjon" i menyen; "Backplane M"; "INv", hvoretter følgende skjermbilde følger:

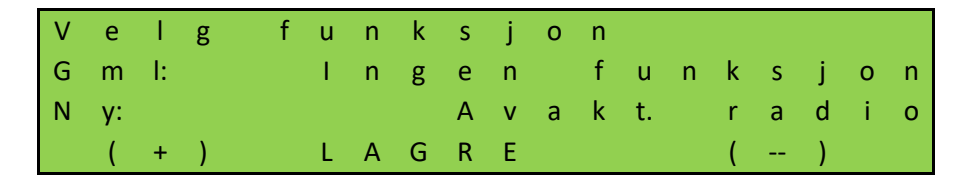

I tillegg blir prioritetsnivået bedt om å bestemme i hvilken driftsmodus funksjonen kan fungere. Rådet er å la dette ligge på den foreslåtte verdien.

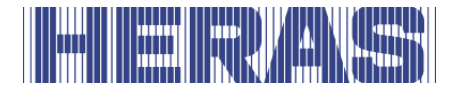

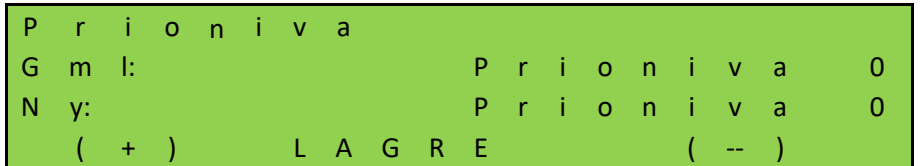

Status for inngangen må bestemmes; råd er å bruke "NO":

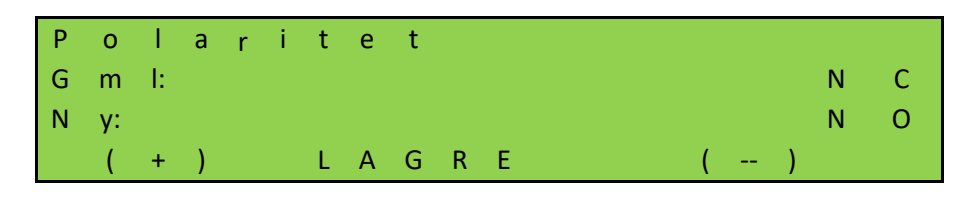

Til slutt må det avgjøres om signalet må testes; råd er å ikke bruke dette:

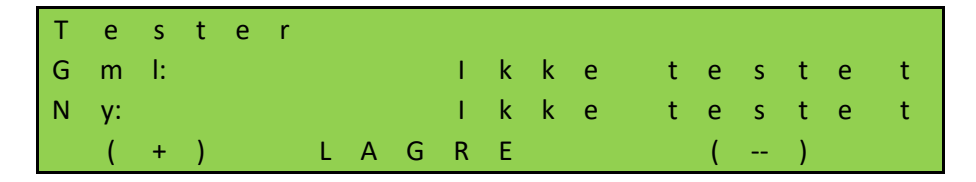

Kontakten for dette må kobles til backplane slik at sendersystemet kan slås av eller på eksternt.

### **7.20 INNEBYGD SANNTIDS UR**

Ved hjelp av urmodulen som er integrert i HMDNG230 kan du la porten bevege seg automatisk på et nøyaktig tidspunkt.

Datoen og tiden holdes aktuell i flere uker selv om strømforsyningen til styringen slås av. Sommer- og vintertid forandres automatisk i samsvar med EU-reglene. Det betyr at uret stilles én time fram kl. 2:00 på den siste søndagen i mars og én time tilbake kl. 3:00 på den siste søndagen i oktober.

### **7.20.1 Vise dato / tid**

Ved å trykke én gang på NED-knappen, vises gjeldende dato og klokkeslett i displayet i 60 sekunder.

D A T O & T I D D D . M M . Y Y Y Y H H : M M

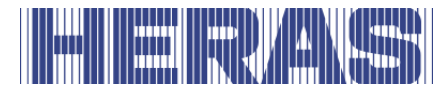

### **7.20.2 Innstille uret**

Det interne uret til HMDNG230 er innstilt på fabrikken. Men hvis denne tiden noen gang avviker fra den virkelige, lokale tiden, kan klokken stilles annerledes. Gå til "Innstallasjon" i menyen; "Still inn dat & tid"; hvoretter følgende skjermbilde følger:

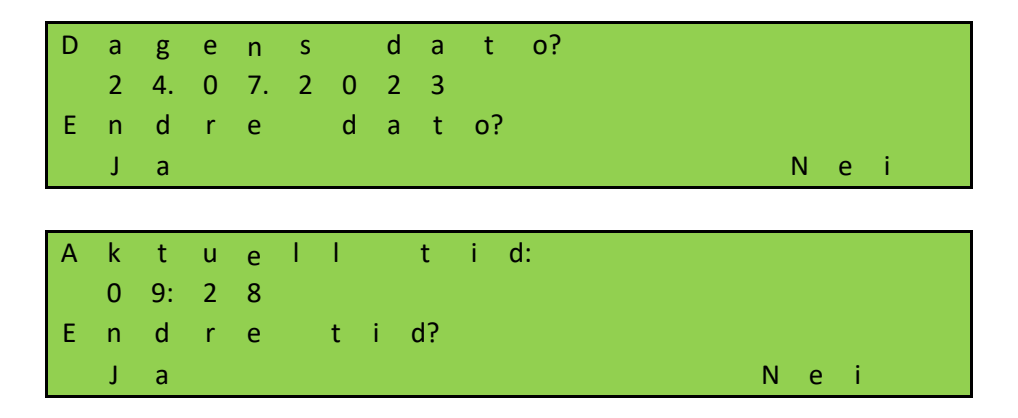

Hvis "Ja" er valgt her, kan dato og/eller klokkeslett justeres.

Du kan velge å ikke bruke de automatiske sommer- og vintertidsinnstillingene. Dette alternativet kan deaktiveres. Du kan også stille inn om det er "akkurat nå" sommertid eller ikke. Gå til "Innstallasjon" i menyen; "Still inn dat & tid"; "Autom. sommertid" eller "Manuell sommartid"; hvoretter følgende skjermbilde følger:

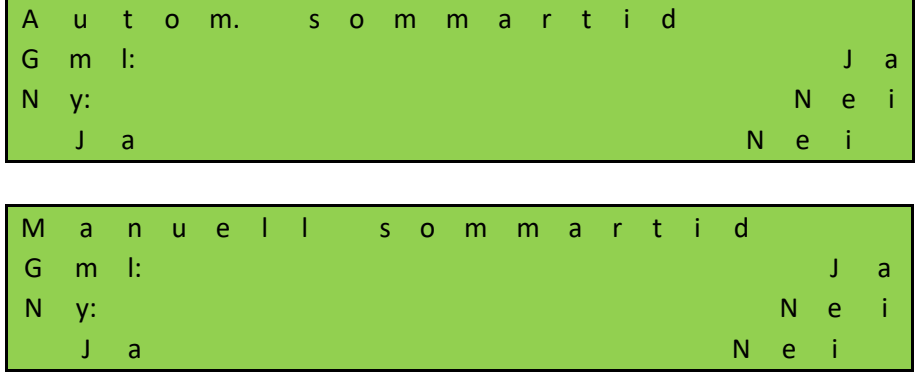

### **7.21 STYRINGENS KALENDERFUNKSJONER**

I automatisk driftsmodus kan styringen bruke kalenderfunksjonene for å påvirke portens adferd på ulike måter til visse tider.

Det finnes flere kommandoer for porthandlinger som kan aktiveres på nøye definerte tider. Tidene og kommandoene kan repeteres i en ukerytme for ukens syv

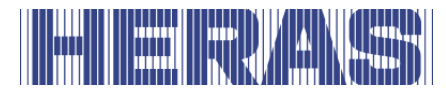

dager.

Ved å bruke en årskalender med høyere utføringsprioritet (f.eks. for helligdager og ferier) er det også mulig å undertrykke det ukentlig tilbakevendende tidsforløpet med andre kombinasjoner av tider og kommandoer. På den måten kan portens adferd defineres på forhånd ved hjelp av automatiske kommandoer i kalenderen.

**Mulige kalenderkommandoer** (handlinger som styringen kan utføre gjennom en kalender) Alle kommandoer er tilgjengelige i både uke- og årsprogrammene med unntak av "Ingen funksjon". Dette er kun tilgjengelig i årsprogrammet.

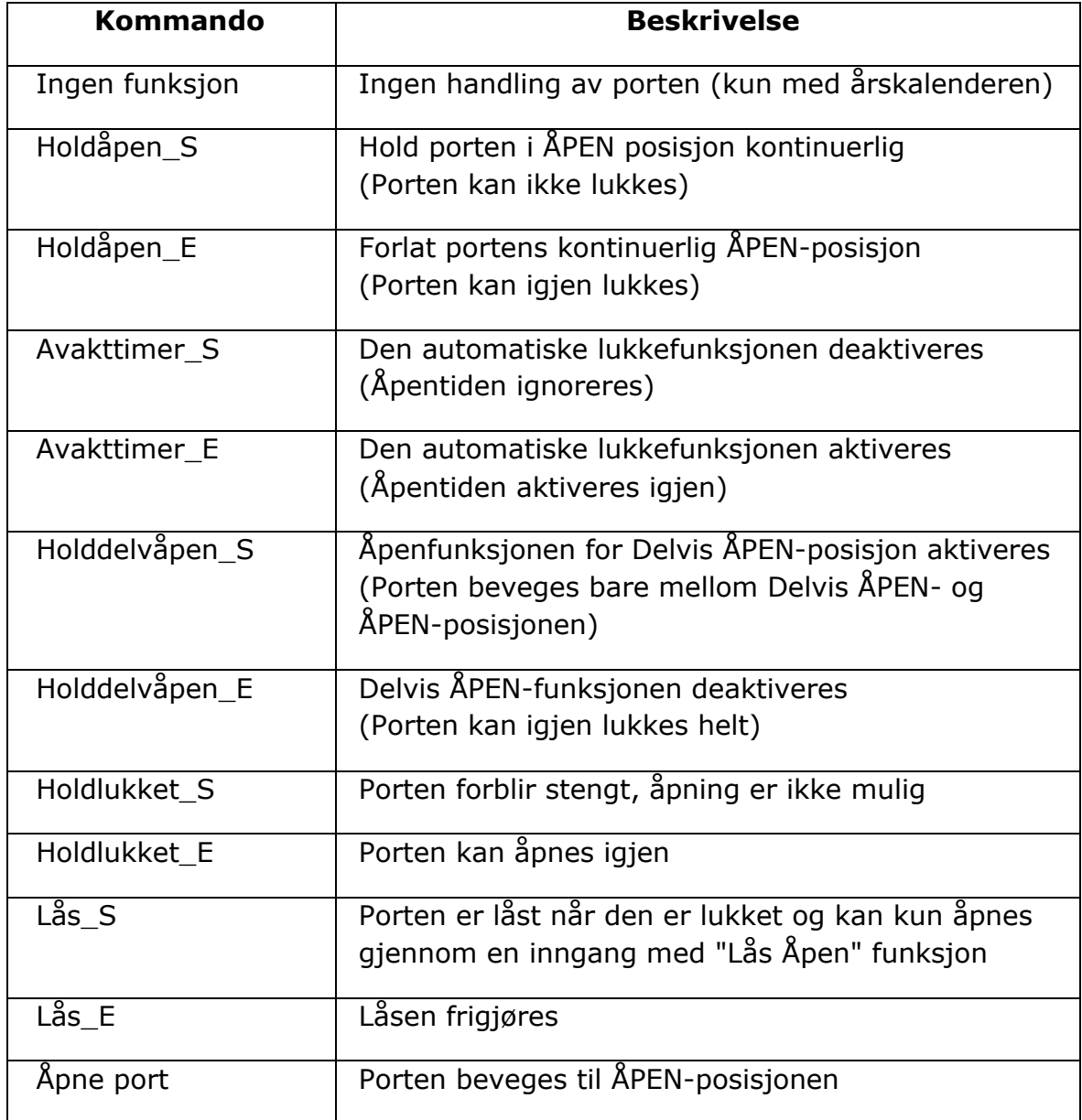

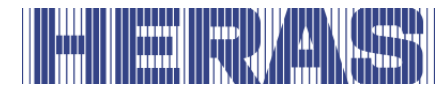

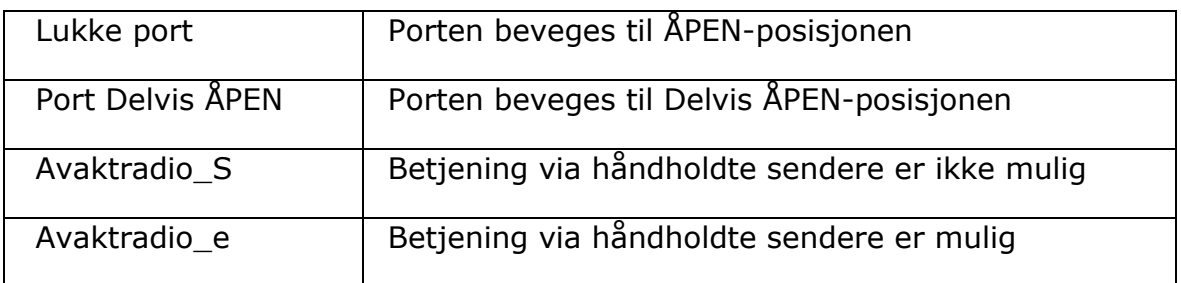

### **7.21.1 Kalenderen er aktiv**

Når et kalenderprogram er aktivt, vises følgende tekst på klokkedisplayet. Et trykk på DOWN-knappen én gang vil se slik ut:

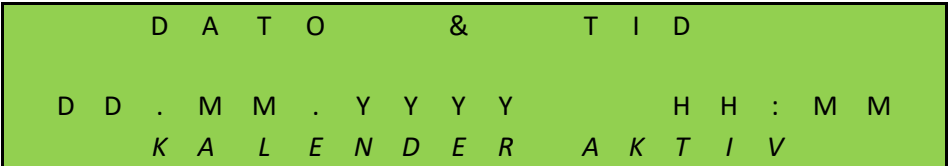

### **7.21.2 Visning av ukekalenderen**

I ukekalenderen kan det for hver individuelle ukedag (søndag til og med lørdag) defineres maksimalt 20 forskjellige koblingstider med tilhørende kommandoer (portens handlinger).

I den ukentlige kalendervisningsmodusen vises de angitte tidene, dagene og kommandoene. Gå til "Innstallasjon" i menyen; "Still inn kalender"; "Ukekalender", hvoretter følgende skjermbilde følger:

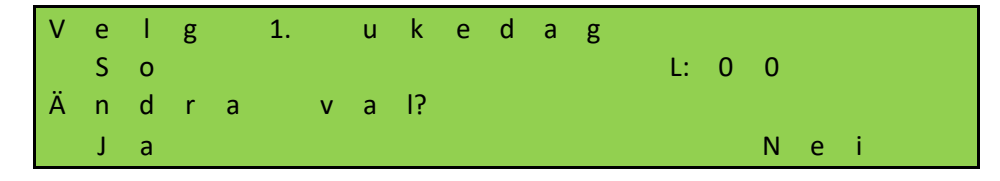

Hvis du velger "Ja", kan du velge dagen du vil se ved å trykke "+" eller "–". Hvis du vil se denne dagen, velg "Nei".

"A" står for brukt og viser om noe er programmert på den valgte dagen.

På tirsdag er en tid og kommando programmert:

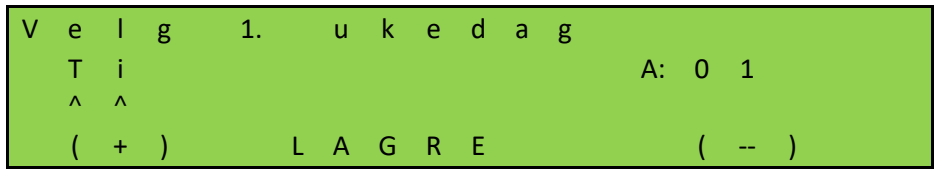

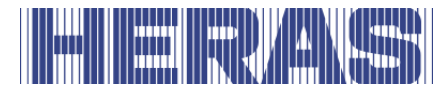

Her kan du se at 1 kommando er programmert; "A:01". Følgende informasjon vil da vises:

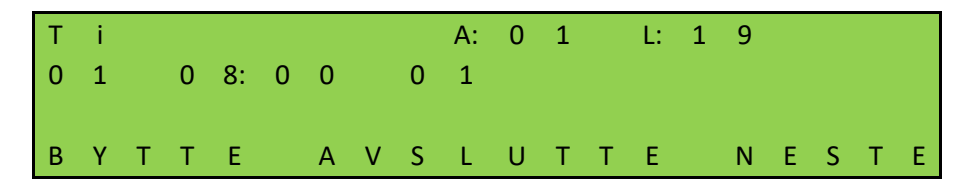

"A" står for en brukt minneplassering, "L" står for ledige minneplasseringer på denne dagen.

"01" til venstre for den andre linjen er den første oppføringen for denne dagen.

"08:00" er tiden som er programmert.

"01" til høyre for klokkeslettet er det valgte kommandonummeret.

Ved å velge "BYTTE" vises den valgte kommandoen.

Hvis det er programmert mer enn 2 ganger, kan du ringe opp flere ganger med "NESTE".

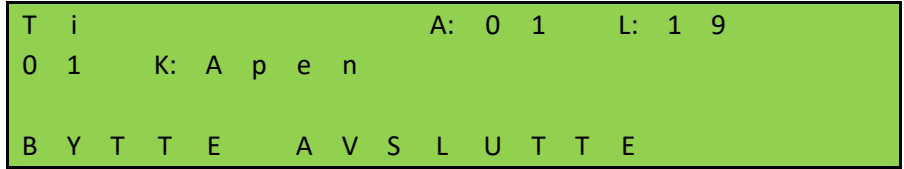

### **7.21.3 Tilføye og endre innførte data eller ukekalenderen**

I ukekalenderen kan du føre inn nye data og endre eksisterende data. Tabellen nedenfor forklarer alle alternativene du kan velge mellom som bruker, avhengig av hva du vil programmere eller slette. For hver handling er det alltid forklart hvilke trinn som må velges for å implementere handlingen fullt ut. Eksemplet nedenfor viser disse feltene.

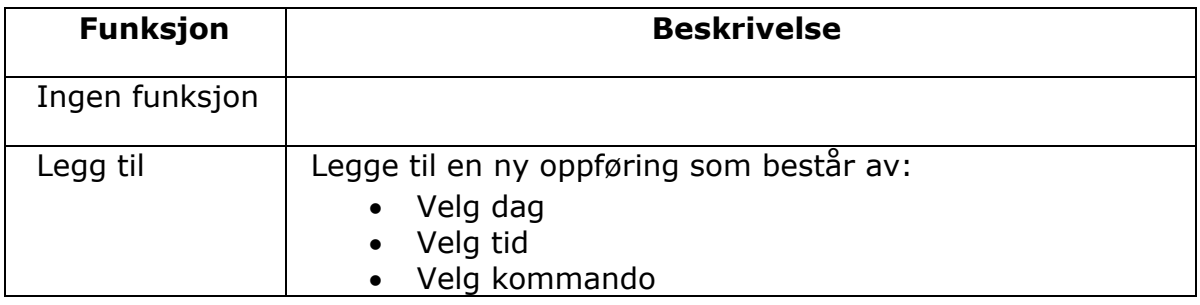

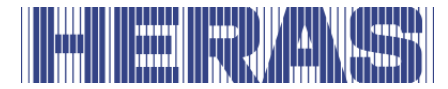

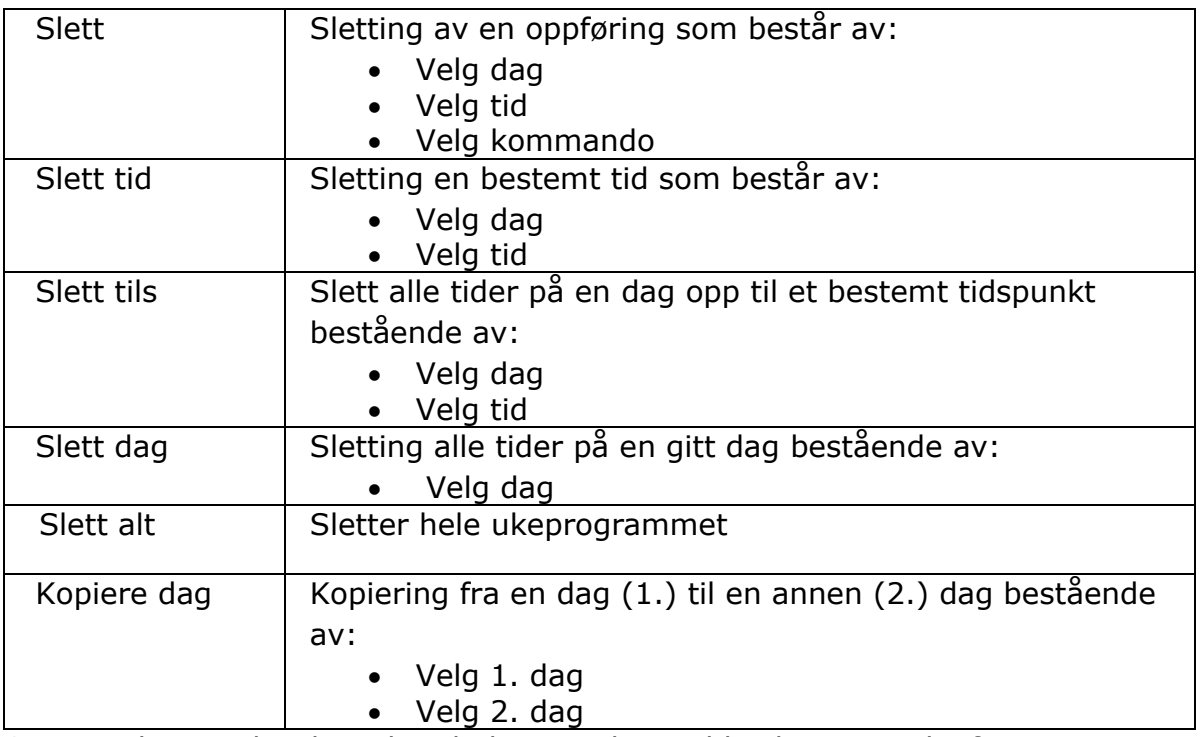

Som et eksempel er hvordan du legger til en tid beskrevet nedenfor.

Gå til "Innstallasjon" i menyen; "Still inn kalender"; "Ukeinstilling", hvoretter følgende skjermbilde følger:

V e l g h a n d l i n g 0 0: I n g e n f u n k t i o n E n d r e h a n d l i n g? J a N e i

Velg "Ja" for å velge "Legg til" vist på bildet nedenfor og bekreft med "Lagre":

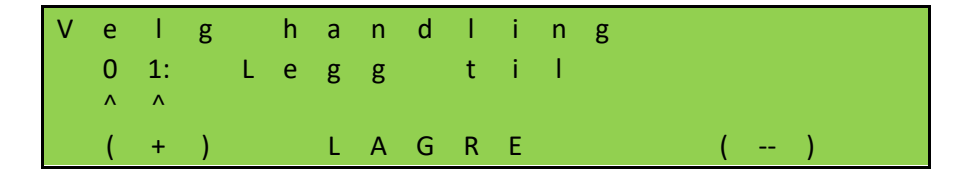

Du må da bestemme hvilken dag du vil velge. Hvis dagen er riktig, fortsett med "Nei", hvis dagen er annerledes, velg "Ja":

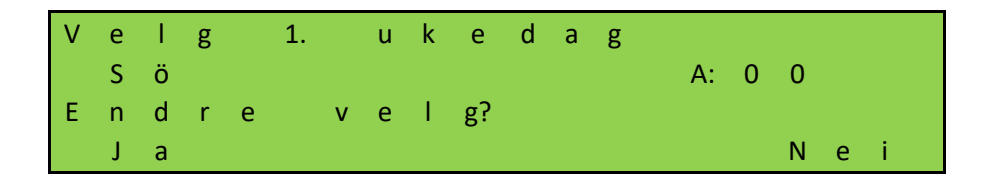

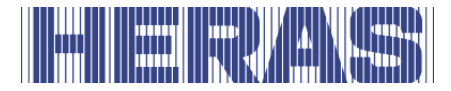

Her endrer vi til mandag, "Ma":

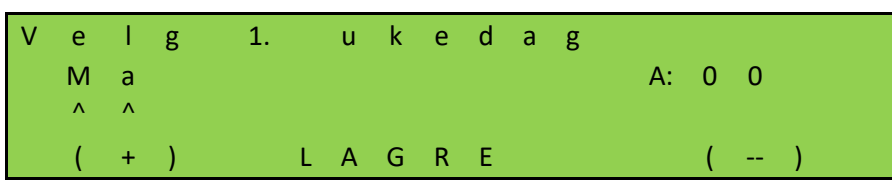

Nå justerer du tiden. Hvis tiden er inne, velg "Nei", hvis ellers, velg "Ja":

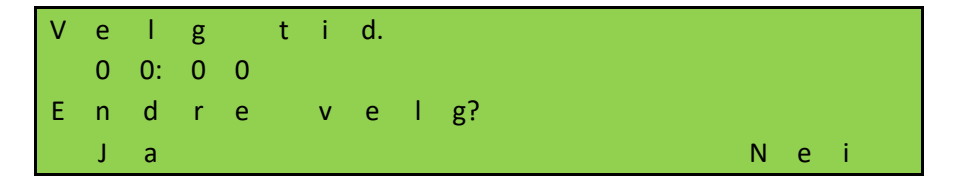

Som et eksempel justerer vi til 08:00 og lagrer deretter:

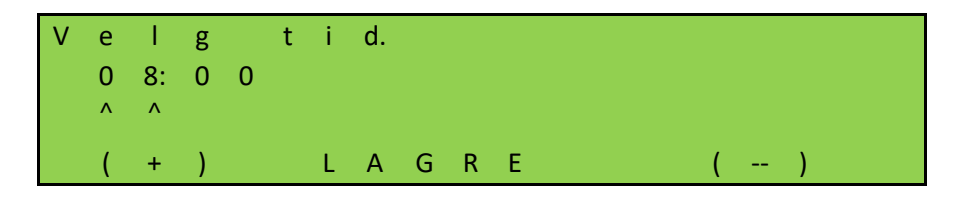

Det siste trinnet er å bestemme kommandoen, her blir "Åpne" kommandoen og endre derfor ikke valget ved å velge "Nei". Selvfølgelig kan du velge fra listen over alternativer i kapittel 7.21.

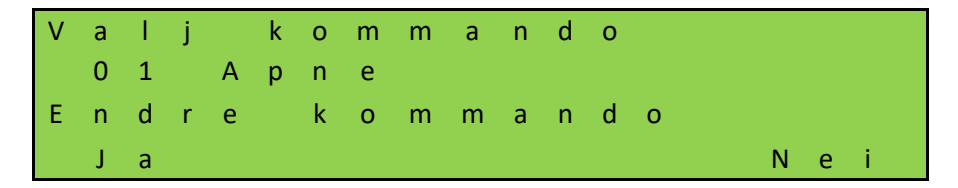

For å bekrefte innspillet ditt, vil du bli stilt et annet spørsmål:

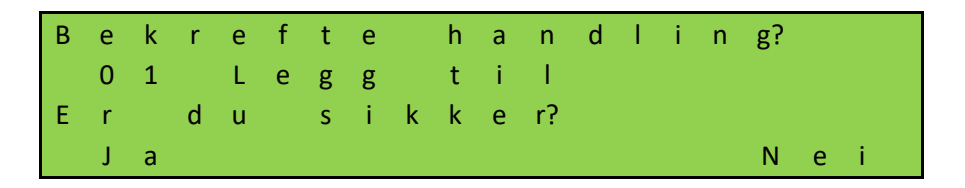

Dagen er nå lagret og fullført med meldingen "OK" og deretter velges "AVSLUTTA".

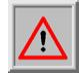

**Obs!:** alle endringer vil først være fullt synlige og behandlet etter at menyen er igjen og alle endringer kan lagres.

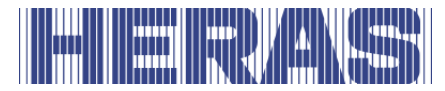

### **7.21.4 Visning av årskalenderen**

Over ukekalenderen inneholder styringen en årskalender, som for totalt 40 dager kan lagre, koblingstider og de tilhørende handlingene som porten skal utføre. Hvis det er ført inn koblingstider for en bestemt dato i årskalenderen, blir kun de aktuelle dataene for denne dagen utført med prioritet, og ukekalenderen ignoreres for denne dagen.

I årskalenderens visningsmodus vises kun de innførte tidene och kommandoer. Gå til "Innstallasjon" i menyen; "Still inn kalender"; " Årskalender", hvoretter følgende skjermbilde følger:

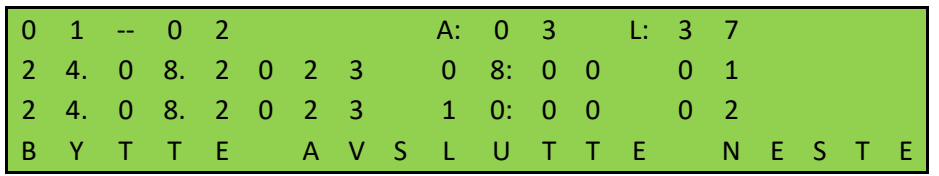

"a" står for en brukt minneplassering, "l" står for ledige minneplasseringer "01 -- 02" på den første linjen er de to første oppføringene "24.08.2023 08:00" er datoen og klokkeslettet som er programmert "01 og 02" til høyre for klokkeslettet er de valgte kommandonumrene Ved å velge "BYTTE" vises den valgte kommandoen Hvis det er programmert mer enn 2 dager, kan du ringe opp flere dager med "NESTE".

Ved å velge AVSLUTTE" kommer du tilbake til menyen.

### **7.21.5 Tilføye og endre innførte data eller årskalenderen**

I årskalenderen kan du føre inn nye data og endre eksisterende data. Tabellen nedenfor forklarer alle alternativene du kan velge mellom som bruker, avhengig av hva du vil programmere eller slette. For hver handling er det alltid forklart hvilke trinn som må velges for å implementere handlingen fullt ut. Eksemplet nedenfor viser disse feltene.

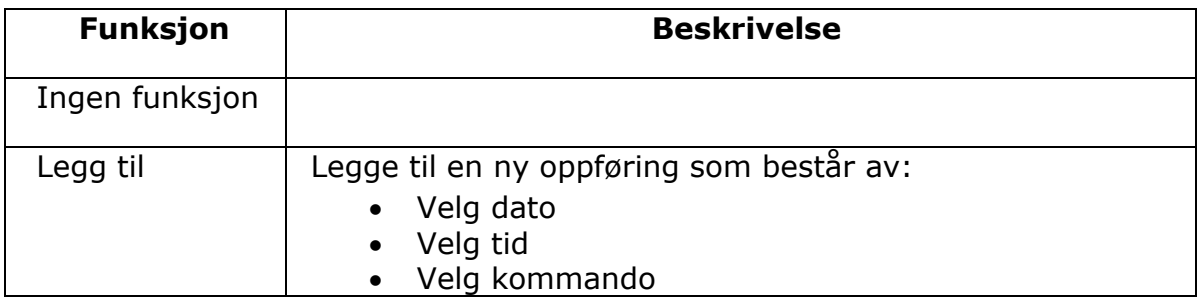

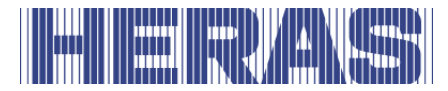

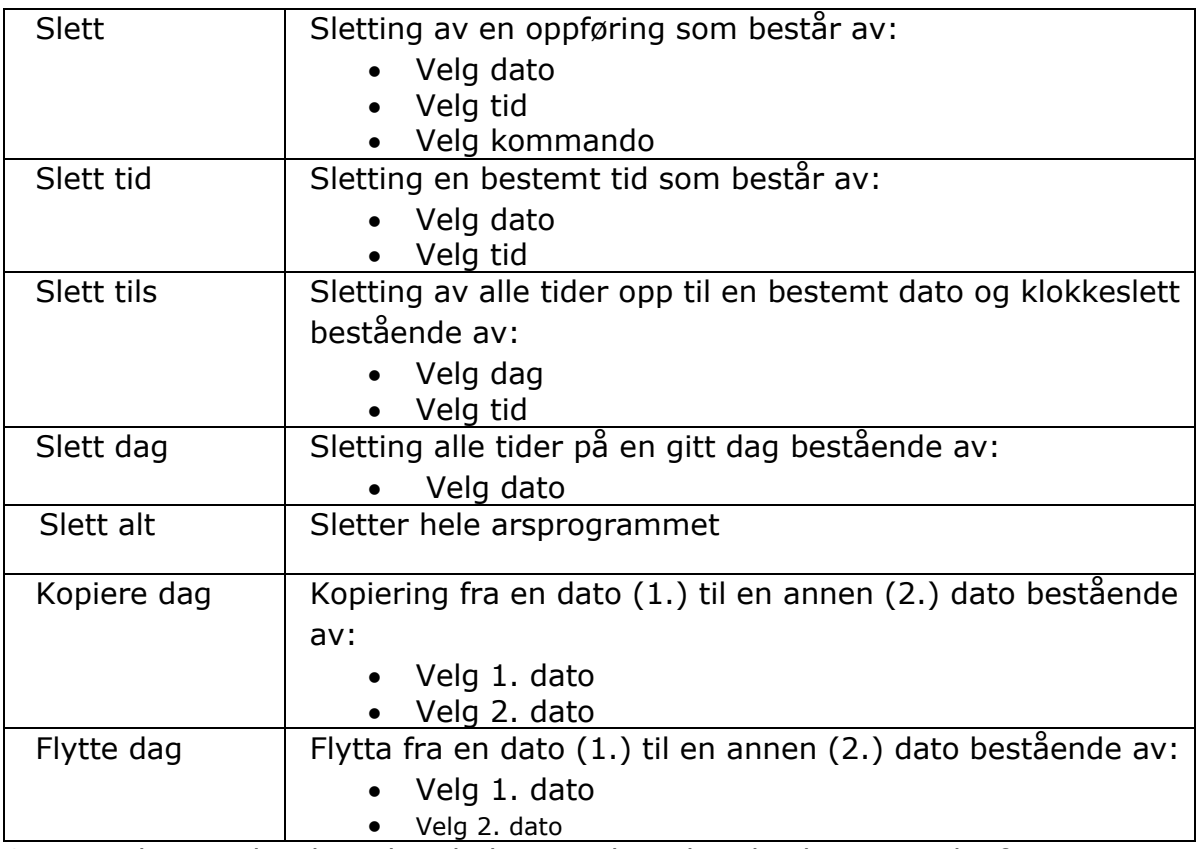

Som et eksempel er hvordan du legger til en dato beskrevet nedenfor.

Gå til "Innstallasjon" i menyen; "Still inn kalender"; " Årsinstilling", hvoretter følgende skjermbilde følger:

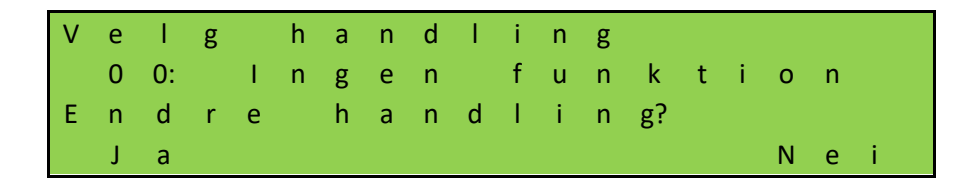

Velg "Ja" for å velge "Legg til" som vist på bildet nedenfor og bekreft med "Lagre":

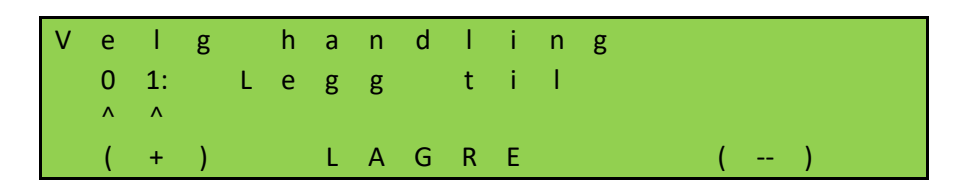

Du må da bestemme hvilken dato du vil velge. Hvis datoen er riktig, fortsett med "Nei", velg en annen dato enn "Ja":

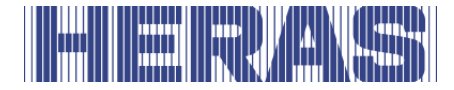

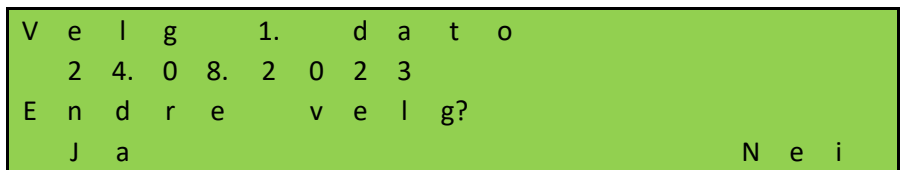

Her endrer vi til "25.08.2023":

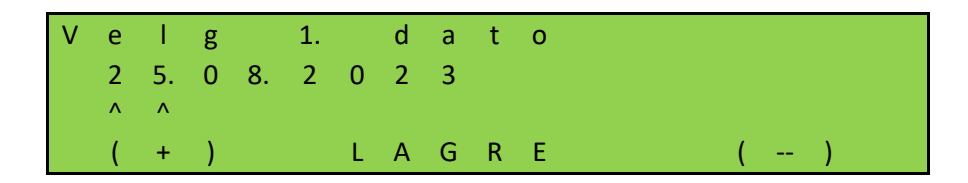

Nå justerer du tiden. Hvis tiden er inne, velg "Nei", hvis ellers, velg "Ja":

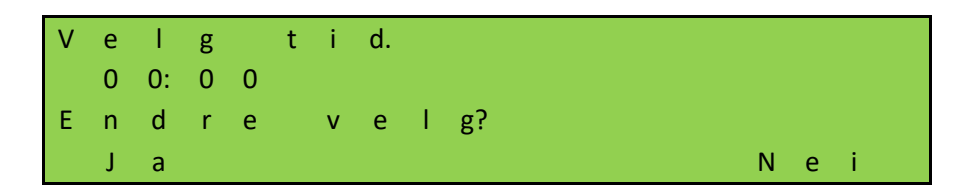

Som et eksempel justerer vi til 08:00 og lagrer deretter:

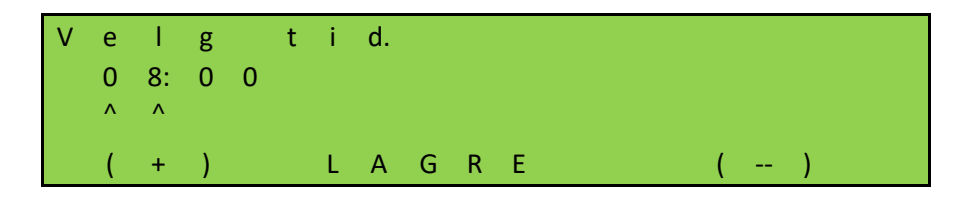

Det siste trinnet er å bestemme kommandoen, her blir "Åpne" kommandoen og endre derfor ikke valget ved å velge "Nei". Selvfølgelig kan du velge fra listen over alternativer i kapittel 7.21.

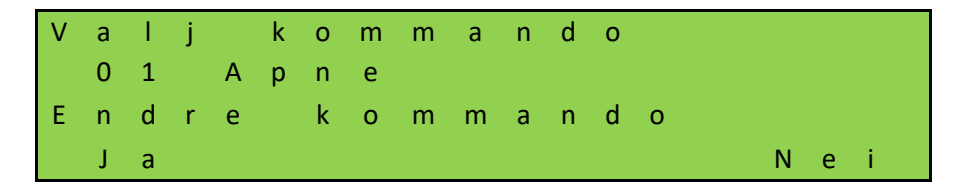

For å bekrefte innspillet ditt, vil du bli stilt et annet spørsmål:

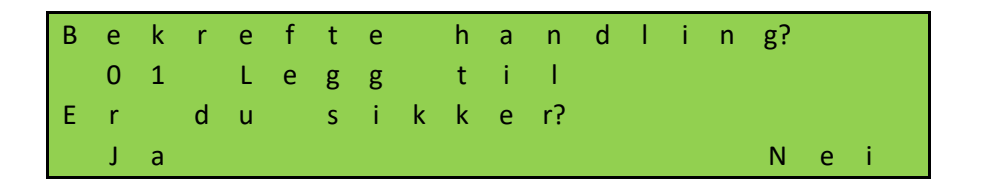

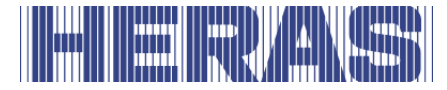

Datoen er nå lagret og fullført med meldingen "OK" og deretter velges "AVSLUTTA".

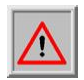

**Obs!:** alle endringer vil først være fullt synlige og behandlet etter at menyen er igjen og alle endringer kan lagres.

### **7.22 FEILSIGNALERING PÅ EN RELÉUTGANG**

Styringen kan koble inn et relé ved enkelte detekterbare feil på porten, strømbrudd eller i selve styringen, for eksempel for å tenne en signallampe for å sørge for at feilen eller en feil driftsstatus er lett å gjenkjenne. Mer detaljert informasjon kan vises på styringens display.

En slik feilindikasjon kan innstilles på rele 3, rele 4 eller rele 5 og her beskrives et eksempel på rele 5. Kontakter må kobles til backplane; se koblingsskjemaet bak i dette dokumentet.

Justeringer kan kun gjøres via servicemodulen. Gå til "Innstallasjon" i menyen; "Backplane M"; "Funksjon relé 5", hvoretter følgende skjermbilde følger:

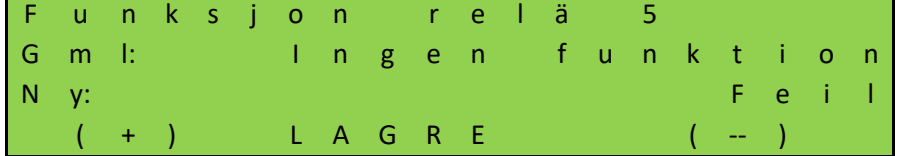

Koble deretter "COM" og "NO" kontaktene til reléet. Når det oppstår en feil eller det er strømbrudd, vil reléet bytte.

#### **7.23 FABRIKKINSTILLING**

Det er mulig å tilbakestille kontrollene til fabrikkinnstillinger. Alle spesifikke innstillinger som er gjort, både av en bruker og innstillinger via tjenestemodulen, vil da bli angret. Gå til "Innstallasjon" i menyen; "Fabrikkinnstilling", hvoretter følgende skjermbilde følger:

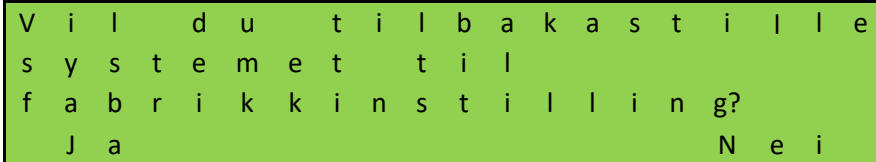

Hvis du velger "Nei", går du tilbake til menyen; Hvis du velger "Ja", vil systemet starte opp og gå tilbake til begynnelsen av menyen for første igangsetting.

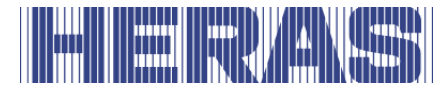

## **8 FEIL**

### **8.1 DEFEKT FOTOCELLE ELLER KLEMLIST**

Hvis en fotocelle eller sikkerhetslist er defekt kan porten kun åpnes og lukkes med dødmannsbetjeningen.

I så fall må kvalifisert tekniker kontaktes.

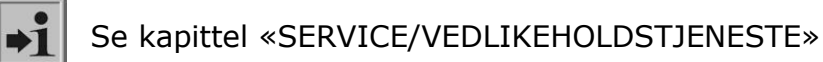

### **8.2 FEILMELDINGER**

Nedenfor vises en kort oversikt over hendelser, feil eller driftsforstyrrelser som kan oppstå i loggsystemet som er beskrevet tidligere:

#### **Generell:**

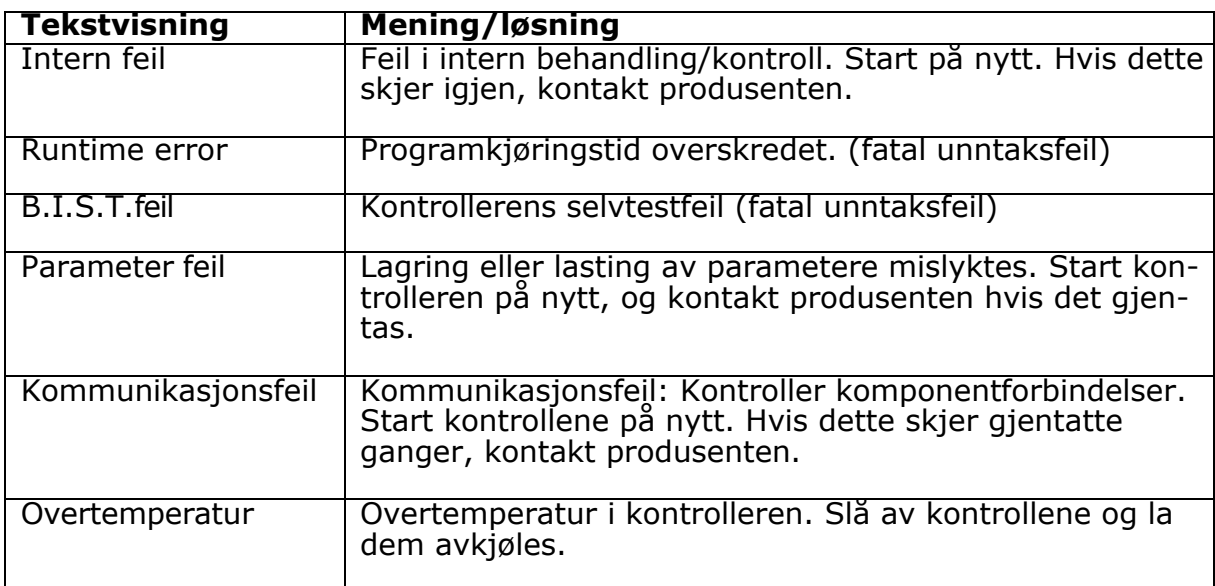

#### **CPU:**

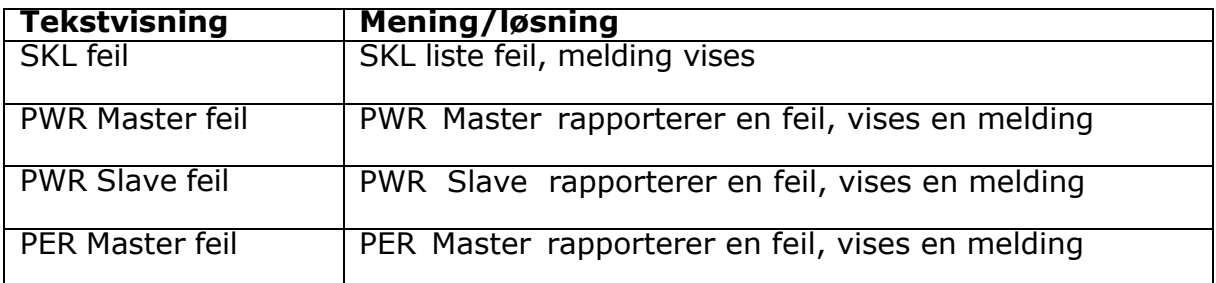

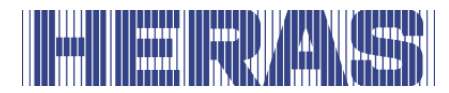

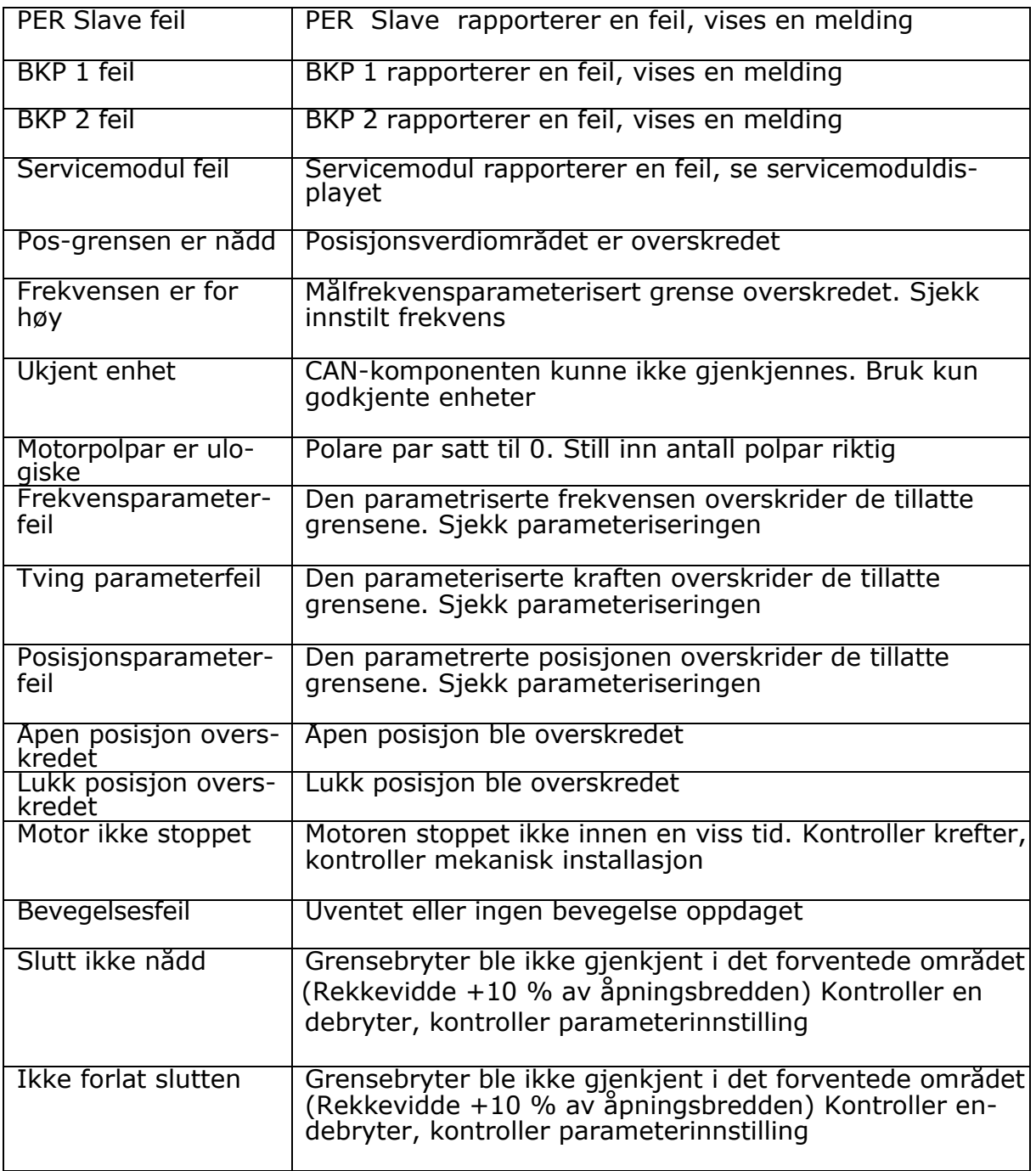

#### **PER:**

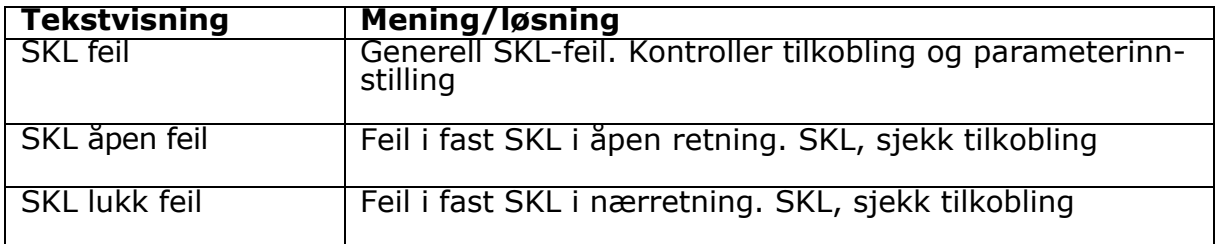

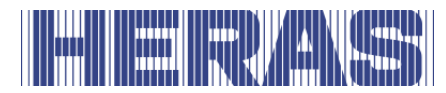

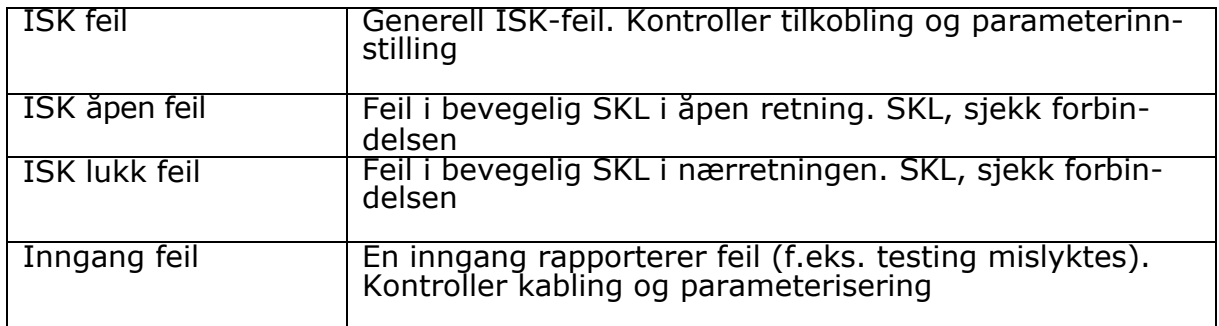

### **PWR:**

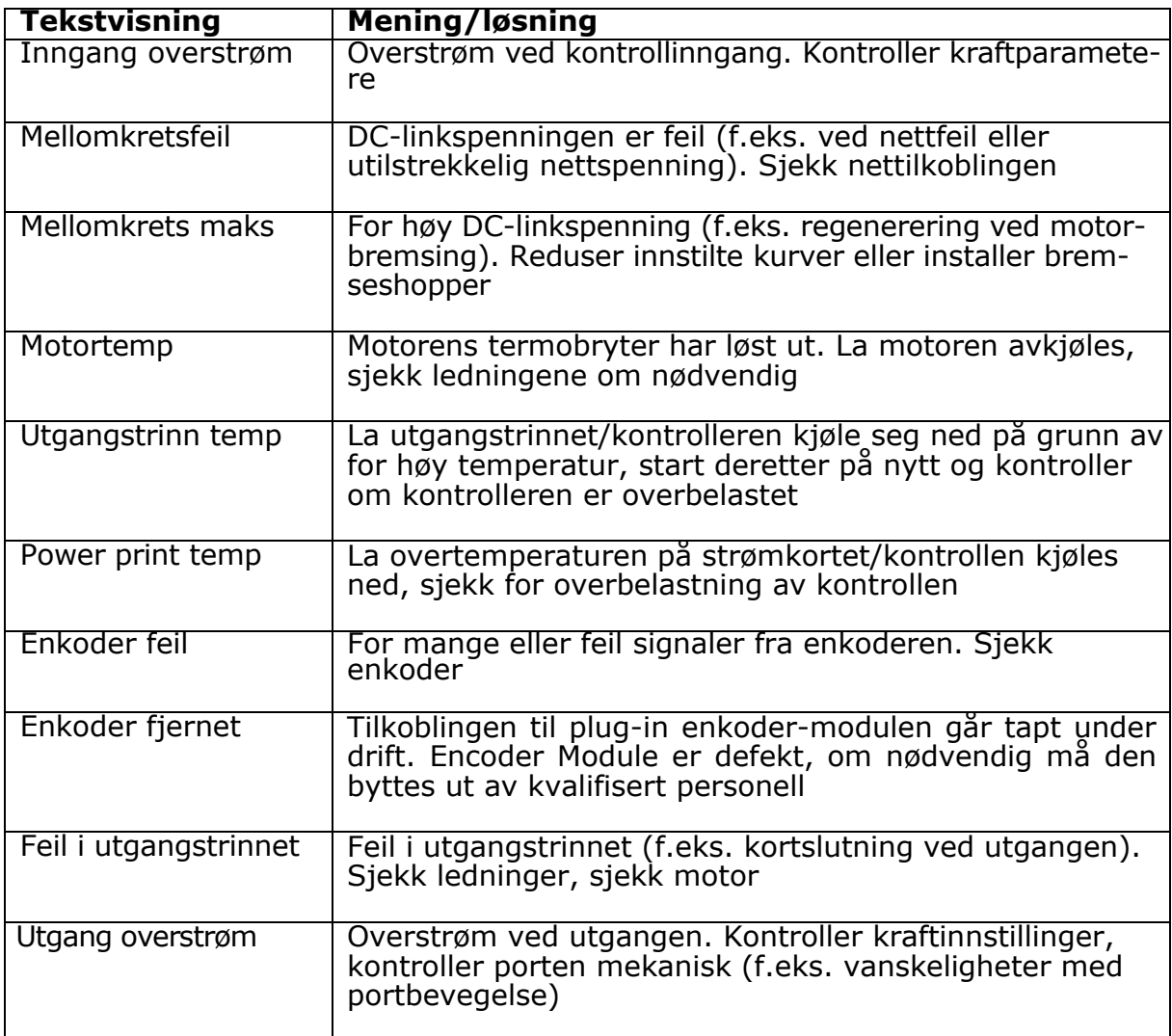

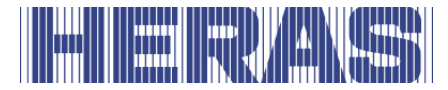

### **BKP:**

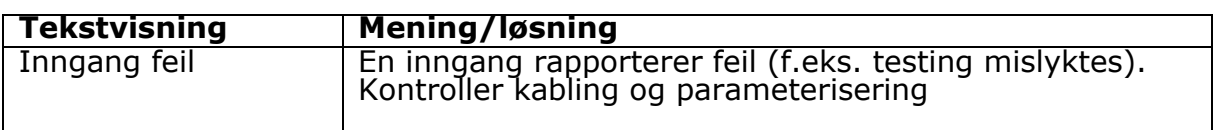

## **9 NØDSTOPP**

HMDNGLP230 og HGDNG230 er ikke utstyrt med nødstoppfunksjon. I henhold til Maskindirektivet 2006/42/EF vedlegg 1 avsnitt 1.2.4.3. er ikke dette nødvendig siden risikoen ikke reduseres av nødstoppfunksjonen. Det er imidlertid mulig å koble til dette.

## **10 VEDLIKEHOLD**

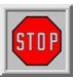

- Under arbeid på porten, eller ved rengjøring av den, må strømtilførselen til installasjonen kobles ut og sikres mot uautorisert eller utilsiktet innkobling.
- Når porten må beveges for hånd, må først automatsikringen i motorkassen settes i stillingen «av» og sikres mot innkobling (for eksempel ved å låse skapet).

### **10.1 VEDLIKEHOLD PORT**

Skyveporter har under normale forhold og med periodisk vedlikehold en levetid på minimum 200.000 sykluser. For å sørge for at porten fungerer sikkert, pålitelig og i henhold til gjeldende regler og lover, anbefaler vi at for Delta og Ugate du utfører MINST én vedlikeholdskontroll hver 12. måned eller etter 30 000 sykluser eller for Atlas 1 og 2 hver 12. måned eller etter 10 000 sykluser, avhengig av hva som kommer først. For å sikre sikker og riktig drift av porten, anbefaler vi derimot å utføre vedlikeholdskontroller oftere i portens levetid. Alt vedlikeholdsarbeid, inkludert reparasjon, utskifting, justering og oppgradering, MÅ utføres av en kvalifisert, kompetent og sertifisert tekniker, som er utdannet av Heras og bruker verktøy og reservedeler som er godkjent av Heras. Hvis du ikke sørger for at porten brukes i samsvar med den medfølgende bruksanvisningen, eller det oppstår feil eller skader som følge av forsettlig feil bruk, frafaller all garanti. Vær oppmerksom på at Heras ikke kan holdes ansvarlig for personskader, materielle skader eller følgeskader forårsaket av feil bruk av porten.

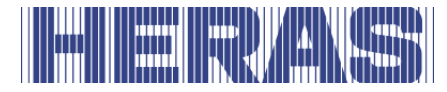

Ved vedlikehold må skyveportene kontrolleres periodisk på essensielle punkter med utgangspunkt i en inspeksjonsprotokoll.

- Korrekt funksjon og innstilling.
- Kontroll av alle forankrings- og boltforbindelser.
- Kontroll av slitasje på løpehjul, ledehjul og løpeflate
- Kontroll av sveiseskjøter, skader på lakk- og sink.
- Kontroll av skader på og funksjonen til sikkerhetslister/infrarødt(e).

### **10.2 VEDLIKEHOLD DRIVENHET**

Imidlertid må batteriet, av type CR 2032, for den innebygde klokkemodulen, byttes etter cirka 5 år. Batteriet kan finnes i en vertikal holder over dreie- og valgbryteren.

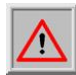

Hvis du fjerner batteriet med et metallverktøy, må du være forsiktig så det ikke oppstår kortslutning.

Hele portinstallasjonen må kontrolleres regelmessig i samsvar med NS-EN 12453.

#### **10.3 RENGJØRING**

Porten og utsiden av motorkassen kan rengjøres med et ikke-aggressivt rengjøringsmiddel. Bruk en myk klut, børste eller svamp til dette formålet. Unngå å bruke høytrykksspyler. Dette kan føre til skade på porten og drivenheten.

Det er ikke tillatt å påføre smøremidler på portens løpeflate.

## **11 TAUT AV DRIFT OG FJERNE**

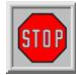

### **La demonteringen utføres av en kvalifisert tekniker. Koble strømtilførselen fra drivenheten på en trygg måte.**

Bruk monteringsveiledningen.

Når levetiden til produktene er over, må de fjernes i samsvar med alle lokale, regionale og nasjonale regler. Skyvedelen består hovedsaklig av aluminiumsdeler eller ståldeler. Portalene er laget av stål.

Heras tar gjerne produktene i retur og kvitter seg med dem på korrekt måte.

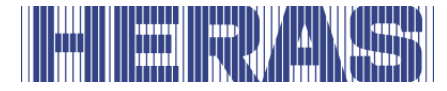

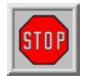

Portene Delta og uGate er utstyrt med kabler som er montert under høy spenning under underliggeren. Ved gjennomskjæring av disse vil de løsne med stor kraft. Dette kan føre til alvorlig personskade. Det er derfor **Ikke tillat** å demontere underliggeren selv.

### **!! Underliggeren får kun demonteres av Heras og personell som har fått opplæring av Heras.**

Spiler, overligger og stolper kan demonteres uten fare.

Skyveportene som er utstyrt med spisser på overliggeren har skarpe kanter. Det kan være fare for kutt ved demontering. Bruk derfor solide arbeidshansker.

Styringen er utstyrt med et batteri, type CR 2032.

Det er forbudt å kaste dette i husholdningsavfallet. Gamle batterier kan leveres inn gratis på offentlige miljøstasjoner og andre steder der batterier selges. Batterier kjøpt hos oss kan også sendes tilbake til oss etter bruk. Du gjør da en viktig innsats for miljøet!

## **12 RESERVEDELER**

For bytte av batteri (se [Bilde 21:\)](#page-32-0) for den innebygde klokken brukes et knappebatteri av type CR 2032.

## **13 TEKNISKE DATA**

### **13.1 DATA SKYVEPORTER DELTA OG UGATE**

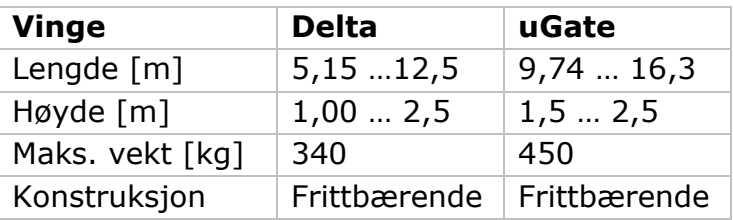

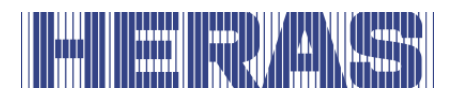

### **13.2 DATA DRIVENHETER**

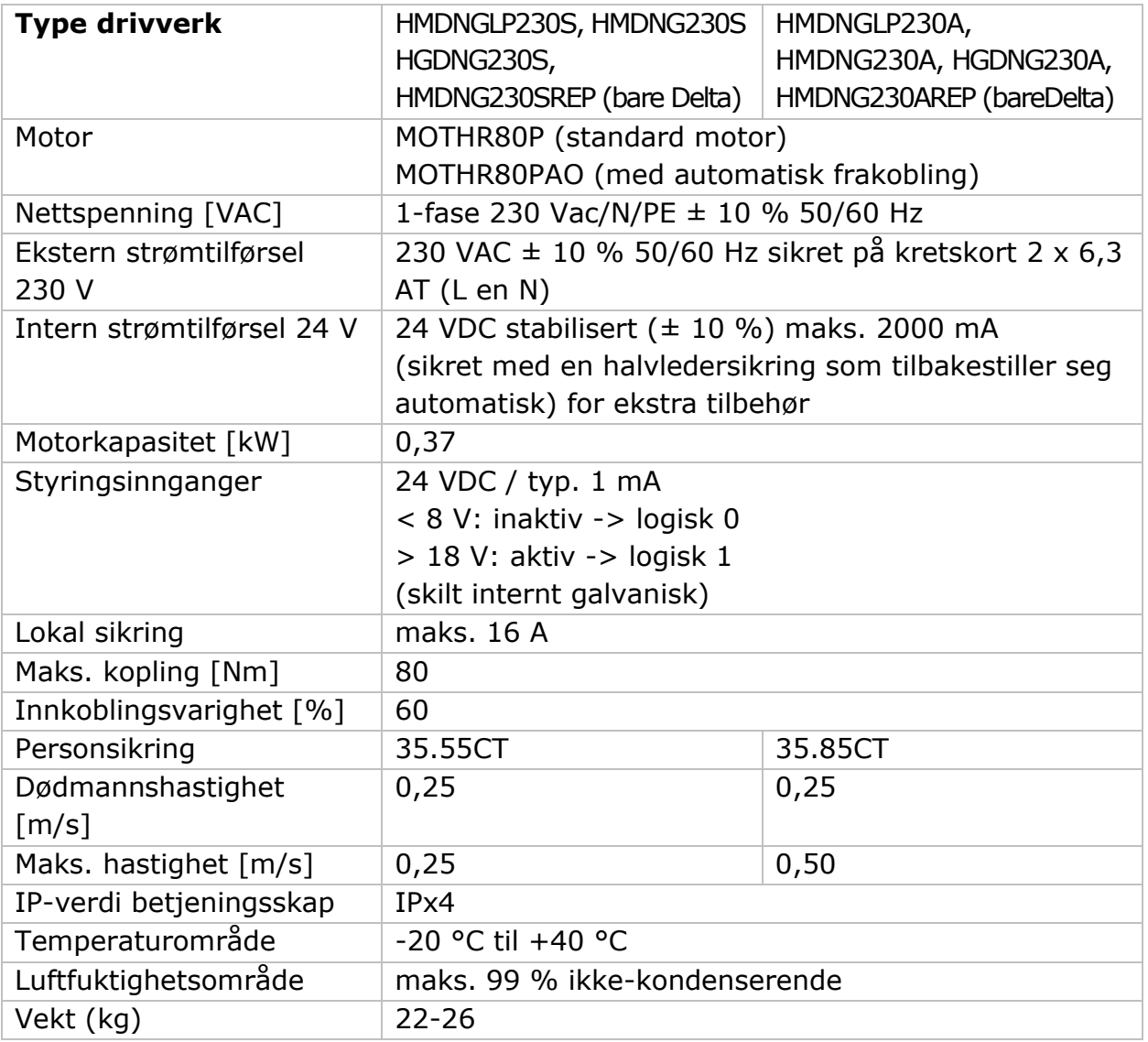

### **13.3 DATA SKYVEPORTER DELTA OG UGATE**

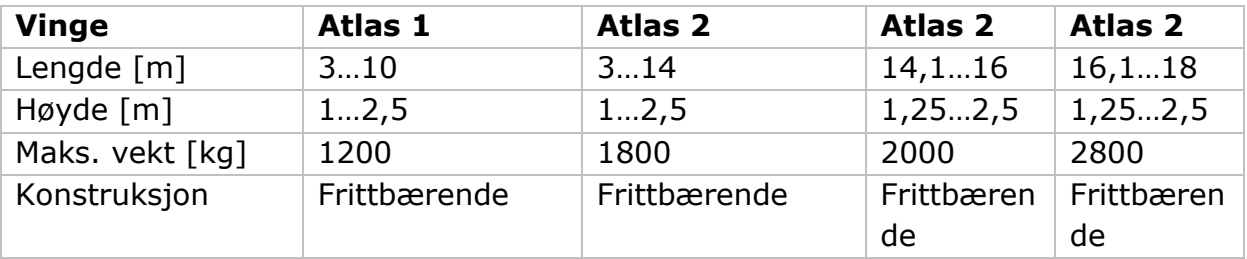

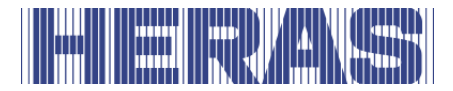

### **13.4 DATA DRIVENHETER**

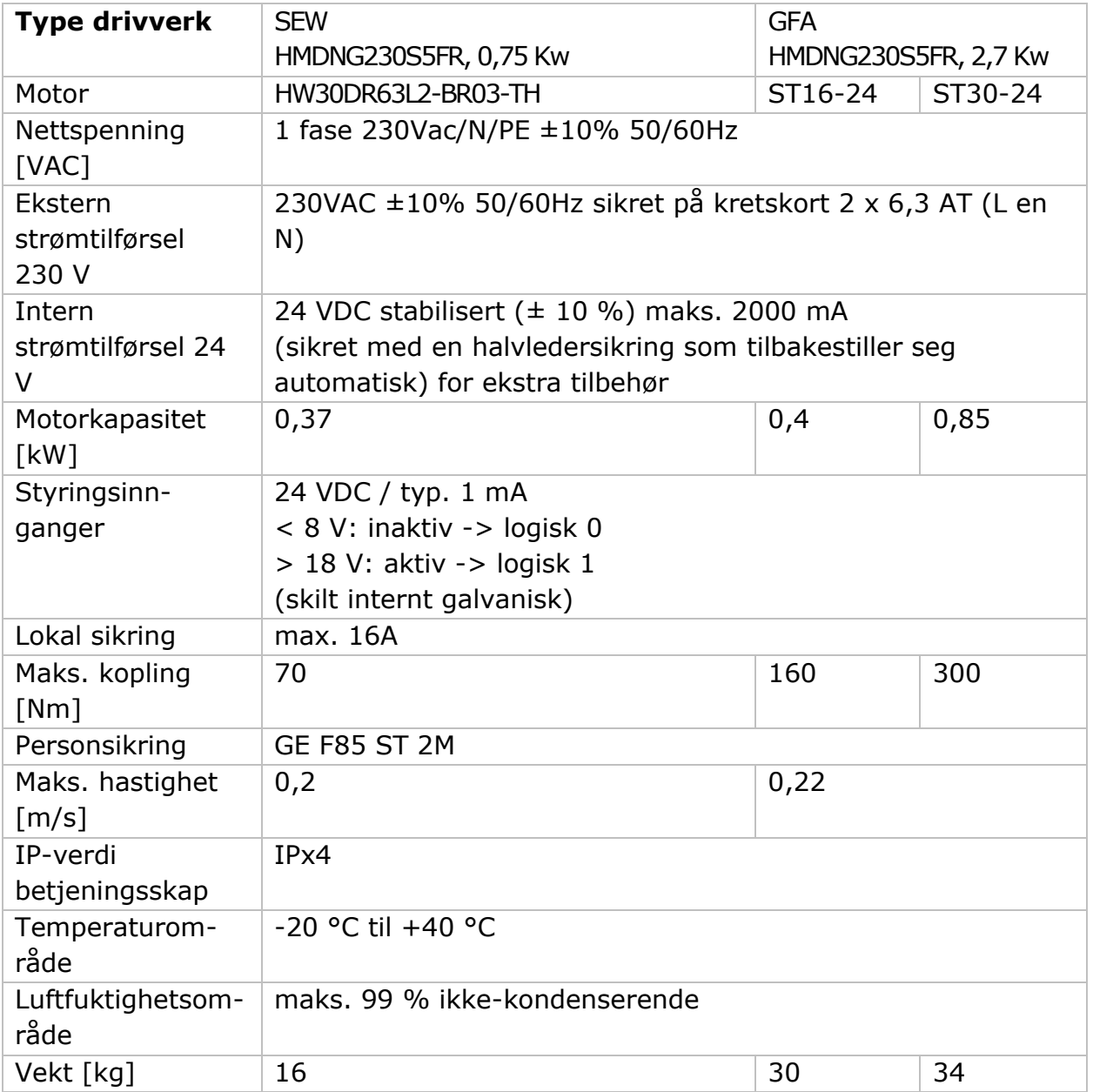

#### **Klima**

De funksjonene som er beskrevne i denne bruksanvisningen er designet for de klimaforholdene som råder i Europa.

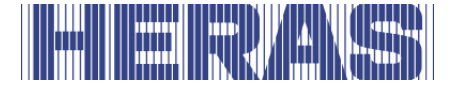

### **Vedlegg A: Erklæringer DoP / DoC**

## **Indiana Provision**

### **Declaration of Performance**

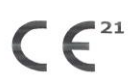

Prestatieverklaring - Leistungserklärung - Déclaration des performances Prestandadeklaration -Ytelseserklæring - Ydeevnedeklaration

DoP No: CE-DOP-2021.02-01

Product type - Producttype - Produkttyp - Type de produit - Produkttyp - Produkttype - Produkttype

Power operated sliding gates - Elektrisch aangedreven schuifpoorten - Kraftbetätigten Schiebetoren - Portails coulissants à commande électrique - Eldrivna skjutgrindar - Elektrisk drevne skyveporter - El-betjente skydeporte

Identification code - Identificatiecode - Kenncode - Code d'identification - Identifikationskod -Identifikasjonskode -Identifikationskode

Delta<sub>21</sub>

Serial number - Serienummer - Seriennummer - Numéro de type - Serienummer - Serienummer -Serienummer

 $n/a$ 

Intended use - Beoogd gebruik - Vorgesehener Verwendungszweck - Usage prévu - Avsedd användning -Tiltenkt bruk - Tilsigtet brug

Giving safe access for goods and vehicles accompanied or driven by persons in industrial, commercial or residential premises.

resudental premissoriente de la proporcionale de la voertuigen begeleid of bestuurd door personen in industriële, commerciële of residentiële ruimten.

Eine sichere Zufahrt für Waren und Fahrzeuge, begleitet oder geführt (gesteuert) von Personen, in<br>industriellen, gewerblichen oder Wohnbereichen zu ermöglichen.

Permettre l'accès des marchandises et des véhicules accompagnés ou conduits par des personnes, en toute sécurité, dans des locaux industriels et commerciaux ou des garages dans les zones d'habitation.

För vilka avsedd användning är att ge säkert tillträde för gods och fordon åtföljda av eller körda av personer

på industriområden, kommersiella områden eller bostadsområden.<br>Gir sikker tilgang for varer og kjøretøy ledsaget eller kjørt av personer i industrielle, kommersielle eller boliglokaler.

boliglokaler.<br>Give sikker adgang til varer og køretøjer, der ledsages eller køres af personer i industrielle, kommercielle<br>eller boliglokaler.

Contact address manufacturer - Contactgegevens fabrikant - Kontaktanschrift des Herstellers - Adresse de contact du fabricant - Tillverkarens kontaktadress - Tillverkarens kontaktadress - Kontaktadresse fabrikant

Heras B.V. - Hekdam 1 - 5688JE Oirschot - Netherlands

System of assessment and verification of constancy of performance Systeem voor beoordeling en verificatie van de prestatiebestendigheid<br>System zur Bewertung und Überprüfung der Leistungsbeständigkeit Système d'évaluation et de vérification de la constance des performances<br>Système d'évaluation et de vérification de la constance des performances<br>System för bedömning och fortlöpande kontroll av byggprodukternas prestanda System for vurdering og verifisering av prestasjonsbestandighet System til vurdering og kontrol af ydeevnens konstans

System 3 - Systeem 3 - System 3 - Système 3 - System 3 - System 3 - System 3

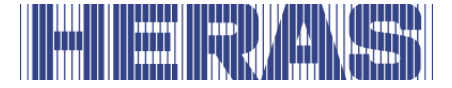

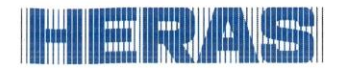

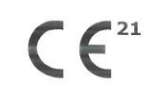

Prestatieverklaring - Leistungserklärung - Déclaration des performances Prestandadeklaration -<br>Ytelseserklæring - Ydeevnedeklaration

DoP No: CE-DOP-2021.02-01

Report number - Rapportnummer - Reportnummer - Numéro de rapport - Rapportnummer -Rapportnummer - Rapportnummer

23H0561, vdL15005

Identification number notified body - Nummer van de controle instantie - Kennnummer der notifizierten Stelle - Numéro d'identification de l'organisme notifié - Det anmälda organets identifikationsnummer Kontrollinstansens nummer - Identifikationsnummer bemyndiget organ

0063 Kiwa

Signé par

Undertecknad av Undertegnet av Underskrevet af

Harmonised standard - Geharmoniseerde norm - Harmonisierte Norm - Norme harmonisée - Harmoniserad standard - Harmonisert standard - Harmoniseret standard

EN 13241:2003+A2:2016

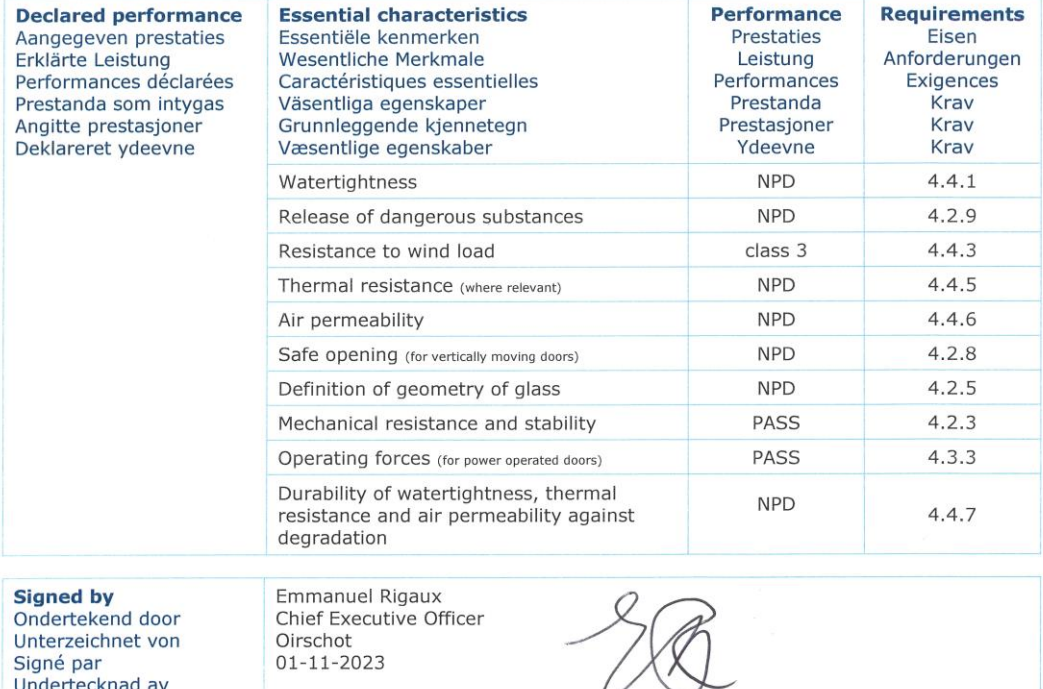

01-11-2023

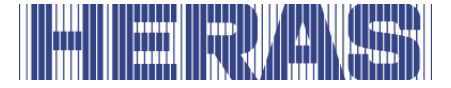

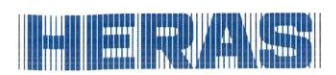

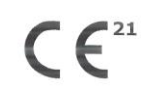

Prestatieverklaring - Leistungserklärung - Déclaration des performances Prestandadeklaration -<br>Ytelseserklæring - Ydeevnedeklaration

DoP No: CE-DOP-2021.02-01

Assessed products - Beoordeelde producten - Bewertete Produkte - Produits évalués - Produkter som bedömts - Vurderes produkter - Vurderede produkter

#### Delta21

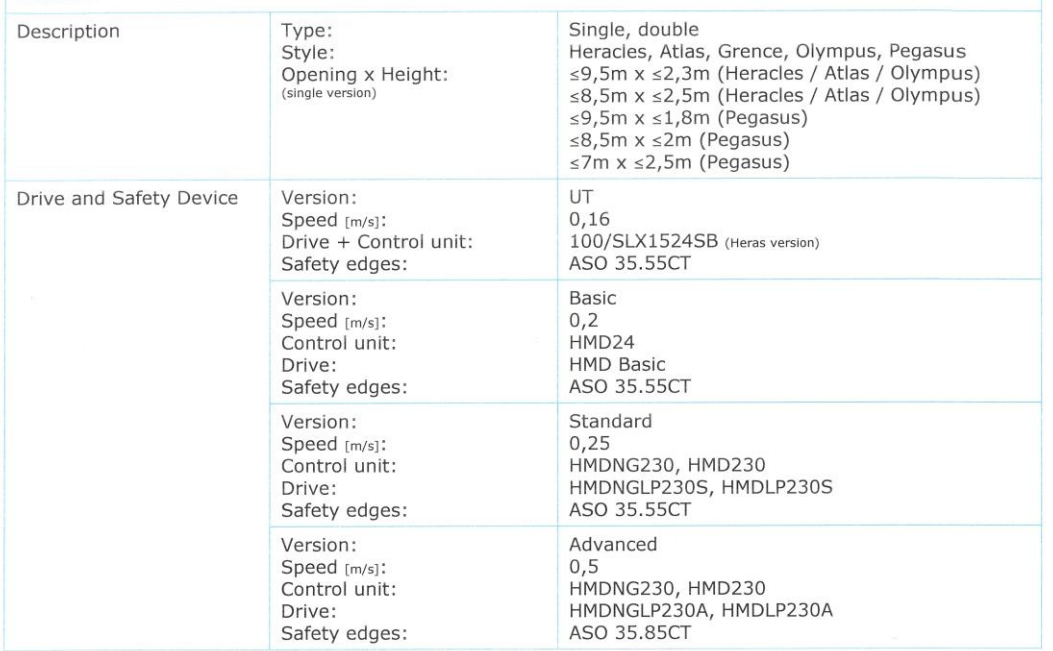

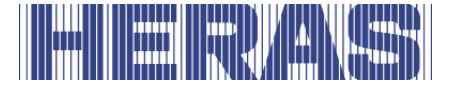

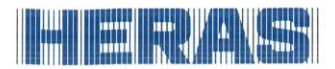

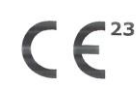

Prestatieverklaring - Leistungserklärung - Déclaration des performances Prestandadeklaration -Ytelseserklæring - Ydeevnedeklaration

DoP No: CE-DOP-2023.02-01

Product type - Producttype - Produkttyp - Type de produit - Produkttyp - Produkttype - Produkttype

Power operated sliding gates - Elektrisch aangedreven schuifpoorten - Kraftbetätigten Schiebetoren - Portails coulissants à commande électrique - Eldrivna skjutgrindar - Elektrisk drevne skyveporter - El-betjente skydeporte

Identification code - Identificatiecode - Kenncode - Code d'identification - Identifikationskod -Identifikasjonskode -Identifikationskode

uGate23

Serial number - Serienummer - Seriennummer - Numéro de type - Serienummer - Serienummer -Serienummer

 $n/a$ 

Intended use - Beoogd gebruik - Vorgesehener Verwendungszweck - Usage prévu - Avsedd användning -Tiltenkt bruk - Tilsigtet brug

Giving safe access for goods and vehicles accompanied or driven by persons in industrial, commercial or residential premises.

Het bieden van een veilige toegang voor goederen en voertuigen begeleid of bestuurd door personen in industriële, commerciële of residentiële ruimten.

Eine sichere Zufahrt für Waren und Fahrzeuge, begleitet oder geführt (gesteuert) von Personen, in industriellen, gewerblichen oder Wohnbereichen zu ermöglichen.

Permettre l'accès des marchandises et des véhicules accompagnés ou conduits par des personnes, en toute sécurité, dans des locaux industriels et commerciaux ou des garages dans les zones d'habitation.

För vilka avsedd användning är att ge säkert tillträde för gods och fordon åtföljda av eller körda av personer på industriområden, kommersiella områden eller bostadsområden.

Gir sikker tilgang for varer og kjøretøy ledsaget eller kjørt av personer i industrielle, kommersielle eller boliglokaler.

Give sikker adgang til varer og køretøjer, der ledsages eller køres af personer i industrielle, kommercielle eller boliglokaler.

Contact address manufacturer - Contactgegevens fabrikant - Kontaktanschrift des Herstellers - Adresse de contact du fabricant - Tillverkarens kontaktadress - Tillverkarens kontaktadress - Kontaktadresse fabrikant

Heras B.V. - Hekdam 1 - 5688JE Oirschot - Netherlands

System of assessment and verification of constancy of performance Systeem voor beoordeling en verificatie van de prestatiebestendigheid System zur Bewertung und Überprüfung der Leistungsbeständigkeit Système d'évaluation et de vérification de la constance des performances System för bedömning och fortlöpande kontroll av byggprodukternas prestanda System for vurdering og verifisering av prestasjonsbestandighet System til vurdering og kontrol af ydeevnens konstans

System 3 - Systeem 3 - System 3 - Système 3 - System 3 - System 3 - System 3

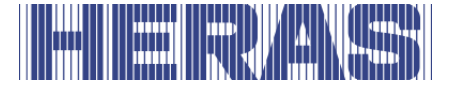

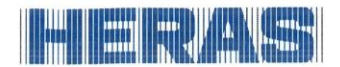

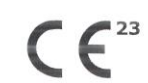

Prestatieverklaring - Leistungserklärung - Déclaration des performances Prestandadeklaration -Ytelseserklæring - Ydeevnedeklaration

DoP No: CE-DOP-2023.02-01

Report number - Rapportnummer - Reportnummer - Numéro de rapport - Rapportnummer -Rapportnummer - Rapportnummer

23H0561, 144-15

Identification number notified body - Nummer van de controle instantie - Kennnummer der notifizierten Stelle - Numéro d'identification de l'organisme notifié - Det anmälda organets identifikationsnummer Kontrollinstansens nummer - Identifikationsnummer bemyndiget organ

0063 Kiwa

Signé par

Undertecknad av Undertegnet av Underskrevet af

Harmonised standard - Geharmoniseerde norm - Harmonisierte Norm - Norme harmonisée - Harmoniserad standard - Harmonisert standard - Harmoniseret standard

EN 13241:2003+A2:2016

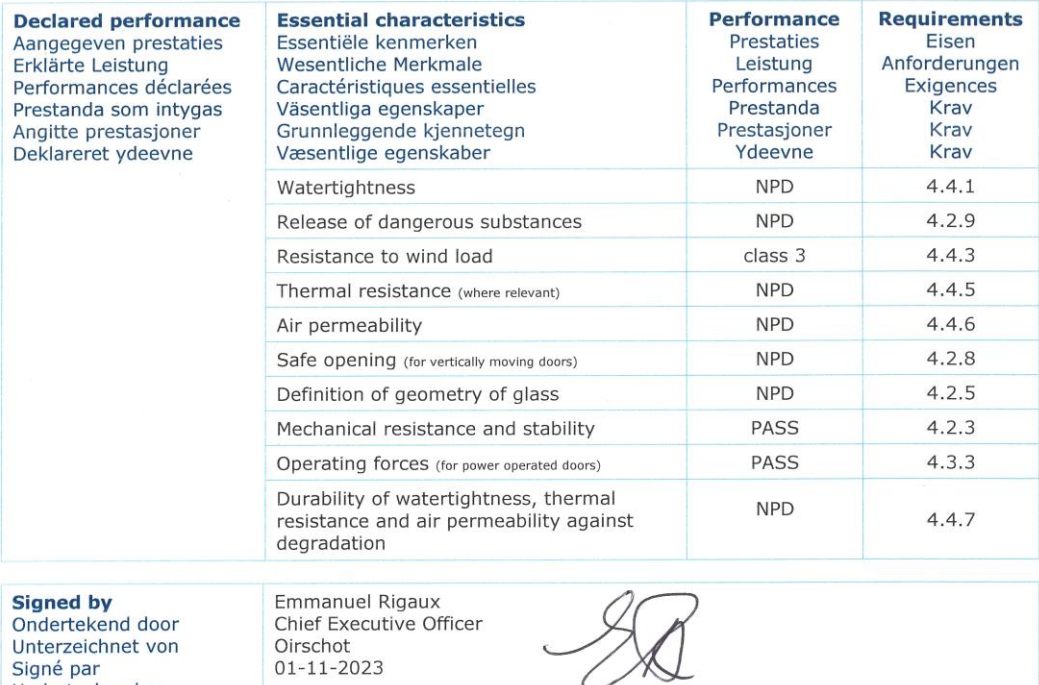

01-11-2023

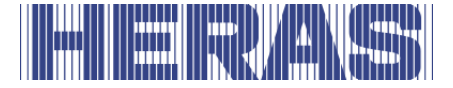

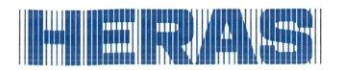

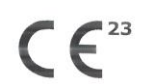

Prestatieverklaring - Leistungserklärung - Déclaration des performances Prestandadeklaration -<br>Ytelseserklæring - Ydeevnedeklaration

DoP No: CE-DOP-2023.02-01

Assessed products - Beoordeelde producten - Bewertete Produkte - Produits évalués - Produkter som bedömts - Vurderes produkter - Vurderede produkter

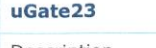

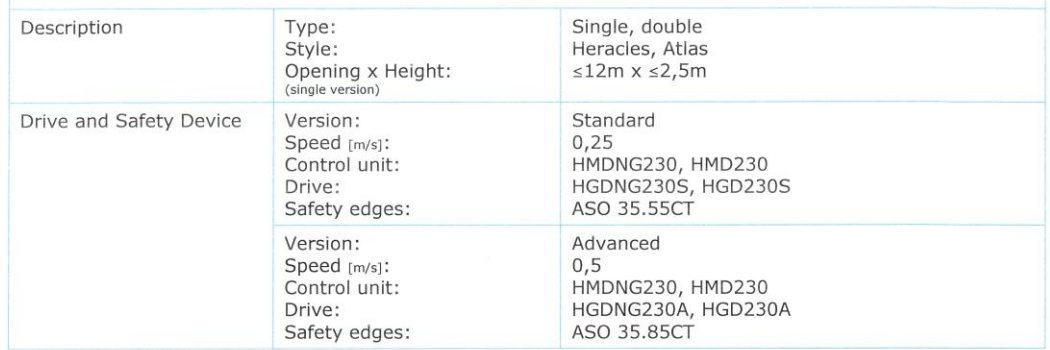

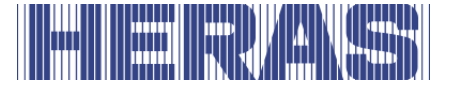

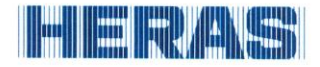

### **Declaration of Conformity**

 $\epsilon$ 

Verklaring van overeenstemming - Konformitätserklärung - Déclaration de conformité - Deklaration<br>om överensstämmelse - Konformitetserklæring - Overensstemmelseserklæringen

DoC No: CE-DOC-2021.02-03

- EN We herewith declare that the product complies with the following directives and standards.
- We need verklaren wij dat het product in overeenstemming is met de volgende richtlijnen en normen.<br>Hiermit erklaren wij dat het product in overeenstemming is met de volgende richtlijnen en normen.<br>Hiermit erklären wir, das **NL** DE
- ER Par la présente nous déclarons que le produit est conforme aux directives et normes suivantes.
- **SV** Vi deklarerar härmed att produkten överensstämmer med följande riktlinjer och normer.
- Vi erklærer med dette at dette produktet er konformt med følgende direktiv og normer. **NO**

Vi erklærer hermed, at produktet er i overensstemmelse med følgende direktiver og standarder. **DA** 

Product type - Producttype - Produkttyp - Type de produit - Produkttyp - Produkttype - Produkttype

Power operated sliding gates - Elektrisch aangedreven schuifpoorten - Kraftbetätigten Schiebetoren - Portails coulissants à commande électrique - Eldrivna skjutgrindar - Elektrisk drevne skyveporter - El-betjente skydeporte

Identification code - Identificatiecode - Kenncode - Code d'identification - Identifikationskod -Identifikasjonskode -Identifikationskode

Condor - Delta21 - uGate23 - SHB PI Light

Contact address manufacturer - Contactgegevens fabrikant - Kontaktanschrift des Herstellers - Adresse de contact du fabricant - Tillverkarens kontaktadress - Tillverkarens kontaktadress - Kontaktadresse fabrikant

Heras B.V. - Hekdam 1 - 5688JE Oirschot - Netherlands

Directives - Richtlijnen - Richtlinien - Directives - Direktiven - Direktiver - Direktiver

2006/42/EC Machine Directive 305/2011 Construction Products Regulation 2014/30/EU EMC Directive

Standards - Normen - Normen - Normes - Standarder - Standarder - Standarder

EN 13241:2003+A2:2016 - EN 12604:2017+A1:2020 EN 12453:2017+A1:2021 - EN-IEC 60335-2-103:2015

**Signed by** Ondertekend door<br>Unterzeichnet von Signé par Undertecknad av Undertegnet av Underskrevet af

Emmanuel Rigaux Chief Executive Officer Oirschot 02-05-2023

# **The Company of the Company's Second**

Heras B.V. **Hekdam 1 P.O. box 30** 5688 ZG Oirschot

Tel: +31 499 55 12 55 E-mail: infoNL@heras.nl

Local supplier stamp/ Lokal forhandler, stempel

<span id="page-104-0"></span>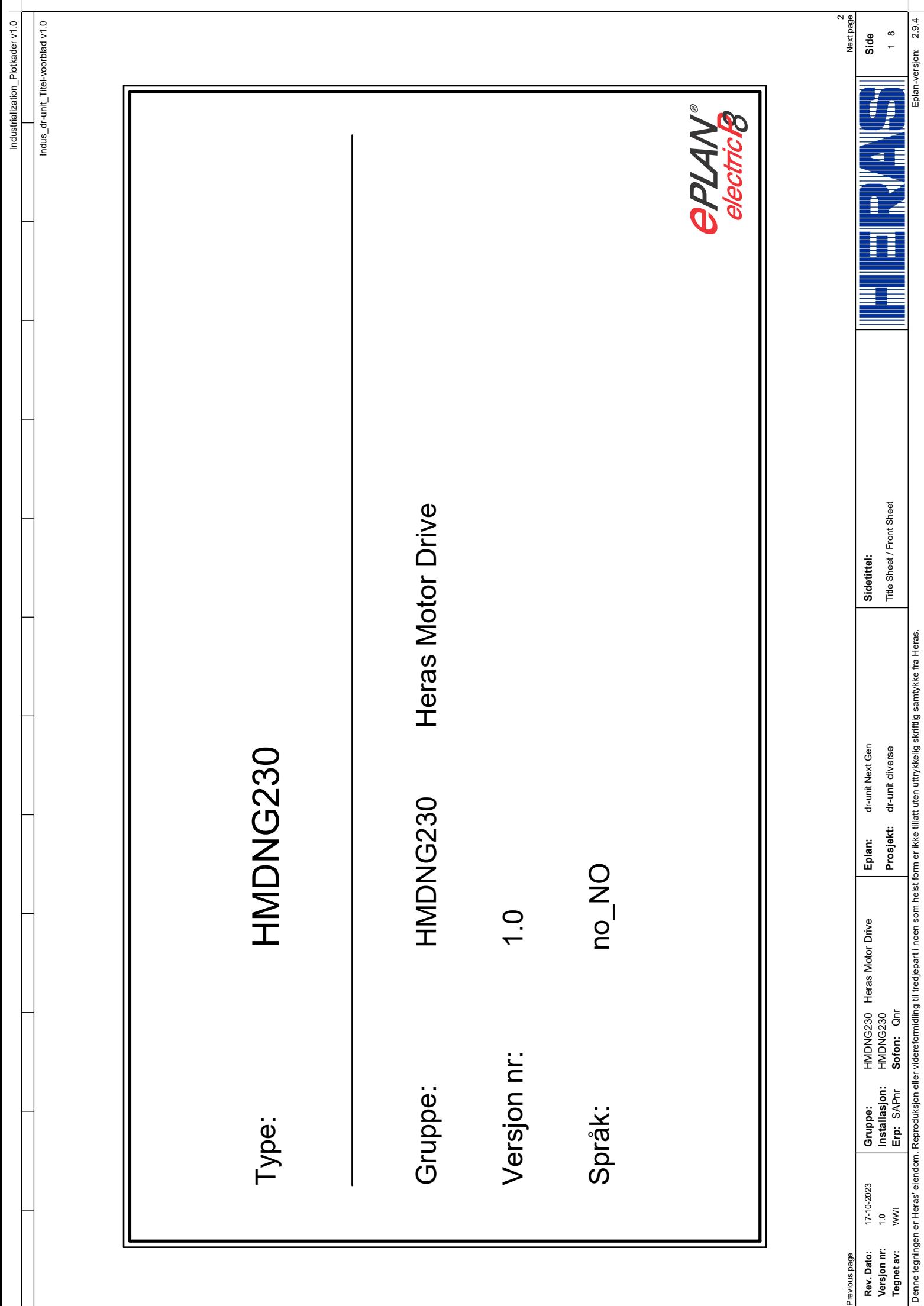

 $\equiv$ 

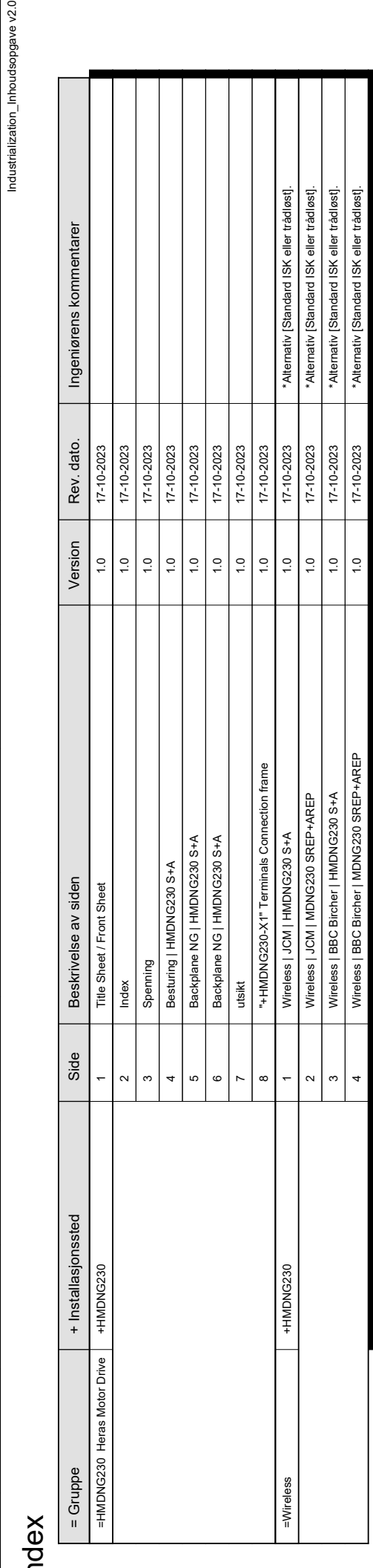

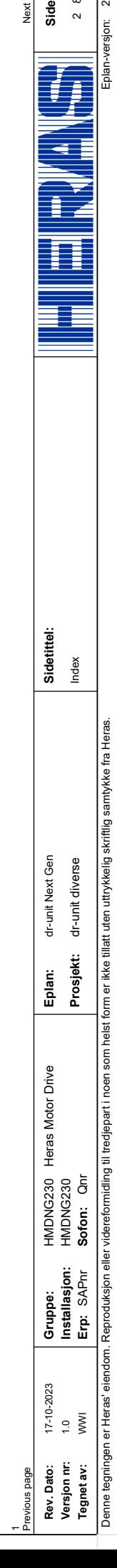

 $\frac{|\mathbf{||||} \mathbf{||||} \mathbf{||}}{\mathsf{Eplan-versjon:} \quad 2.9.4}$ Eplan-versjon:

Side<br> $\frac{8}{2}$  8

3 Next page

Industrialization\_Plotkader v1.0<br>|<br>|ustrialization\_Inhoudsopgave v2.0

Industrialization\_Plotkader v1.0

<span id="page-106-0"></span>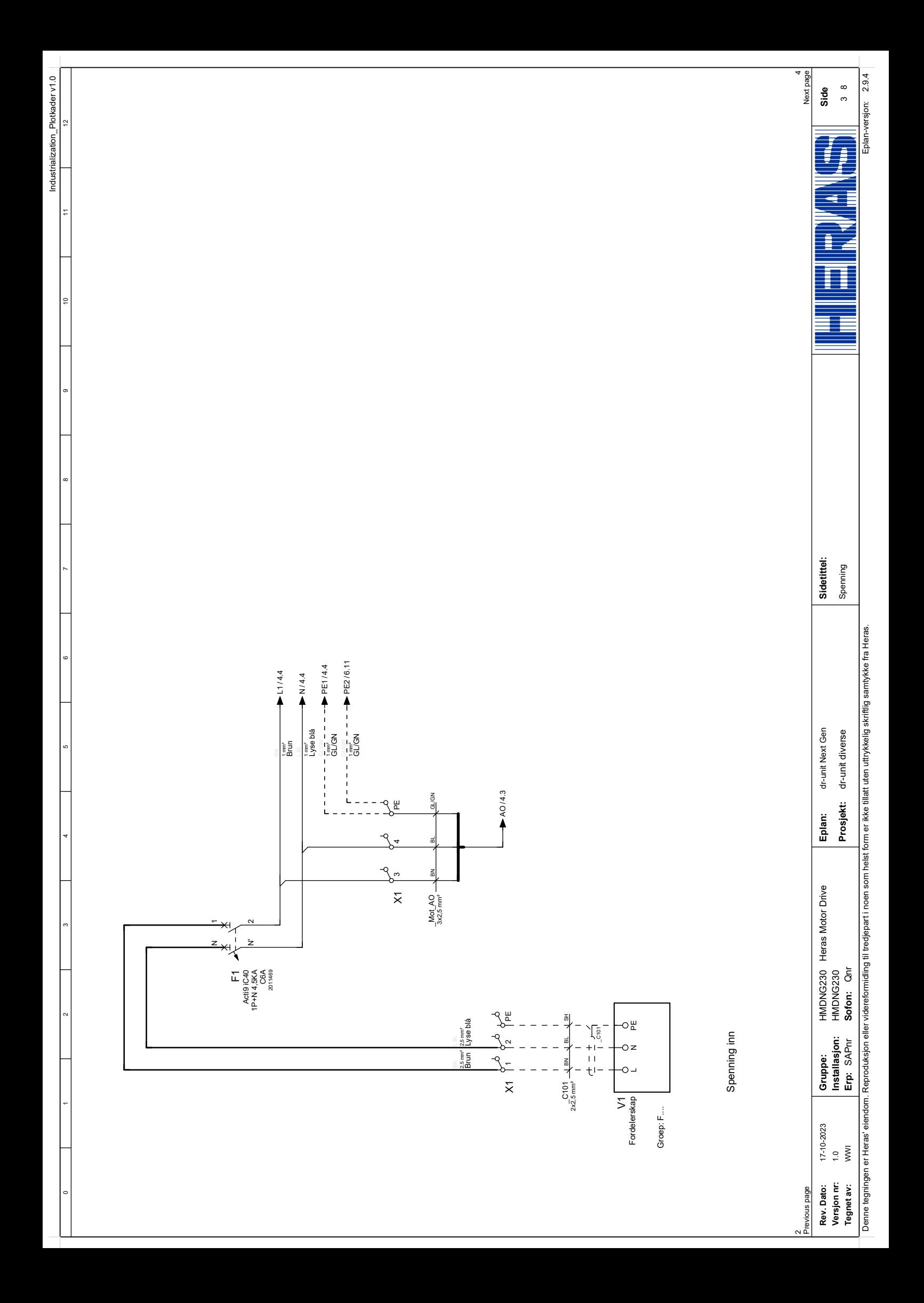

<span id="page-107-0"></span>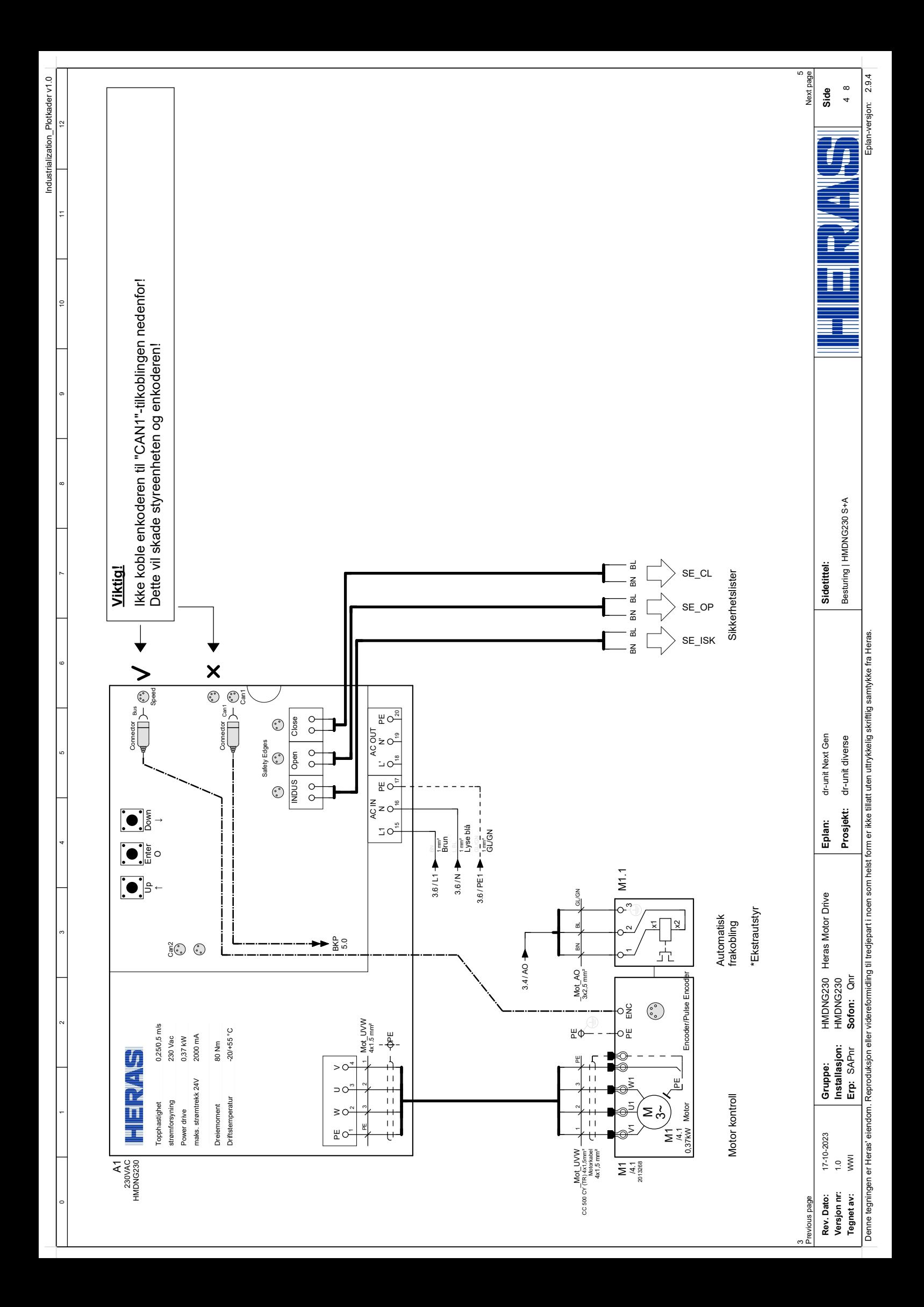
<span id="page-108-0"></span>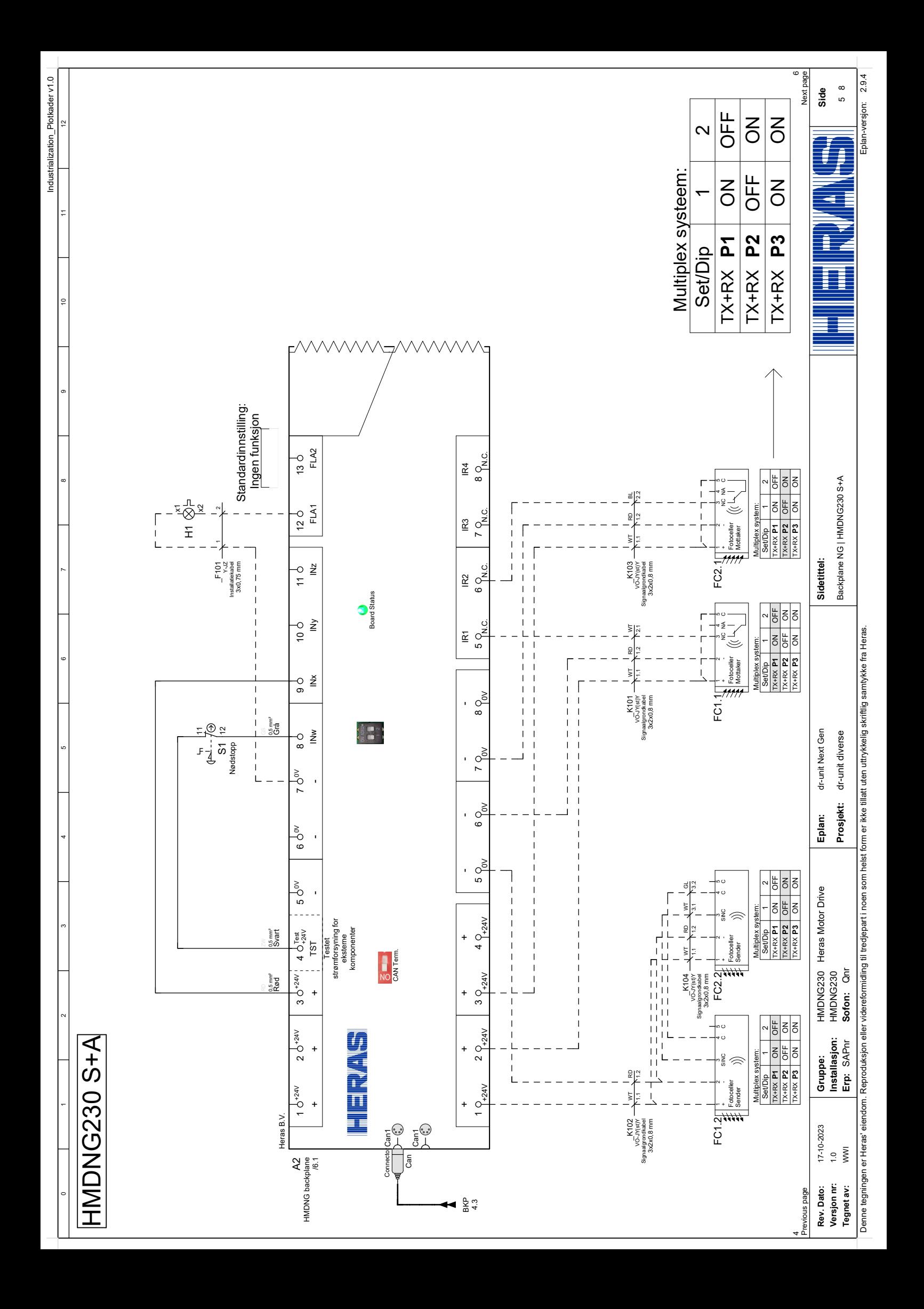

<span id="page-109-0"></span>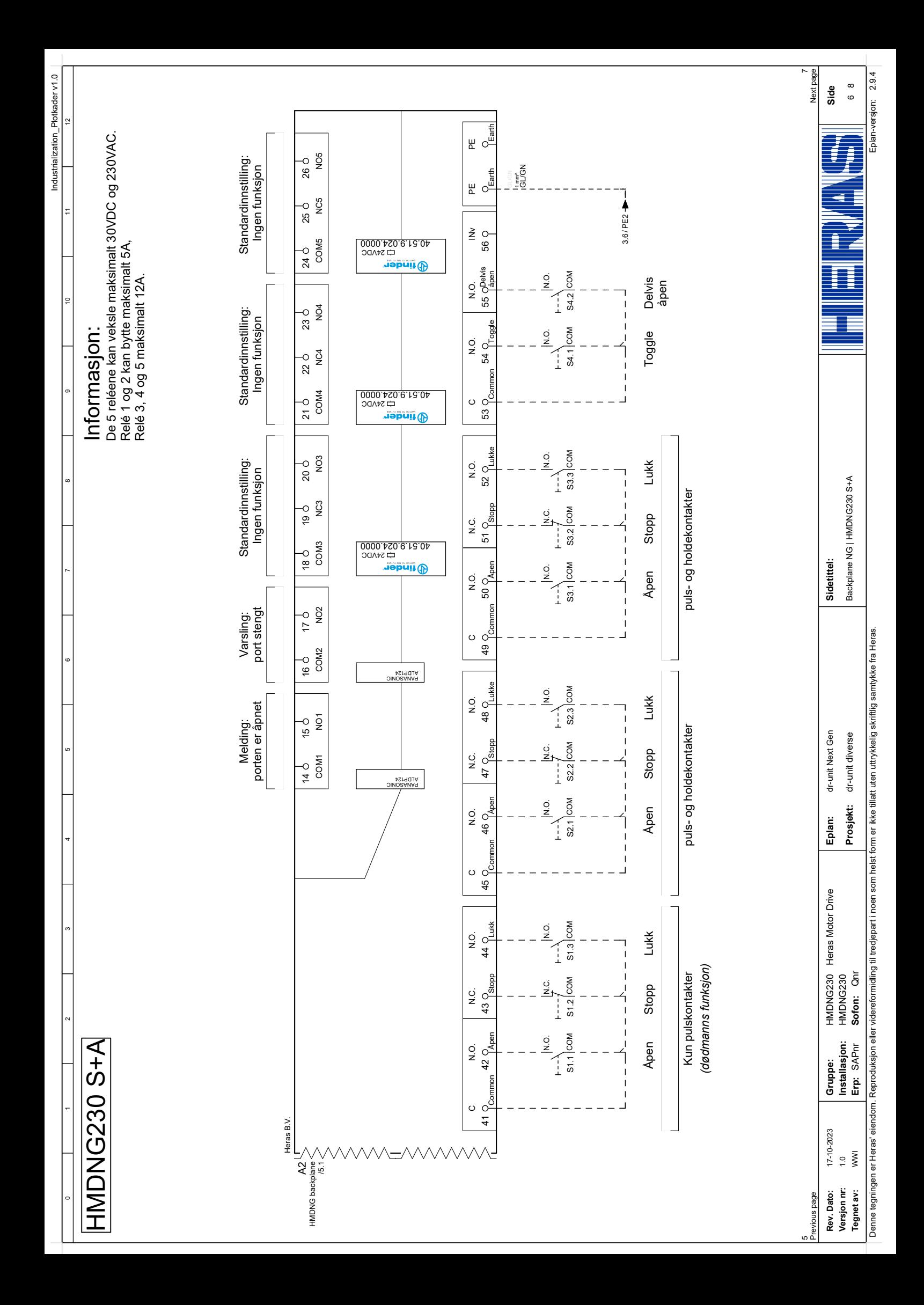

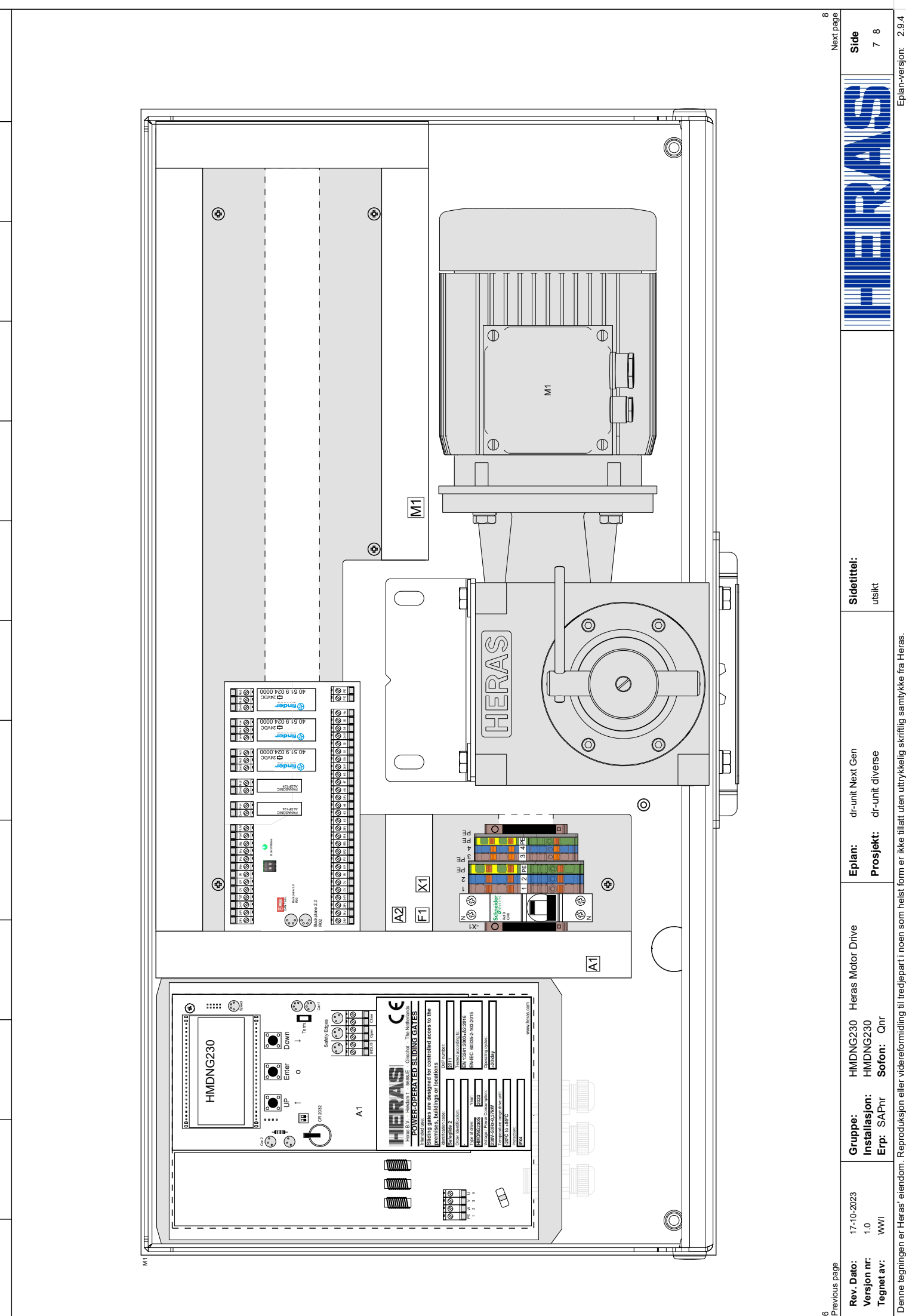

Industrialization\_Plotkader v1.0

<span id="page-110-0"></span>Industrialization\_Plotkader v1.0

Denne tegningen er Heras' eiendom. Reproduksjon eller videreformidling til tredjepart i noen som helst form er ikke tillatt uten uttrykkelig skriftlig samtykke fra Heras. Denne tegningen er Heras' eiendom. Reproduksjon eller videreformidling til tredjepart i noen som helst form er ikke tillatt uten uttrykkelig skriftlig samtykke fra Heras.

6

versjon:

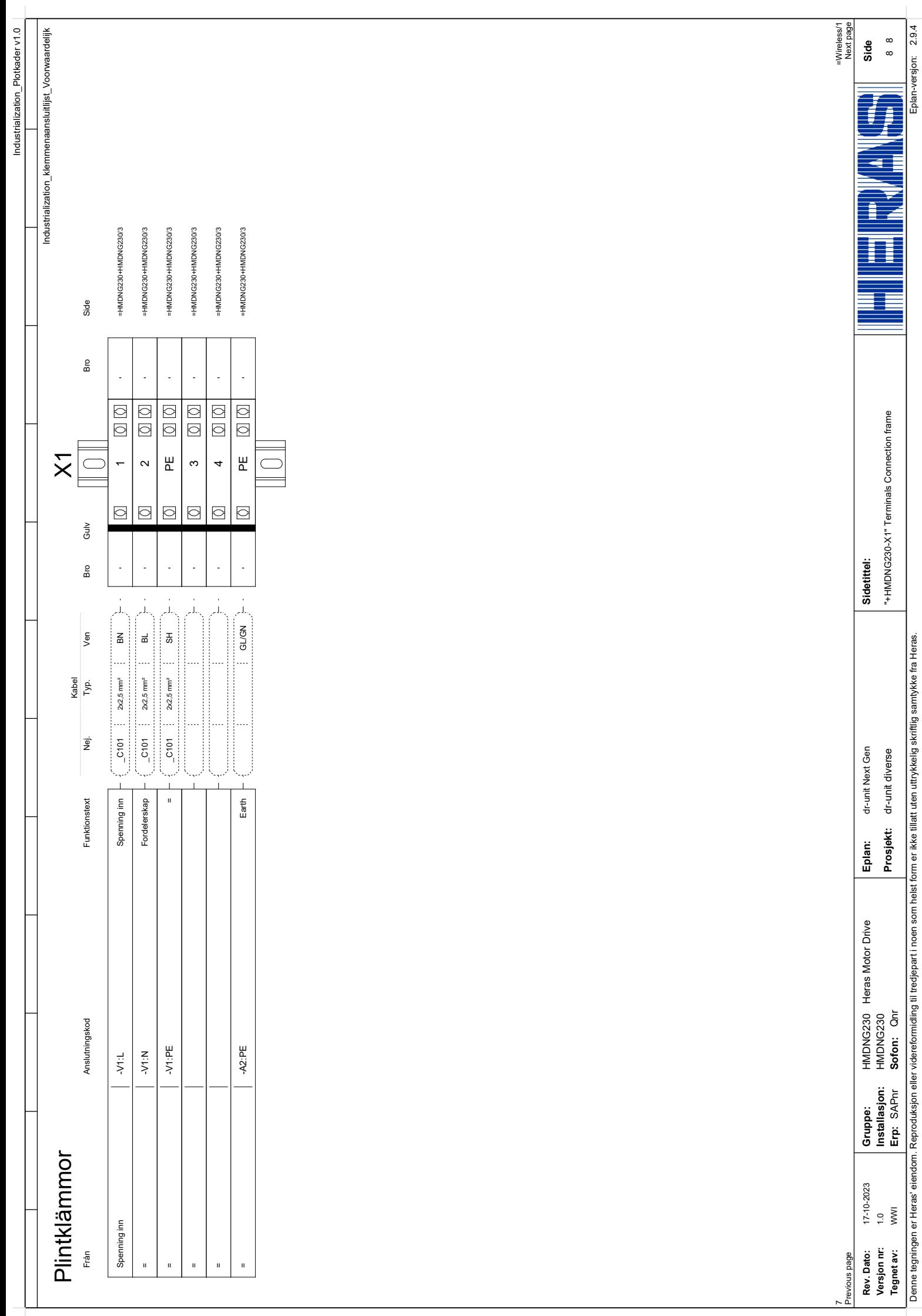

<span id="page-112-0"></span>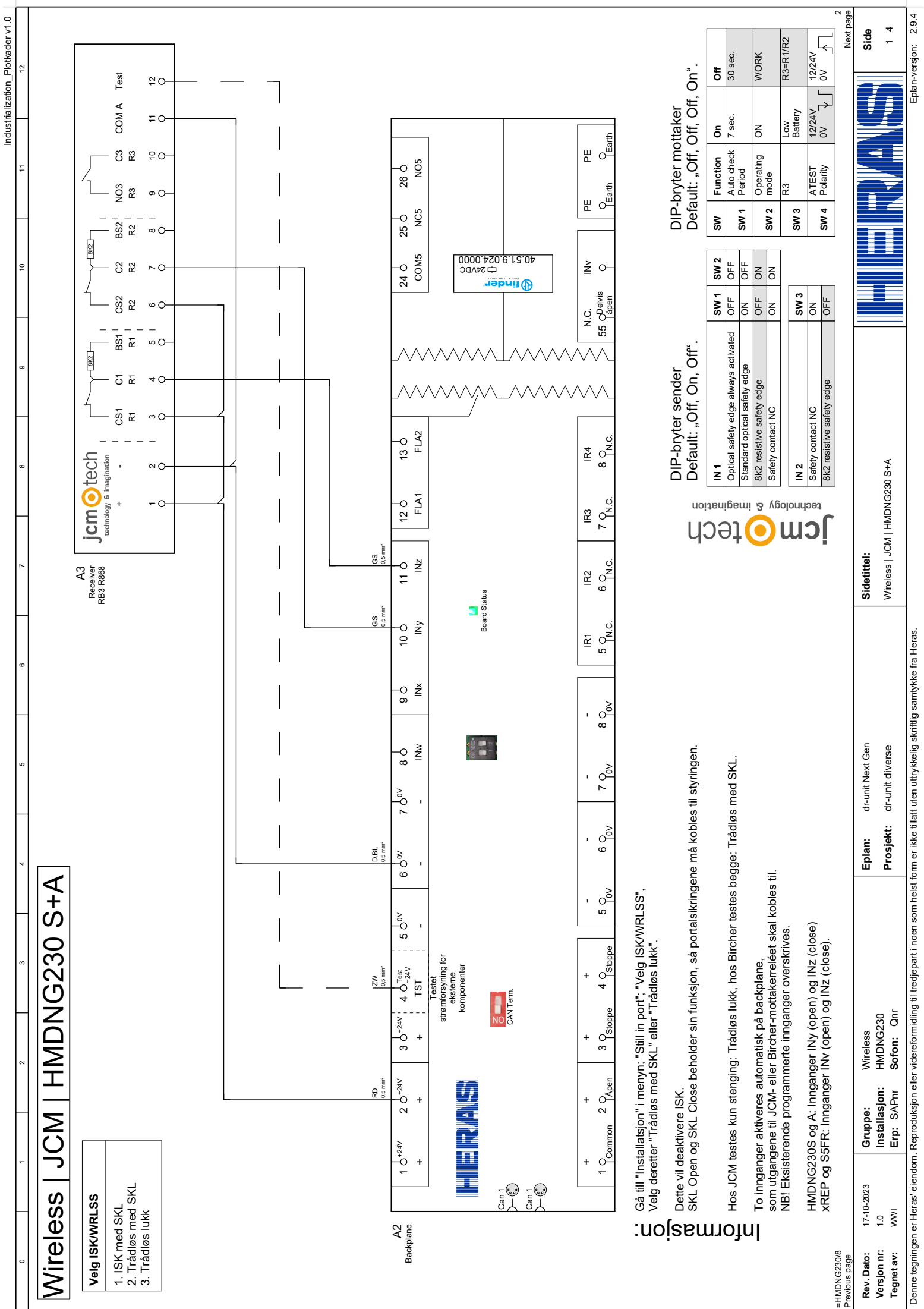

<span id="page-113-0"></span>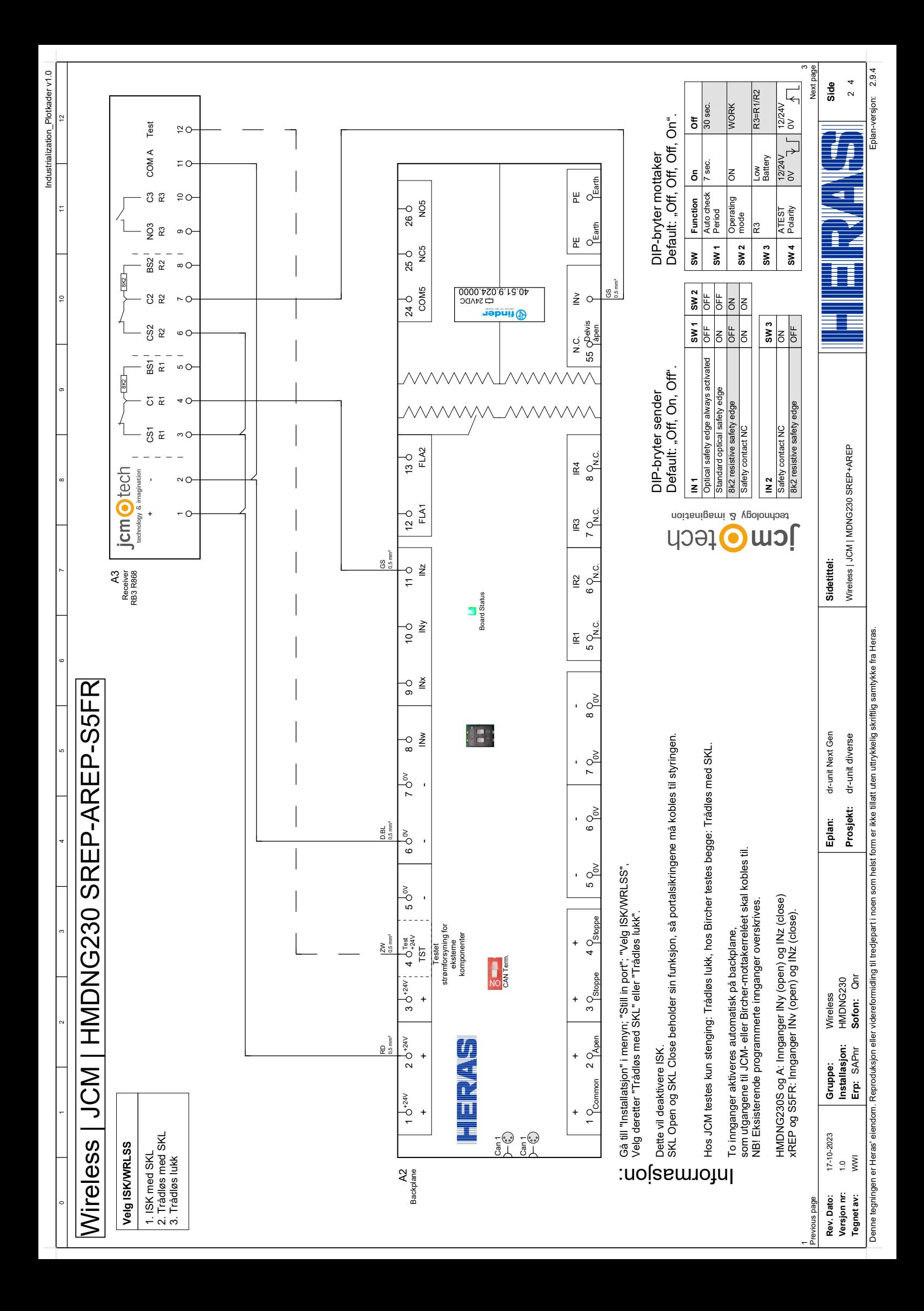

<span id="page-114-0"></span>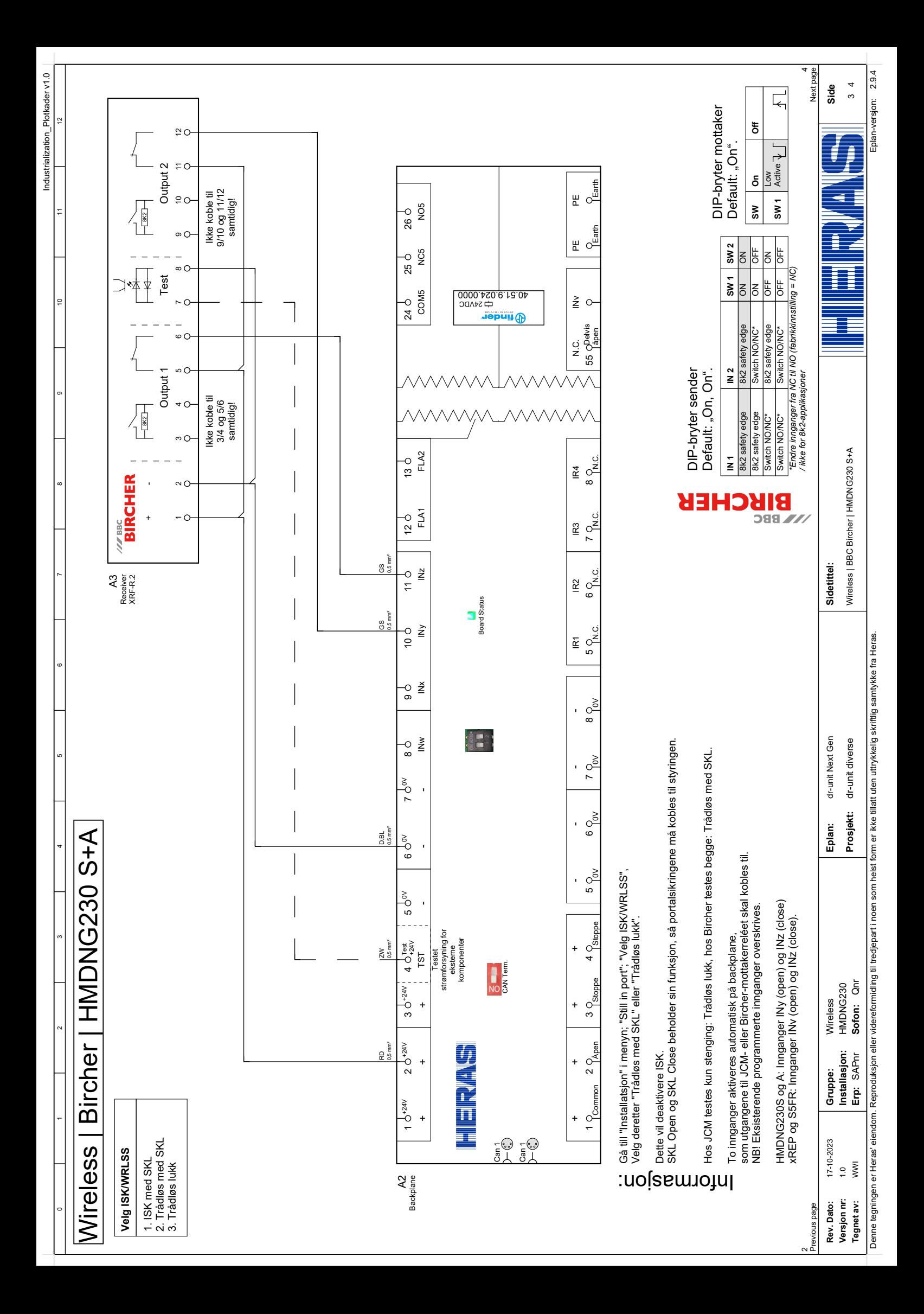

<span id="page-115-0"></span>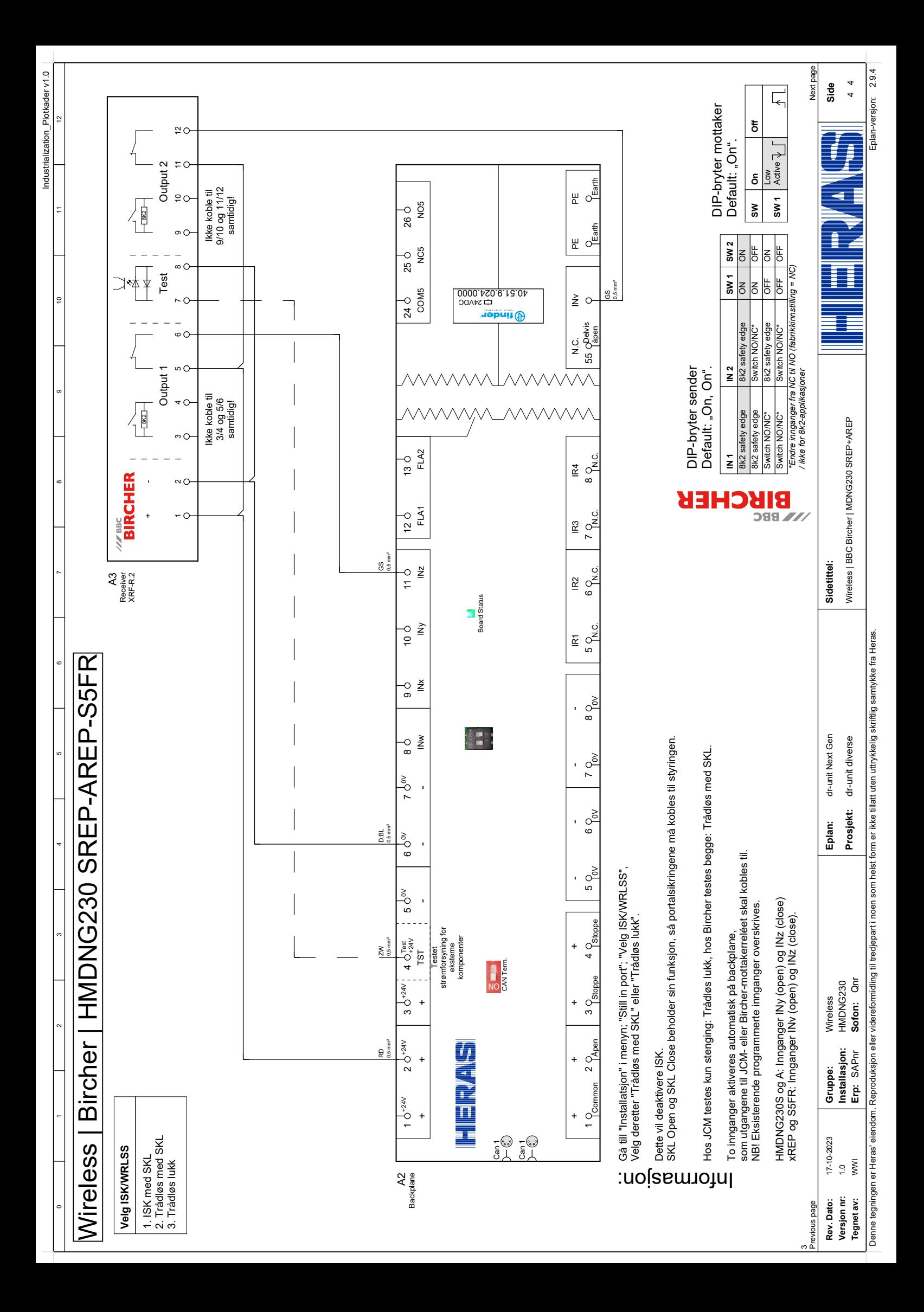